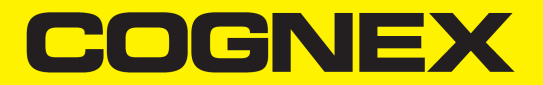

# DataMan® Communications and Programming Guide

**2024 April 24 Revision: 24.2.0.5**

## <span id="page-1-0"></span>**Legal Notices**

The software described in this document is furnished under license, and may be used or copied only in accordance with the terms of such license and with the inclusion of the copyright notice shown on this page. Neither the software, this document, nor any copies thereof may be provided to, or otherwise made available to, anyone other than the licensee. Title to, and ownership of, this software remains with Cognex Corporation or its licensor. Cognex Corporation assumes no responsibility for the use or reliability of its software on equipment that is not supplied by Cognex Corporation. Cognex Corporation makes no warranties, either express or implied, regarding the described software, its merchantability, non-infringement or its fitness for any particular purpose.

The information in this document is subject to change without notice and should not be construed as a commitment by Cognex Corporation. Cognex Corporation is not responsible for any errors that may be present in either this document or the associated software.

Companies, names, and data used in examples herein are fictitious unless otherwise noted. No part of this document may be reproduced or transmitted in any form or by any means, electronic or mechanical, for any purpose, nor transferred to any other media or language without the written permission of Cognex Corporation.

Copyright © 2024. Cognex Corporation. All Rights Reserved.

Portions of the hardware and software provided by Cognex may be covered by one or more U.S. and foreign patents, as well as pending U.S. and foreign patents listed on the Cognex web site at: [cognex.com/patents](http://www.cognex.com/patents).

The following are registered trademarks of Cognex Corporation:

Cognex, 2DMAX, Advantage, AlignPlus, Assemblyplus, Check it with Checker, Checker, Cognex Vision for Industry, Cognex VSOC, CVL, DataMan, DisplayInspect, DVT, EasyBuilder, Hotbars, IDMax, In-Sight, Laser Killer, MVS-8000, OmniView, PatFind, PatFlex, PatInspect, PatMax, PatQuick, SensorView, SmartView, SmartAdvisor, SmartLearn, UltraLight, Vision Solutions, VisionPro, VisionView

The following are trademarks of Cognex Corporation:

The Cognex logo, 1DMax, 3D-Locate, 3DMax, BGAII, CheckPoint, Cognex VSoC, CVC-1000, FFD, iLearn, In-Sight (design insignia with cross-hairs), In-Sight 2000, InspectEdge, Inspection Designer, MVS, NotchMax, OCRMax, PatMax RedLine, ProofRead, SmartSync, ProfilePlus, SmartDisplay, SmartSystem, SMD4, VisiFlex, Xpand

Portions copyright © Microsoft Corporation. All rights reserved.

Portions copyright © MadCap Software, Inc. All rights reserved.

Other product and company trademarks identified herein are the trademarks of their respective owners.

## <span id="page-2-0"></span>**Table of Contents**

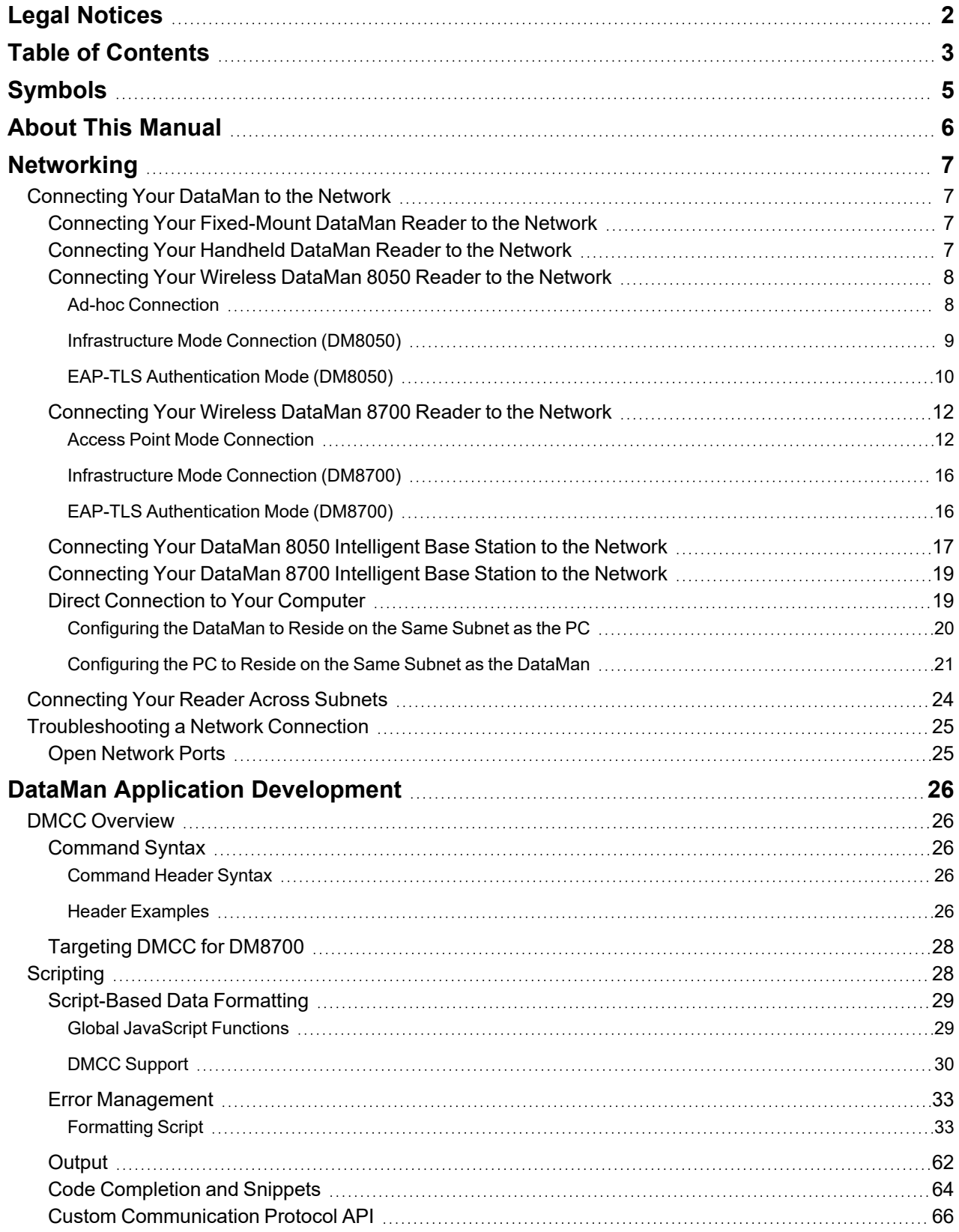

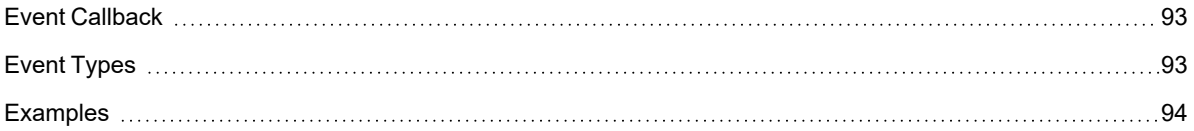

## <span id="page-4-0"></span>**Symbols**

The following symbols indicate safety precautions and supplemental information:

**WARNING**: This symbol indicates a hazard that could cause death, serious personal injury or electrical shock.

**A CAUTION**: This symbol indicates a hazard that could result in property damage.

**Note**: This symbol indicates additional information about a subject.

**Tip**: This symbol indicates suggestions and shortcuts that might not otherwise be apparent.

## <span id="page-5-0"></span>**About This Manual**

The *DataMan Communications and Programming Guide* provides information on how to integrate the DataMan reader into your particular environment, including:

- Network [configuration](#page-6-0)
- DataMan Control [Commands](DMCCApplicationDevelopment.htm) (DMCC) API

The DataMan reader acquires images by several methods when connected to a network:

- using the DataMan Setup Tool
- trigger bits
- through a DMCC command
- manipulating objects through industrial protocols

For information on industrial protocols, see the *DataMan Industrial Protocol Manual*. All the other methods are explained in detail in this document.

## <span id="page-6-0"></span>**Networking**

You can connect your DataMan device via a simple Ethernet connection. You can either set the IP address and subnet mask of your DataMan device manually or let them be configured automatically using DHCP.

## <span id="page-6-1"></span>**Connecting Your DataMan to the Network**

## <span id="page-6-2"></span>**Connecting Your Fixed-Mount DataMan Reader to the Network**

Supply power to the reader using either a Power over Ethernet (PoE) injector (DataMan 260 series readers) or the Power and I/O breakout cable (CCB-PWRIO-xx).

Cognex recommends the following connection sequence in case of using a PoE injector:

- 1. Connect the PoE injector to the Ethernet network (both ends of the patch cable).
- 2. Connect the power cord (AC 230V/110V) to the PoE injector.
- 3. Connect the reader to the PoE injector.

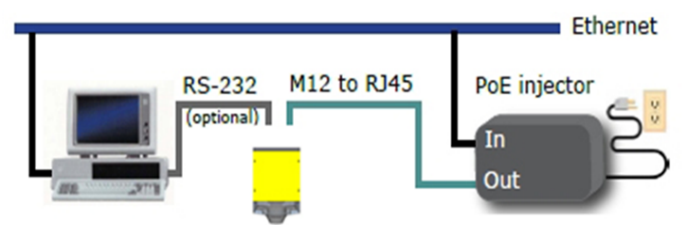

To disconnect the reader:

- 1. Disconnect the reader from the PoE injector.
- 2. Disconnect the power cord from the PoE injector.
- 3. Disconnect the PoE injector from the Ethernet network.

### <span id="page-6-3"></span>**Connecting Your Handheld DataMan Reader to the Network**

If you are using an Ethernet slide-in with your handheld DataMan reader, power your reader through Power over Ethernet (PoE) and connect the Ethernet cable of the PoE to the network.

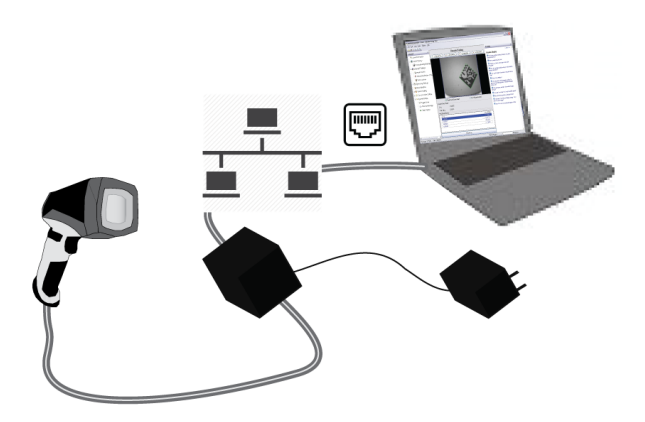

If you are using a serial slide-in with your handheld DataMan reader, connect the serial cable to your PC, power your reader through an external power supply and connect your PC to the network.

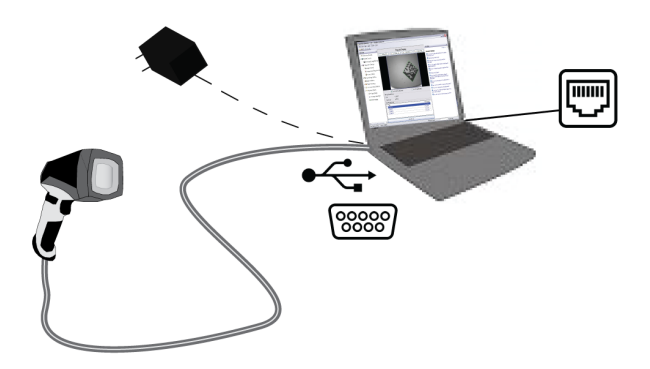

### <span id="page-7-0"></span>**Connecting Your Wireless DataMan 8050 Reader to the Network**

You can connect to your DataMan reader through the wireless network as well. For this, you need to use the Wi-Fi slide-in with the device.

#### <span id="page-7-1"></span>**Ad-hoc Connection**

The default factory settings for the wireless configuration of the device are:

- ad-hoc connection
- no encryption and no authentication
- SSID: the name of the device

This means that you can connect to your DataMan without the Base Station or a router.

Ad-hoc Mode

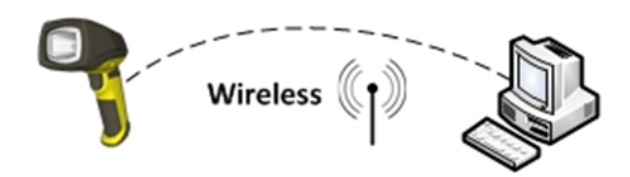

To connect to your DataMan reader in ad-hoc mode, perform the following steps:

- 1. Make sure that the DataMan device is (re)set to factory settings.
- 2. Search for the DataMan device among the available Wi-Fi connections and connect to it.

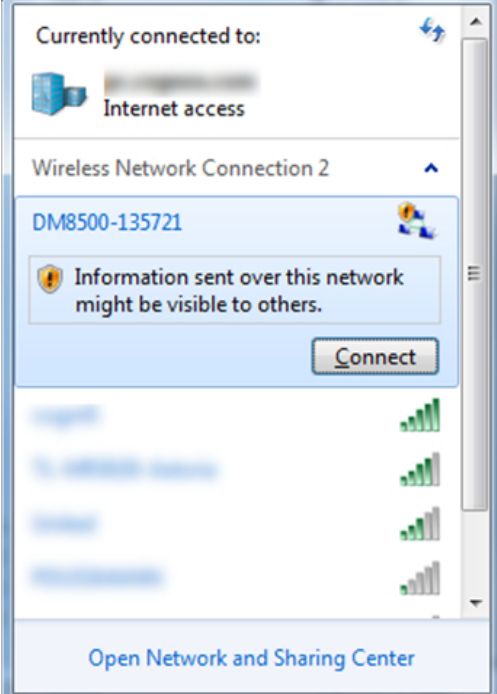

- 3. Open the DataMan Setup Tool.
- 4. Search for the device and connect to it.
- 5. Once you are connected to your DataMan device in the DataMan Setup Tool, you can configure the wireless connection.
	- a. Authentication: only Open Mode can be selected.
	- b. Encryption method: WEP-40 and WEP-104. You can enter a passphrase for these methods.

#### <span id="page-8-0"></span>**Infrastructure Mode Connection (DM8050)**

You can set Wireless Infrastructure mode in the DataMan Setup Tool as well.

- 1. Connect to your device in the DataMan Setup Tool.
- 2. In the **WiFi** tab of **Communication Settings**, select **Infrastructure mode** from the **Network Type** combo box. A warning appears if the SSID name is identical to the device name, as this results in the misconfiguration of the device.

## Infrastructure Mode

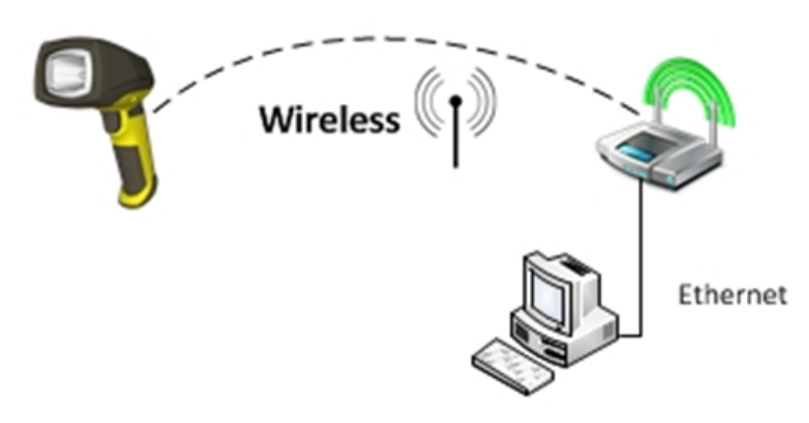

3. Select from the following authentication modes:

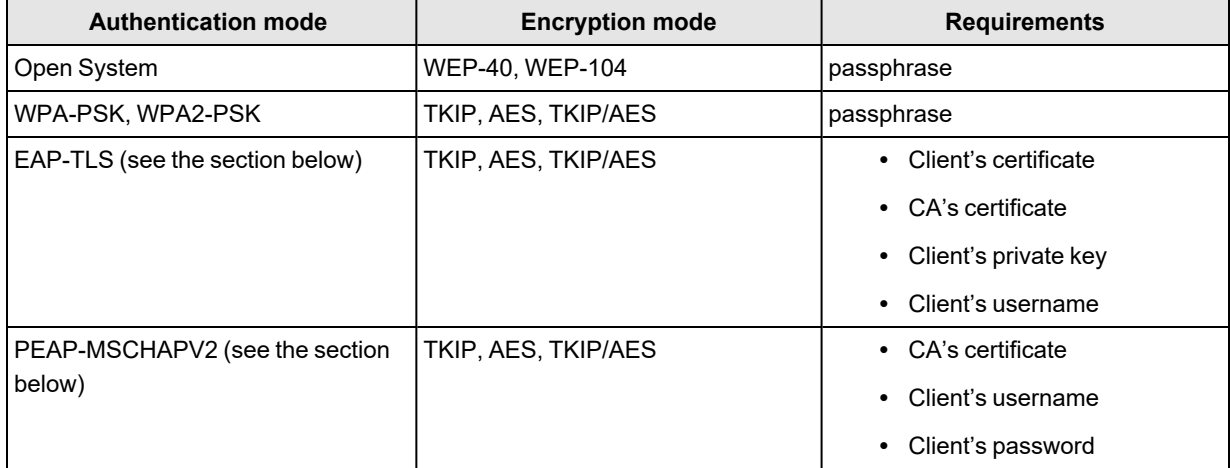

#### <span id="page-9-0"></span>**EAP-TLS Authentication Mode (DM8050)**

Encryption methods: TKIP, AES, TKIP/AES are supported. All of these methods require specifying several PEM files, which are created by the user's local system administrator and contain certificate information.

These certificates are used to encrypt the communication between the Wi-Fi Access Point and the reader.

The following certificates are required:

- Client's certificate. This must be different for each reader. It may be publicly accessible (for example, on a company webpage).
- CA's certificate (CA = Certificate Authority). One such file is created for each authentication server within the company. It can be publicly accessible.
- Client's private key. This must be different for each reader. It must not be publicly accessible, and must be stored and handled confidentially.

#### **Uploading a Certificate File to DataMan**

You can upload these files in the DataMan Setup Tool one by one: click the folder button beside the fields and select the appropriate file to upload it to the device.

A short message shows if a certificate is specified. The text "<not set>" appears in the field if there is no key or certificate specified.

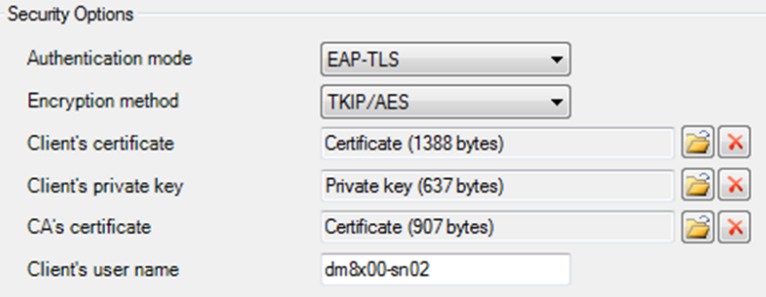

#### **Removing a Certificate File from DataMan**

Click the red X button beside the corresponding field to delete an existing certificate from your device. The certificates are saved into device backups, and may be completely restored.

#### **PEAP-MSCHAPV2 Authentication Mode**

Encryption methods: TKIP, AES, TKIP/AES are supported. All these methods require a PEM file containing the CA's certificate, the client's user name, and a password.

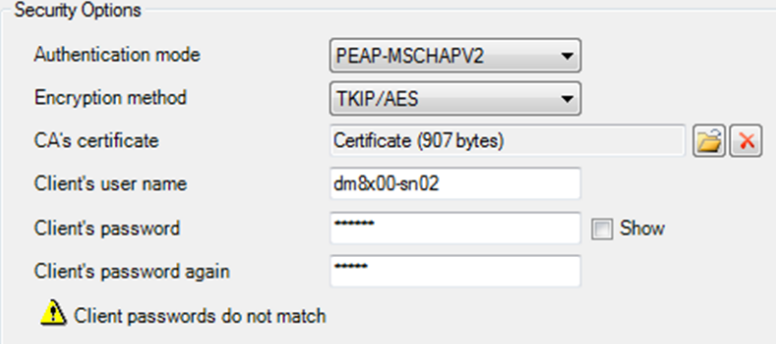

#### **Certificate Files**

In the DataMan Setup Tool, the following restrictions apply to the PEM files:

- Their format must be the industry-standard PEM format (generated by OpenSSL toolkit).
- The PEM dialect may be either PKCS8 or SSLeay.
- Only an unencrypted private key and certificate files are allowed.
- The Client's private key and certificate must contain exactly one section; the CA's certificate can contain one or more certificates.
- <sup>l</sup> Make sure that you know the user name stored within your own certificate file, and use the same name in the **Client's user name** text box. This is necessary because the DataMan Setup Tool does not look into the certificate files to extract this user name information.

When you leave the Wireless tab, a reboot confirmation window pops up and the settings are saved to the device.

## <span id="page-11-1"></span><span id="page-11-0"></span>**Connecting Your Wireless DataMan 8700 Reader to the Network**

### **Access Point Mode Connection**

Access Point (AP) mode is the out-of-the box Wi-Fi mode which allows the user to connect to the device from a Wi-Fi client, for example a Windows laptop. AP mode is primarily aimed for initial setup and connecting the reader to the DataMan Setup Tool.

To configure your reader, perform the following procedures:

#### **Connect to the Reader in Access Point Mode:**

1. Power up the reader.

 $\mathbf{\Omega}$ 

2. Make sure the display of the reader is showing an Access Point icon.

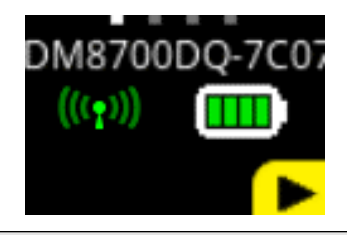

**Note**: If the reader display shows a router icon, the reader is already configured to connect to a Wi-Fi network. If you want to connect to the reader in AP mode, navigate to **Settings > Communication > Connect > Reset to AP Mode** on the reader display, or reset the reader to factory default.

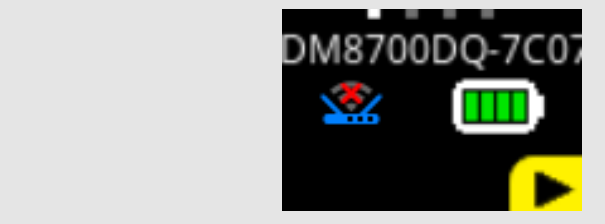

- 3. On your PC, bring up the list of available Wi-Fi networks.
- 4. Select the network that has the same name (SSID) as the reader.

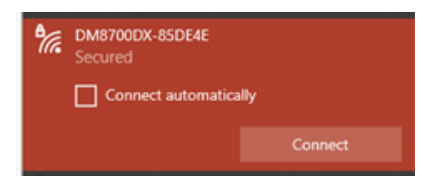

**Note**: If the network of the reader is not visible, it means the reader is already configured to connect to a Wi-Fi  $\mathbf 0$  network.

5. Enter the device-specific passphrase of the Access Point on the PC.

**Note**: The passphrase always starts with **CGNXPW**, and continues with the last six numbers of the serial number of the device. The reader display can show the actual AP mode passphrase. To reach the AP mode passphrase, navigate to **Wi-Fi Connection Status > AP Passphrase**.

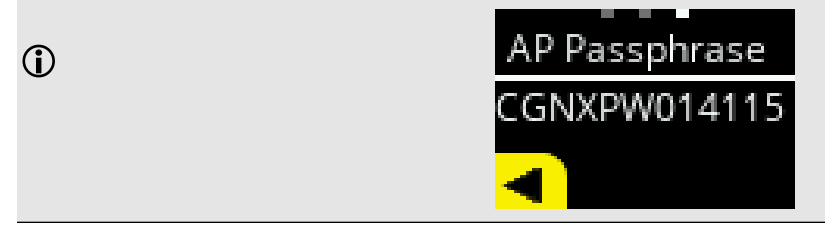

Now you can configure your reader using the DataMan Setup Tool.

#### **Connect to a Wi-Fi network through the DataMan Setup Tool:**

- 1. Open the DataMan Setup Tool.
- 2. Connect to the reader.

**Note**: Check the Wi-Fi connection in Windows if the reader is not listed in the DataMan Setup Tool.

3. Navigate to the **Communications** application step and choose the **Wi-Fi** tab.

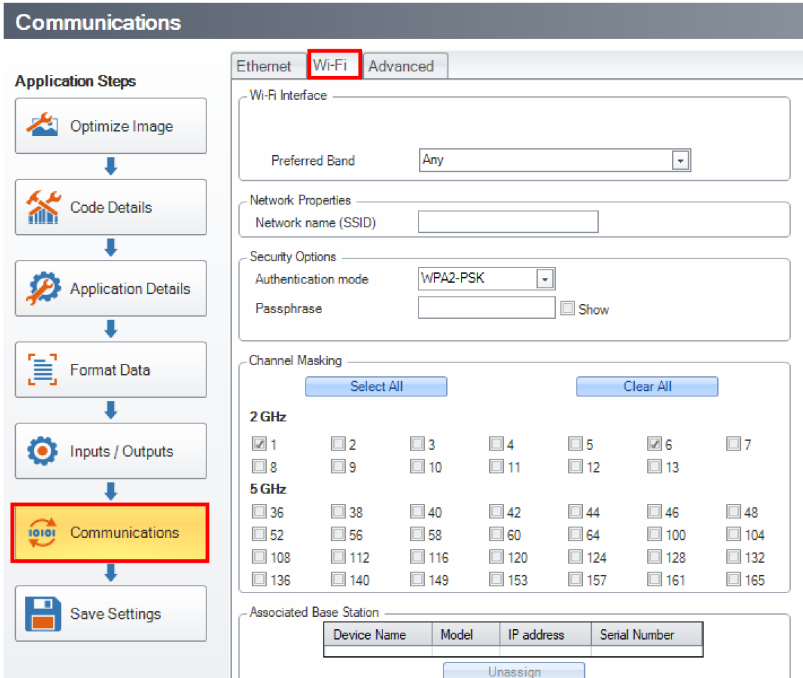

4. Set the **Preferred Band** to **Any**.

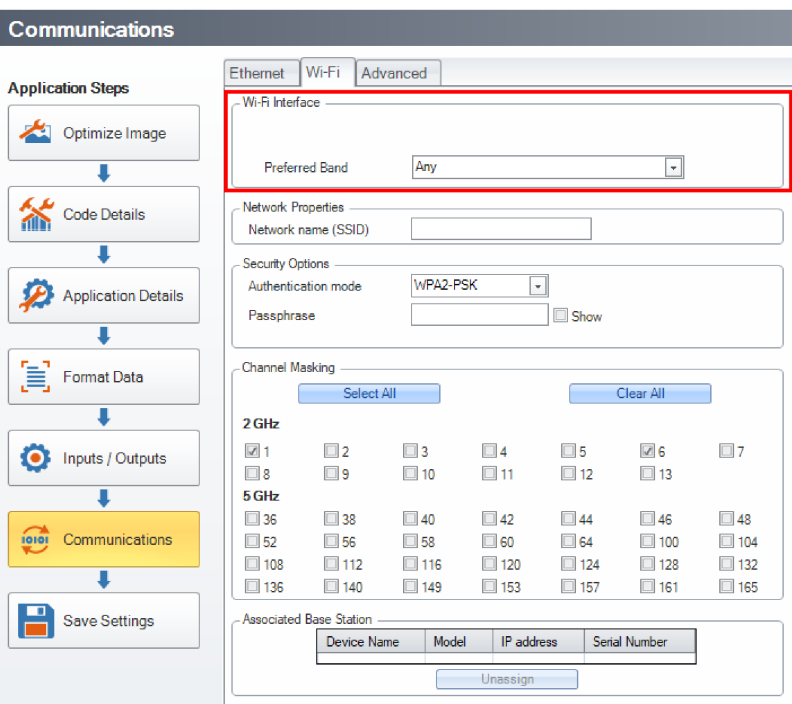

**Note**: The layout of this dropdown menu can change depending on the country code of your reader.

#### 5. Enter the **Network name (SSID)**.

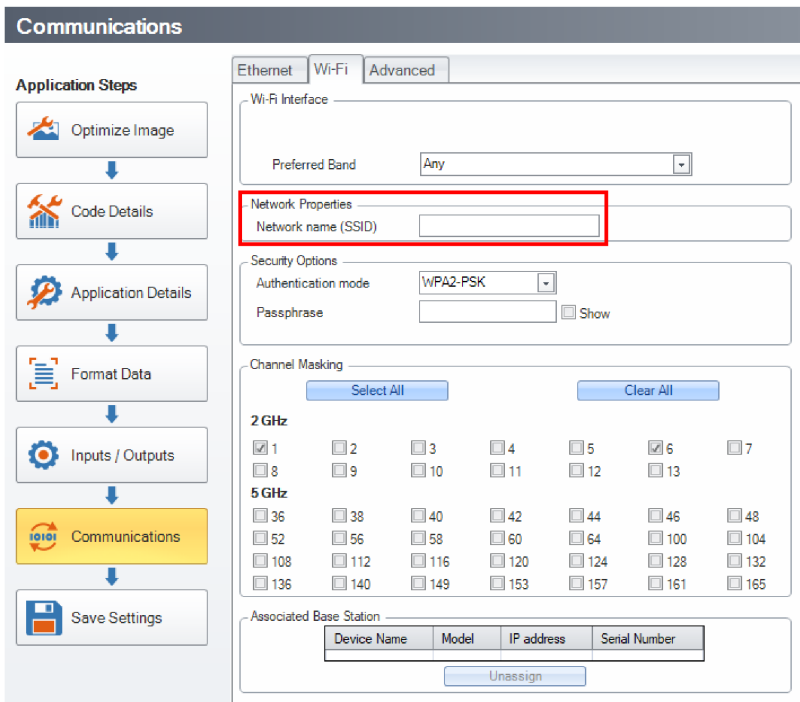

6. Select the **Authentication mode** your network uses. Enter the passphrase if needed.

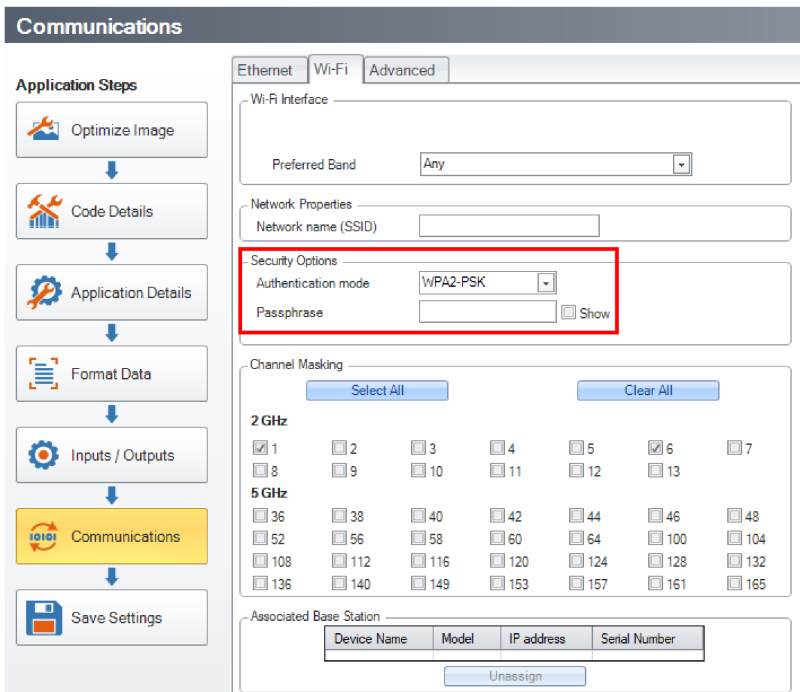

7. Save the changes and reboot the reader by clicking on the triangle icon in the upper-right corner.

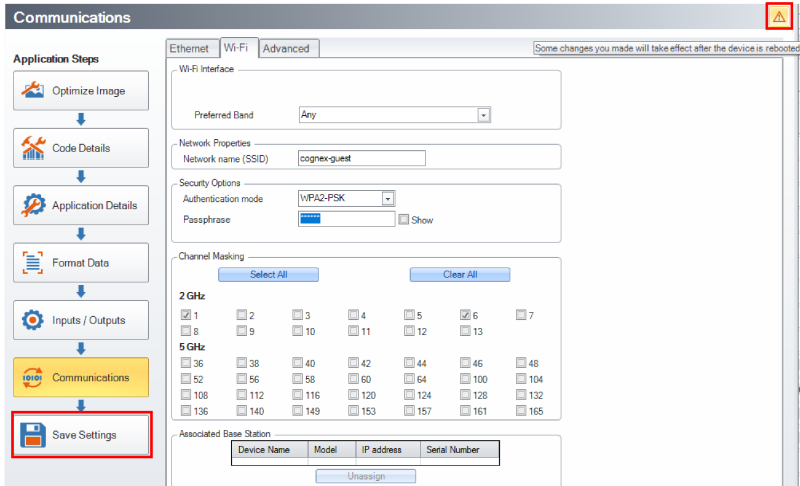

While the reader reboots, it connects to the Wi-Fi network. You can confirm this on the reader screen, which displays a router icon with signal strength indicator. Up to ten seconds delay can occur until the signal shows up.

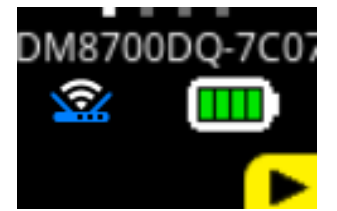

**Note**: If the reader display shows a router icon with a red X, it means the reader failed to connect to the network, or the reader is out of range. Make sure your settings are correct.

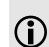

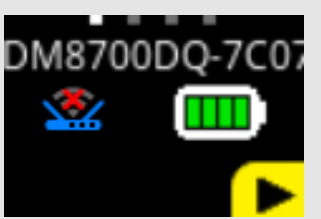

#### <span id="page-15-0"></span>**Infrastructure Mode Connection (DM8700)**

In Infrastructure mode, the reader connects to your Wi-Fi network through Wi-Fi Access Points or Wi-Fi routers. A reader connected in Infrastructure mode is available on the network just like other network devices. Infrastructure mode is aimed to be the primary connection mode in production environments, where the wireless reader connects to a router, which is then connected to a computer.

It is possible to connect to the reader in Infrastructure mode using Wi-Fi connection. Connect to the reader in Access Point mode and reset the mode. Then use the **Wireless** tab under **Communication Settings** to activate and configure Infrastructure mode.

Infrastructure mode requires a router as an Access Point. See the *DataMan Communications and Programming Guide* for detailed information.

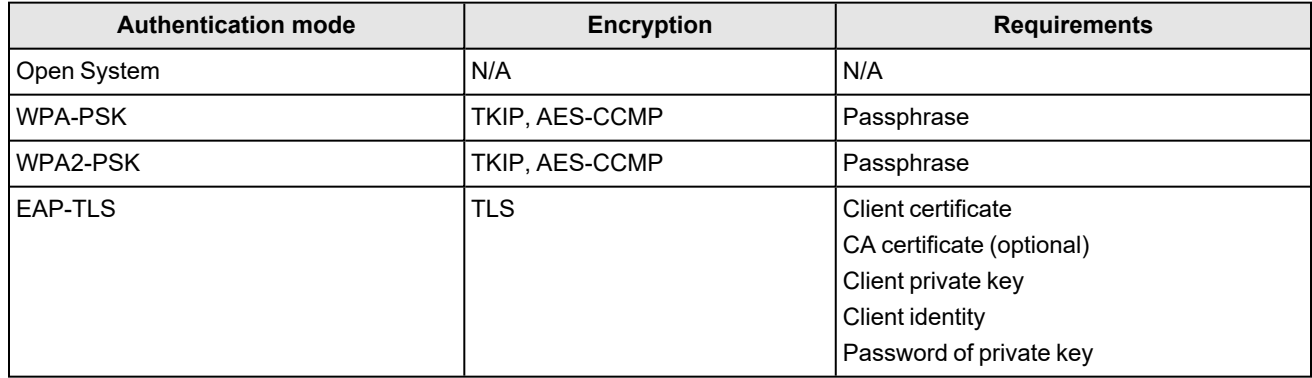

### <span id="page-15-1"></span>**EAP-TLS Authentication Mode (DM8700)**

TKIP/AES encryption method is supported. This method requires specifying several PEM or PFX files, which are created by the user's local system administrator and contain certificate information.

These certificates are used to encrypt the communication between the Wi-Fi Access Point and the reader.

The following certificates can be used:

- Client's certificate: Required. This must be different for each reader. It may be publicly accessible (for example, on a company webpage).
- CA's certificate (CA = Certificate Authority): Optional. One such file is created for each authentication server within the company. It can be publicly accessible.
- Client's private key: This must be different for each reader. It must not be publicly accessible, and must be stored and handled confidentially.
- PFX container: This stores the client and the CA's certificate.

#### **Uploading a Certificate File to DataMan**

You can upload these files in the DataMan Setup Tool one by one: click the folder button beside the fields and select the appropriate file to upload it to the device.

A short message shows if a certificate is specified. The text "<not set>" appears in the field if there is no key or certificate specified. If the certificate is not uploaded, the check mark is not green and the text "Please upload before rebooting" appears.

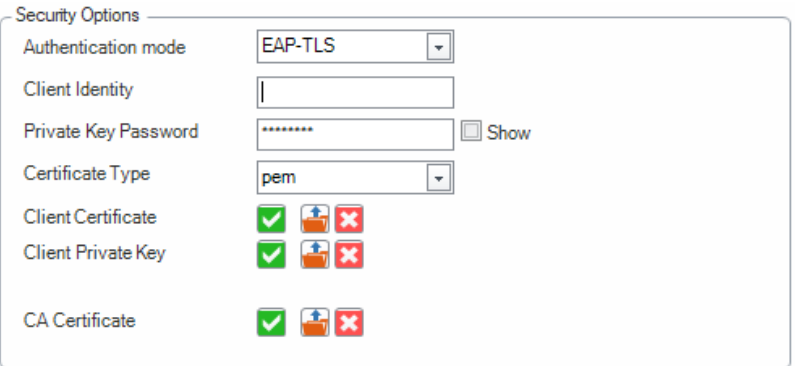

#### **Removing a Certificate File from DataMan**

Click the red X button beside the corresponding field to delete an existing certificate from your device. The certificates are saved into device backups, and may be completely restored.

#### **Certificate Files**

In the DataMan Setup Tool, the following restrictions apply to the PEM files:

- Their format must be the industry-standard PEM format (generated by OpenSSL toolkit).
- The PEM dialect may be either PKCS8 or SSLeay.
- Only an unencrypted private key and certificate files are allowed.
- The Client's private key and certificate must contain exactly one section; the CA's certificate can contain one or more certificates.
- <sup>l</sup> Make sure that you know the user name stored within your own certificate file, and use the same name in the **Client's user name** text box. This is necessary because the DataMan Setup Tool does not look into the certificate files to extract this user name information.

When you leave the Wireless tab, a reboot confirmation window pops up and the settings are saved to the device.

### <span id="page-16-0"></span>**Connecting Your DataMan 8050 Intelligent Base Station to the Network**

- 1. If you use **DMA-IBASE-00**, power up your Base Station using one of these two options:
	- If you want to connect the Ethernet cable directly to the network or your PC, power up the Base Station using a 24V power supply.

• If you want to use a Power over Ethernet (PoE) adapter, that will power up your Base Station. If you use the **DMA-IBASE-BT-01** Base Station, use direct connection with a 24V power supply. **DMA-IBASE-BT-01** offers a 3-pin terminal block:

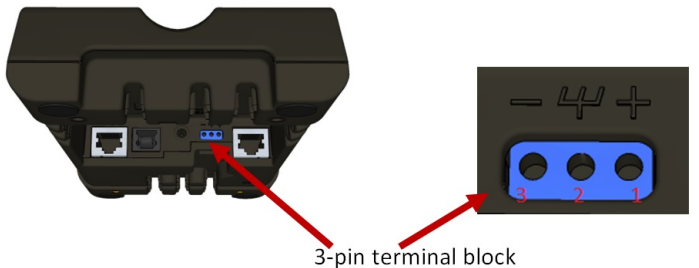

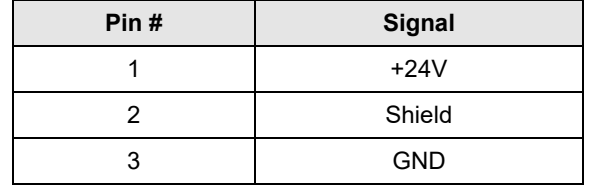

**Note**: Never connect the terminal block and barrel connector power supply at the same time.

2. Connect your Base Station to your PC with an Ethernet cable.

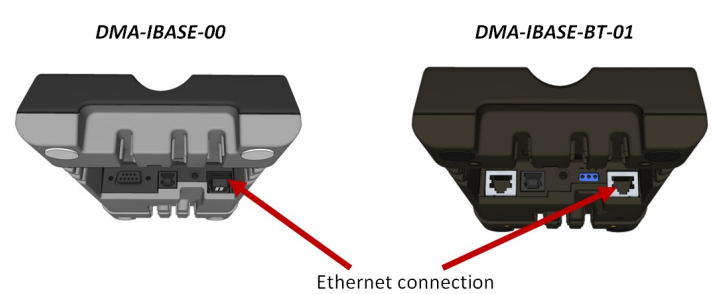

3. The Base Station becomes visible as connected through Ethernet, and it routes data through the wireless (Wi-Fi or Bluetooth) interface to the reader.

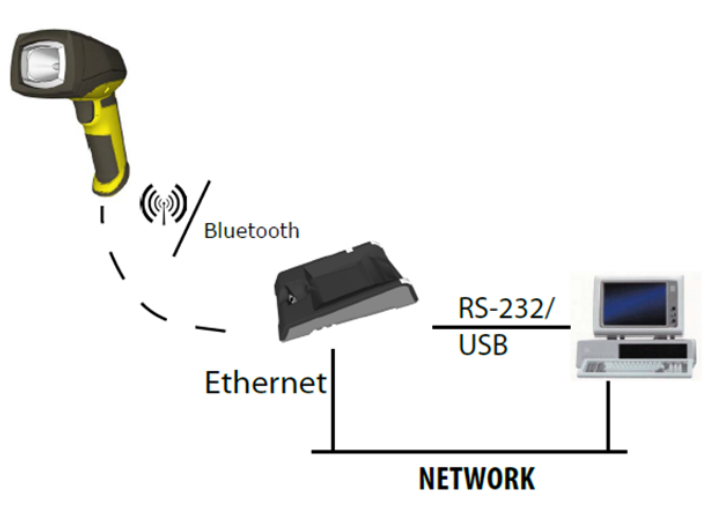

### <span id="page-18-0"></span>**Connecting Your DataMan 8700 Intelligent Base Station to the Network**

1. Connect your intelligent Base Station using the connection options according to communication type:

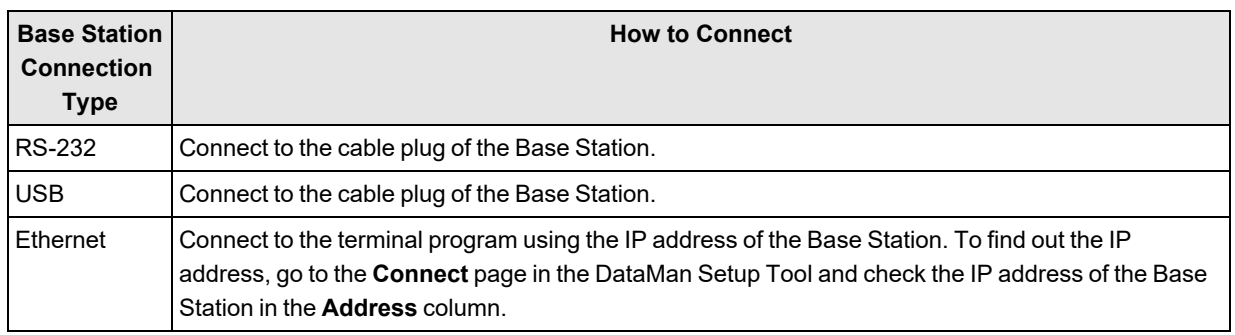

**Note**:

When you connect the Base Station through USB, always use a power supply. When using a DM8700 with a USB cable (DMC-HH-USBA-02 or DMC-HH-USBC-02) or Base Station, make sure to connect the USB connector to a USB hub that stays enabled even if the PC or notebook goes to sleep. Otherwise, the Base Station cannot charge the reader when the computer is in sleep mode.

2. The Base Station becomes visible as connected through either RS-232, USB, or Ethernet.

**Note**: You cannot configure the Base Station to act as a network client.

The Base Station transfers data to the reader with the following methods:

- through the wireless interface
- through the cradle USB, when the reader is placed on the Base Station

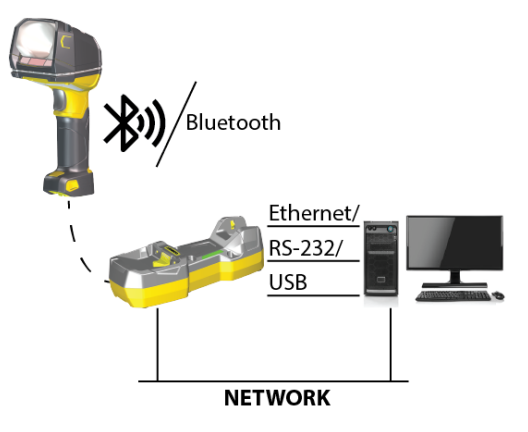

### <span id="page-18-1"></span>**Direct Connection to Your Computer**

When connecting a DataMan device directly to an Ethernet port on a PC, both the PC and the DataMan device must be configured for the same subnet. This can be done automatically though Link Local Addressing or you can manually configure your reader and your PC.

Link Local Addressing automatically requests and assigns an IP address. In the DataMan Setup Tool, this corresponds to the DHCP Server communication option. This is the default, you do not have to make any changes.

You can also manually configure your DataMan device to reside on the same subnet as the PC. This option is detailed in the following section.

#### <span id="page-19-0"></span>**Configuring the DataMan to Reside on the Same Subnet as the PC**

In the DataMan Setup Tool's **Communications** application step's **Ethernet** tab, click the **Copy PC Network Settings** button. Choose the network you want to use and the settings will be copied in the **Use Static IP Address** window.

**Note**: Remember to update the IP address of your DataMan device. The IP address that is copied belongs to your PC.

A triangle with an exclamation mark in the upper right-hand corner reminds you that you have to reboot the device in order for the changes to take effect.

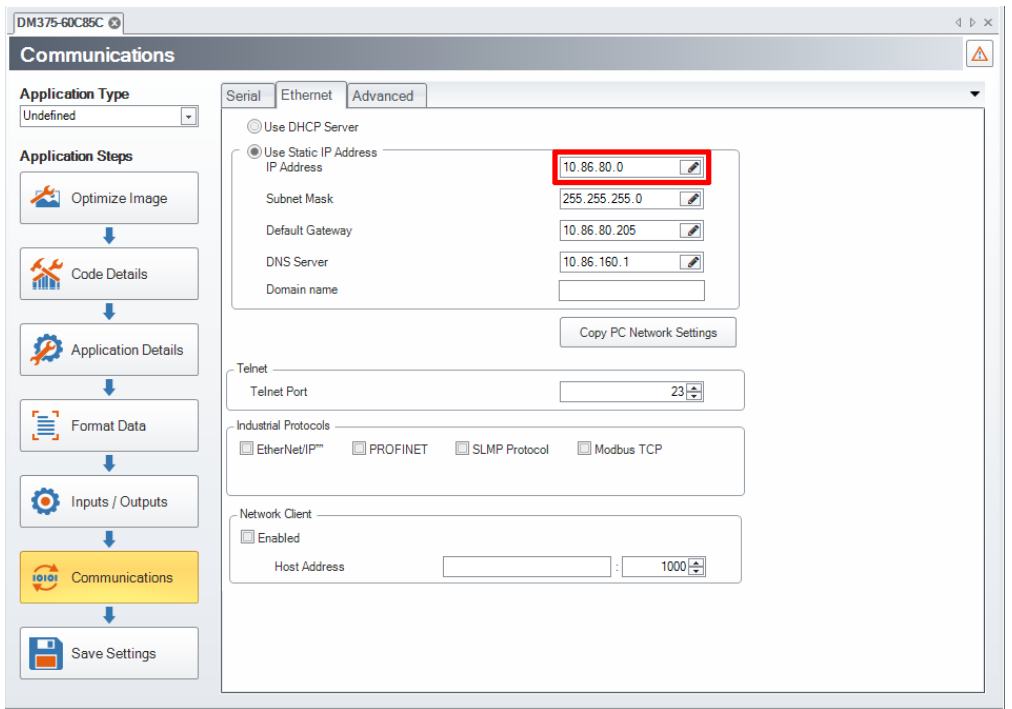

To force the network settings on your DataMan, select **Use Static IP Address** and enter an IP Address and Subnet Mask that will be on the same subnet as the PC. Make sure this IP address is not yet in use (for example, test by pinging it). For example:

- IP Address: 169.254.135.200
- $\cdot$  Subnet Mask: 255.255.0.0

**Note**: The default Subnet Mask is 255.255.255.0. You can set it back to default by scanning the Reset Scanner to Factory Defaults Configuration Code.

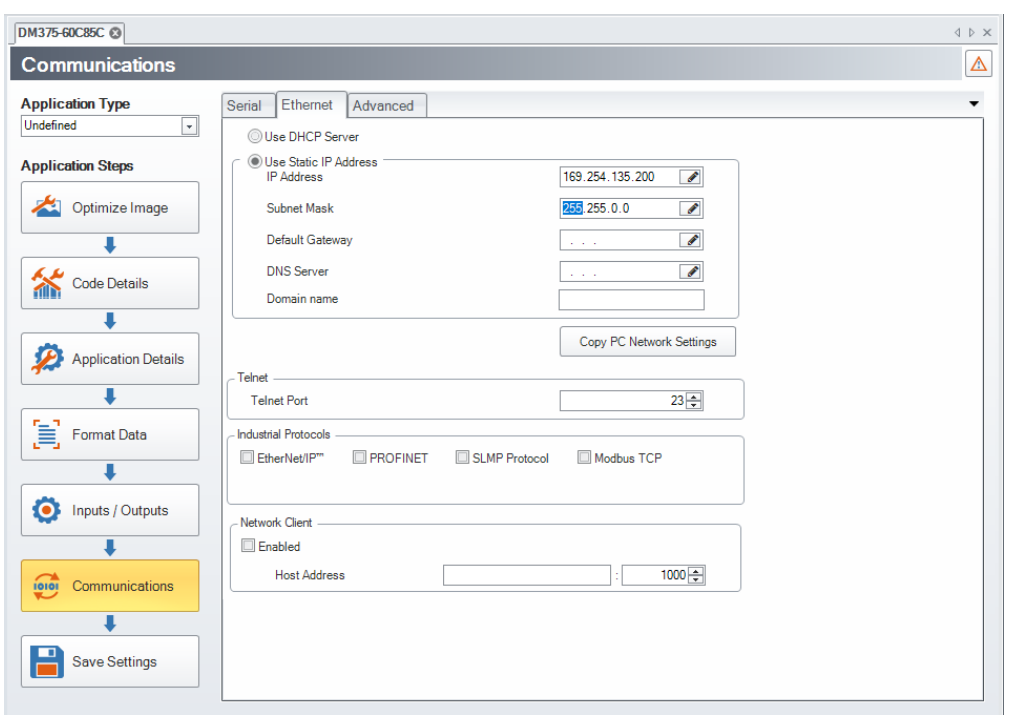

Your DataMan device is now configured to the specified network settings, and it reboots automatically. After the address has been resolved, your DataMan device appears under the **Network** node. This can take up to 60 seconds. If the device does not appear after 1 or 2 minutes, press the **Refresh** button in the DataMan Setup Tool's **Connect** page. This will force the DataMan Setup Tool to scan for DataMan devices connected to the PC or connected to the same network.

#### <span id="page-20-0"></span>**Configuring the PC to Reside on the Same Subnet as the DataMan**

If it is preferred that the DataMan network settings remain unchanged, you must already know the IP Address and Subnet Mask of the DataMan or you must connect to the DataMan via RS-232 to find them out. The DataMan IP Address and Subnet Mask can be found under **Communication Settings**.

#### **Networking**

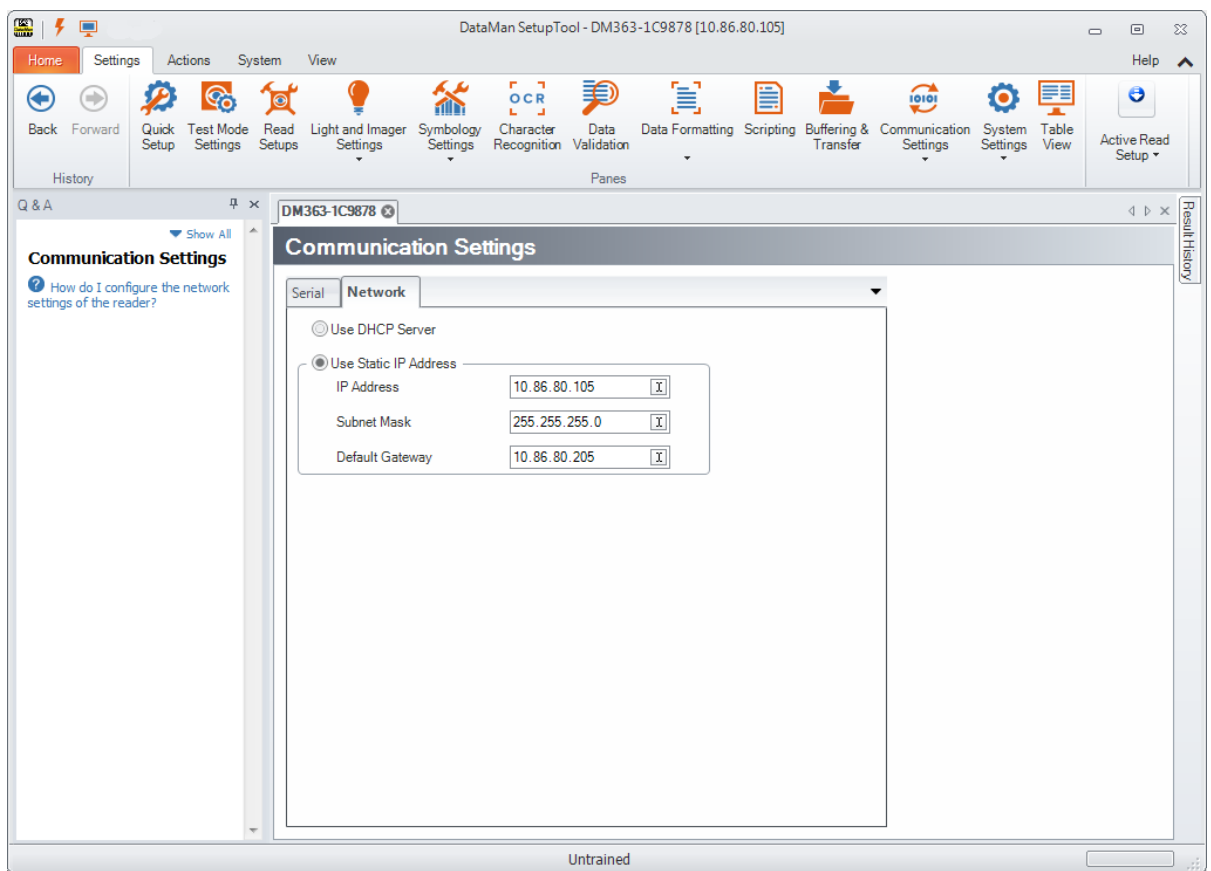

Once the IP Address and Subnet Mask of the DataMan device are known, the PC's network settings can be changed.

Perform the following steps to configure your PC (examples here are of Windows XP):

- 1. In the Start Menu, start typing Control Panel and open it.
- 2. Click **Network and Internet**.
- 3. Click **Network and Sharing Center** and under active networks, click **Ethernet**.

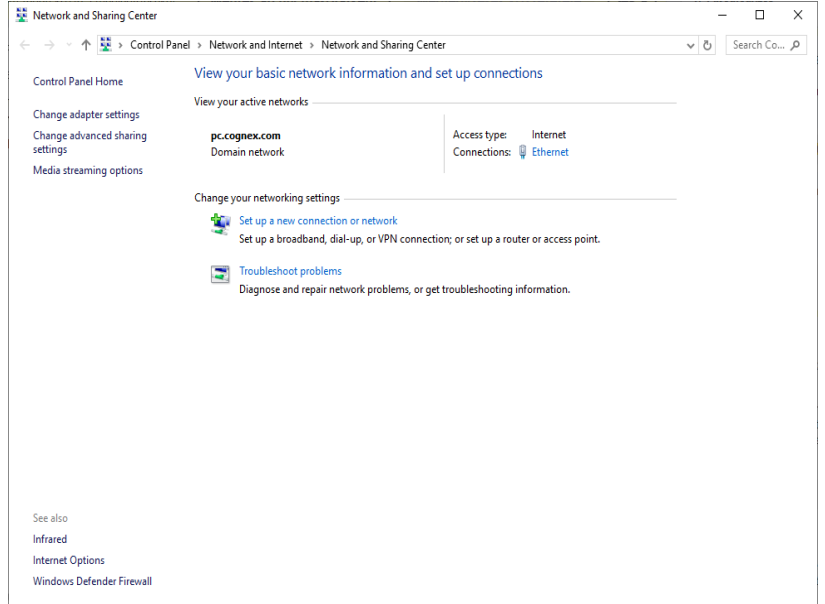

4. In the **Ethernet Status** window that pops up, click **Properties**.

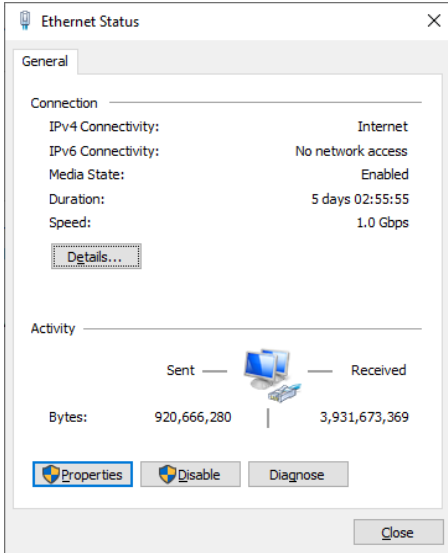

5. In the **Ethernet Properties** window that pops up, select **Internet Protocol Version 4 (TCP/IPv4)** and click **Properties**.

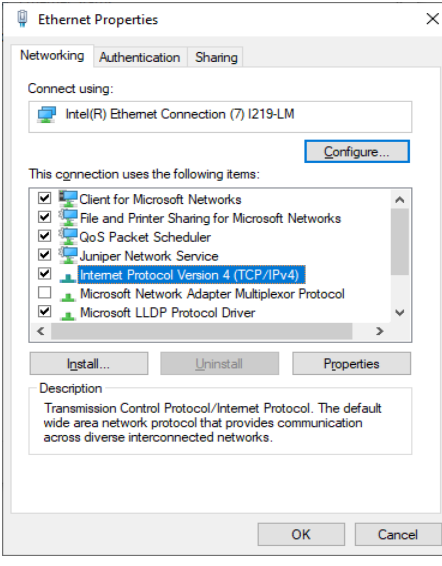

6. Under the **General** tab, select the **Use the following IP address** option and enter an IP address and Subnet mask that are on the same subnet as your DataMan. Click **OK**.

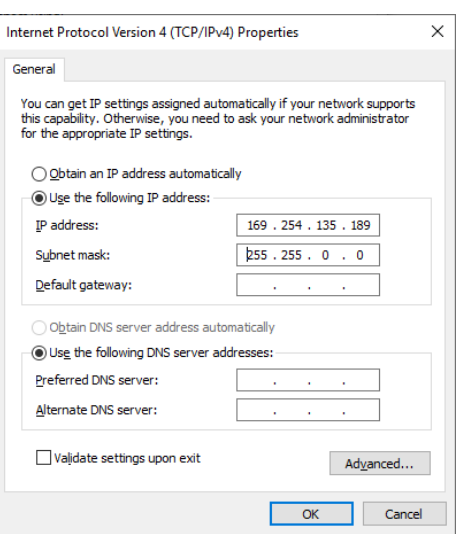

- 7. Click **Close**. The network settings of your PC will change to the new specified values.
- 8. Reboot the DataMan device. It appears under the **Discovered Devices** node on the **Connect** page after the network address has been resolved.
- 9. If the device does not appear after 1 or 2 minutes, click the **Refresh** button on the DataMan Setup Tool's **Connect** page. The DataMan Setup Tool scans for DataMan devices connected to the PC or connected to the same network.

## <span id="page-23-0"></span>**Connecting Your Reader Across Subnets**

The following options can be used to connect to the DataMan device with the DataMan Setup Tool across subnets if you already know the IP Address of the device.

1. In the DataMan Setup Tool's **Reader Maintenance** page, click **Add Network Device**.

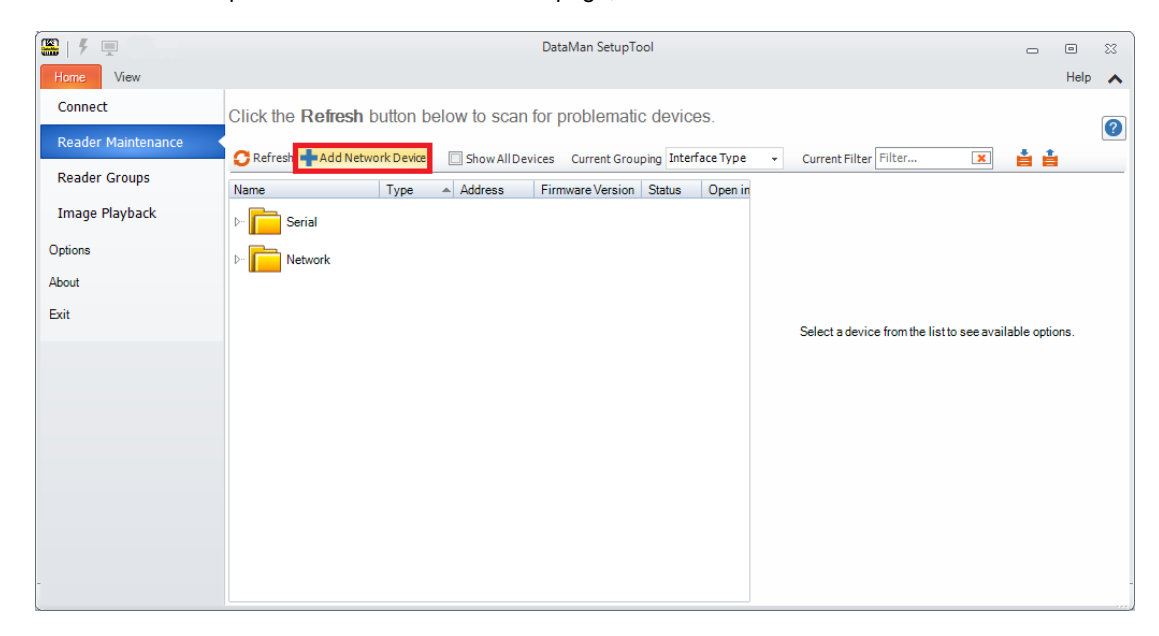

2. Enter the IP Address of the target DataMan device.

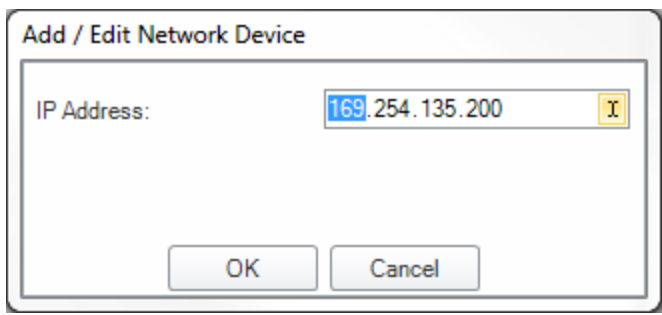

3. Click OK. The reader appears under the **Network** node. Double click the new node or select it and click the **Connect** button. If the device is available, the reader will be connected.

## <span id="page-24-0"></span>**Troubleshooting a Network Connection**

Based on your network configuration, the DataMan Setup Tool may not be able to communicate with the reader and it will not appear in the list of **Network** devices. If you know the IP address of the reader, use the **Add Network Device** option in the DataMan Setup Tool. This method allows your DataMan reader to appear in the list of Network devices so that you can connect to it through the DataMan Setup Tool and your USB connection.

## <span id="page-24-1"></span>**Open Network Ports**

In order to have proper communication between the DataMan Setup Tool and the readers, you have to open certain ports. Otherwise, the DataMan Setup Tool cannot bypass the firewall and cannot see the readers.

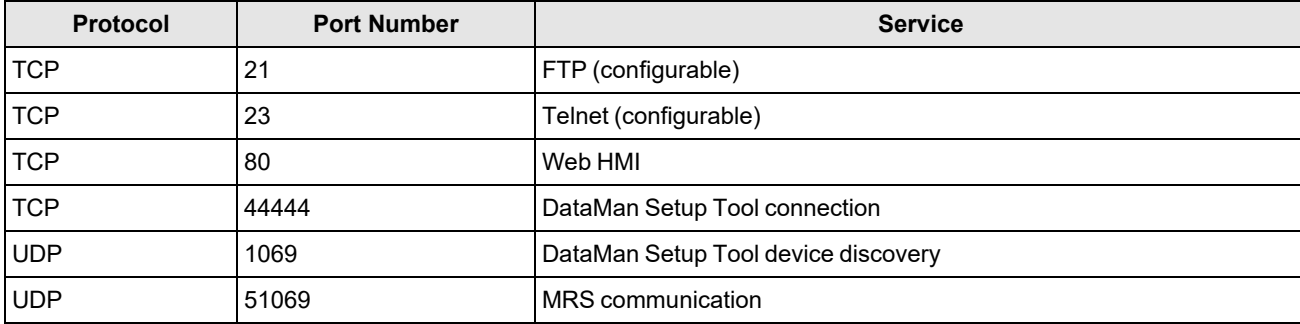

The following table summarizes the ports you have to open:

## <span id="page-25-0"></span>**DataMan Application Development**

DataMan Control Commands (DMCC) are a method of configuring and controlling a DataMan reader from a COM port or through an Ethernet connection, either directly or programmatically through a custom application.

**Note**: For a complete list of DMCC commands, click the Windows Start menu and browse to Cognex -> DataMan Setup  $\bf{(i)}$  Tool v x.x -> Documentation -> Command Reference. Alternatively, you can open the Command Reference through the Setup Tool Help menu.

## <span id="page-25-1"></span>**DMCC Overview**

DataMan Control Commands (DMCC) are a method of configuring and controlling a DataMan reader from a COM port, either directly or programatically through a custom application. Depending on the DataMan reader you are using, the COM port connection can be either RS232, USB, or the Telnet protocol in the case of Ethernet capable readers. By default, Ethernet capable readers are configured to communicate over TCP port number 23, but you can use the DataMan Setup Tool to assign a different port number as necessary.

**Note**: Use a third party client such as PuTTY to make changes to the Telnet client provided by Windows to **C** communicate with the DataMan.

## <span id="page-25-2"></span>**Command Syntax**

All DMCC commands are formed of a stream of ASCII printable characters with the following syntax:

*command-header command [arguments] footer*

For example:

<span id="page-25-3"></span>||>trigger on\CR\LF

#### **Command Header Syntax**

||checksum:*command-id>*

All options are colon separated ASCII text. A header without the header-option block will use header defaults.

#### *checksum*

0: no checksum (default)

1: last byte before footer is XOR of bytes

*command-id*

<span id="page-25-4"></span>An integer command sequence that can be reported back in acknowledgement.

#### **Header Examples**

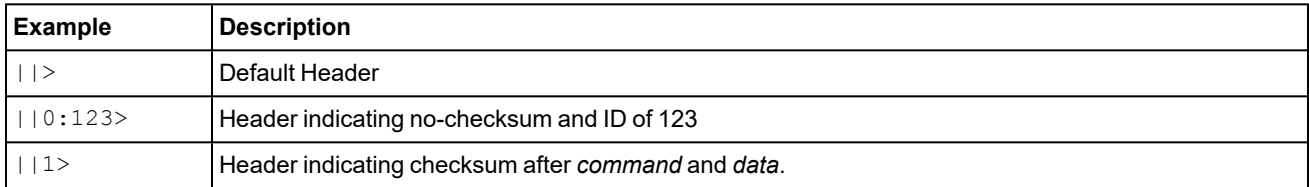

#### **Command**

The command is an ASCII typable string possibly followed by data. All command names and public parameters data are case insensitive. Only a single command can be issued within a header-footer block. Commands, parameters and arguments are separated by a space character.

#### **Commands**

Short names specifying an action. A commonly used command is GET or SET followed by a Parameter and Value.

#### **Parameters**

Short names specifying a device setting. Parameter names are organized with a group of similar commands with one level of structural organization separated by a period ('.').

#### **Arguments**

**Boolean**: ON or OFF

**Integer**: 123456

**String**: ASCII text string enclosed by quotes (").The string content is passed to a function to translate the string to the final format. The following characters must be backslash escaped: quote (\"), backslash (\\), pipe (\|), tab (\t), CR(\r), LF (\n).

#### **Footer**

The *footer* is a carriage return and linefeed (noted as **\CR\LF** or **\r\n**).

#### **Reader Response**

The reader will have one of several response formats. The choice of response format is configured using the SET COM.DMCC-RESPONSE command.

**Silent**: (0, Default) No response will be sent from the reader. Invalid commands are ignored without feedback. Command responses are sent in space delimited ASCII text without a header or footer.

**Extended**: (1) The reader responds with a *header data footer* block similar to the command format.

**Note**: While the reader can process a stream of DMCC commands, it is typically more robust to either wait for a response, or insert a delay between consecutive commands.

```
||checksum:command-id[status]
```
*checksum*

The response uses the same checksum format as the command sent to the reader.

**0**: no checksum

**1**: last byte before footer is XOR of bytes

*command-id*

The command-id sent to the reader is returned in the response header.

*status*

An integer in ASCII text format.

**0**: no error

**1**: reader initiated read-string

**100**: unidentified error

**101**: command invalid

**102**: parameter invalid

**103**: checksum incorrect

**104**: parameter rejected/altered due to reader state

**105**: reader unavailable (offline)

#### *Examples*

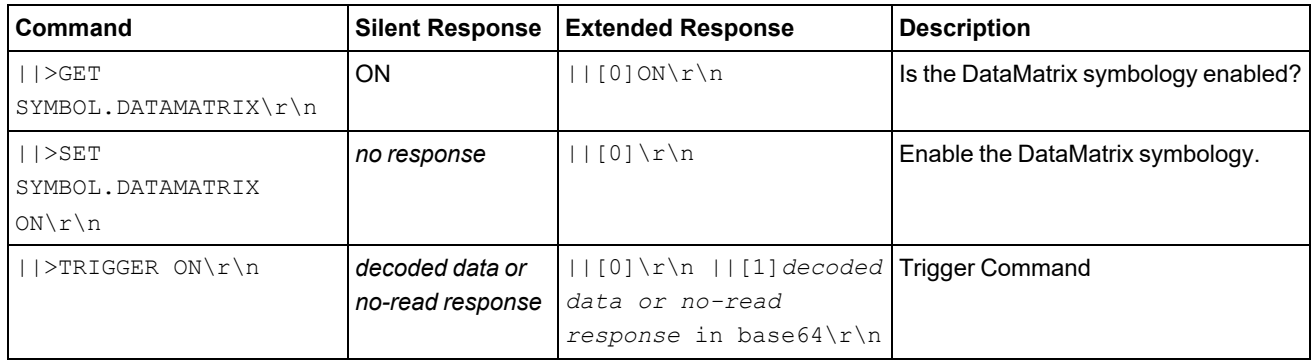

## <span id="page-27-0"></span>**Targeting DMCC for DM8700**

For the DM8700, the reader does not have a dedicated IP address. To send a DMCC command to the reader, you must first connect to the Base Station and use a targeting DMCC which targets the reader.

The two targeting commands are COM. DMCC-TARGET and COM. DMCC-DEFAULT-TARGET. After using these commands, every DMCC sent to the Base Station now targets the reader.

The table highlights the main differences between the two commands:

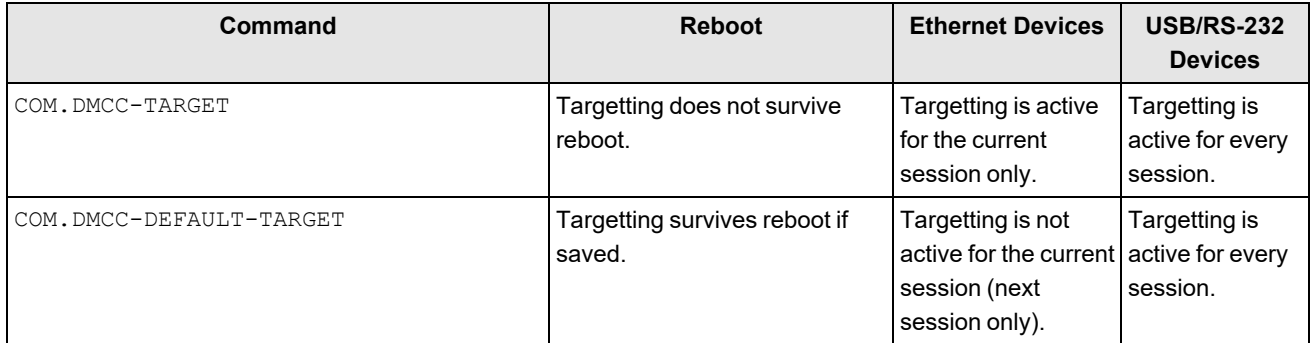

#### *Example*

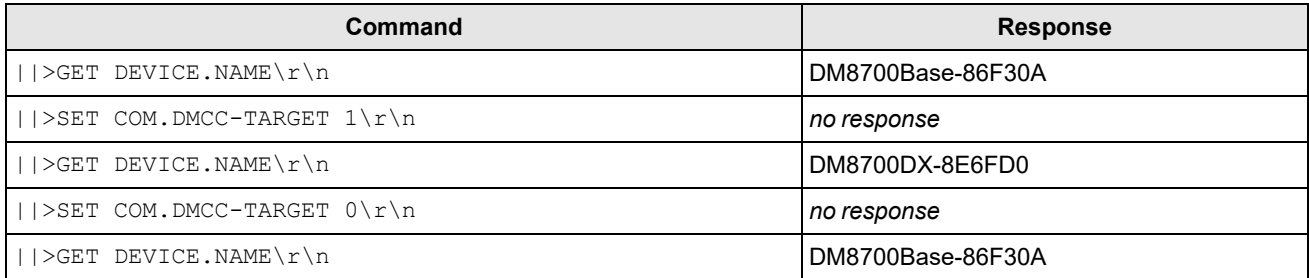

## <span id="page-27-1"></span>**Scripting**

DataMan readers offer script-based customization options to adapt data formatting, communication handling, and FTP naming. The system loads the corresponding scripts and executes their global contexts in the following order:

- 1. FTP naming
- 2. Communication
- 3. Data formatting

When you define symbols in one script and try to access them from the global context of another script, consider the loading order to avoid attempting to access symbols that are not yet defined.

## <span id="page-28-0"></span>**Script-Based Data Formatting**

The DataMan Setup Tool allows you to have different data formatting combinations, and to have the reader perform different actions on the output channel, for example, beep, or have the LEDs blink, or pull output 1 up.

The script-based formatting has two main advantages:

- flexible result configuration
- configuring reader events before the result returns

<span id="page-28-1"></span>**Note**: Script-based formatting limits the user to performing two custom events and overwriting the system event.

#### **Global JavaScript Functions**

The DMCC functions fall to three categories:

- Commands, for example to issue a beep or a re-boot
- Setter functions for properties
- Getter functions for properties

The functions make use of the variable arguments feature of the script engine. The types of the function arguments are compared to the expected types defined by the DMCC commands. If the number of arguments or an argument type is incorrect an error status is returned.

The functions return an object with a property for the status. If a command returns a response it can be accessed by the response property. The status codes are the same as for the DMCC commands.

If a function executes successfully, a zero status value is returned. Script exceptions are not used.

To simplify the integration of DMCC commands in scripting, it is now possible to evaluate a DMCC command line as full command string. It is not required to split the DMCC command into the type correct command arguments.

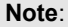

- The data formatting script function is executed after the output delay time or distance elapsed.
- All scripting functions run in a separate thread and the execution is mutual exclusive. It is not possible that a  $(i)$ script function is interrupted by another.
	- Use [0,1] or [true,false] instead of [ON|OFF] when scripting.

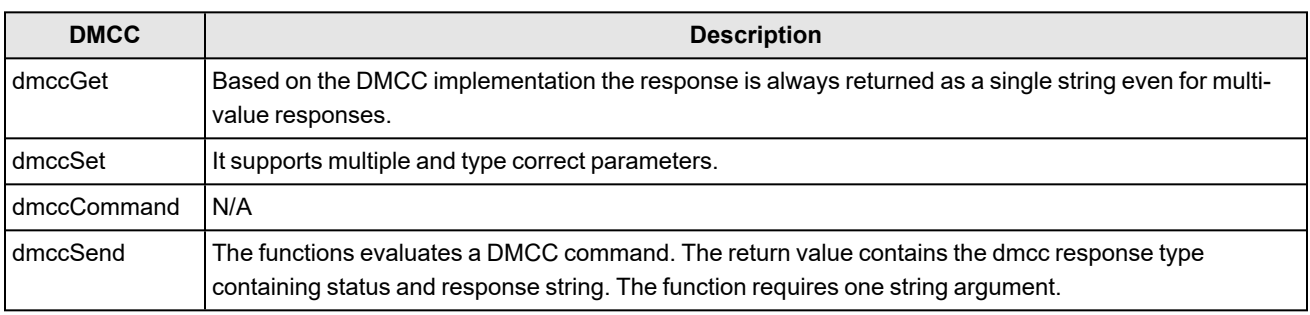

#### *Example*

var foo = dmccGet("DECODER.ROI");

The set command supports multiple and type correct parameters, for example:

```
dmccSet("DECODER.ROI", 16, 1280, 16, 1024);
```
#### *Example*

The following example uses the dmccSet functions to issue a beep signal, set the ftp server IP for image storage and adds the MAC to the output response:

```
function onResult (decodeResults, readerProperties, output)
{ 
     var myoutput;
     var result tmp = dmccCommand("BEEP", 1, 1);
     result tmp = dmccSet("FTP-IMAGE.IP-ADDRESS", "192.168.23.42");
     if(result_tmp.status !=0)
{ 
     throw("FATAL: failed to set the ftp server address");
}
var mac = dmccGet("DEVICE.MAC-ADDRESS");
myoutput = 'Result="' + decodeResults[0].content + '", MAC='+mac.response;
output.content = myoutput;
}
```
In case the DMCC set command for the IP address fails, a non-zero status will be returned, and a script exception will be thrown that is reported by the DataMan Setup Tool.

**Note**: If you use the Throw() command, like in the example above, to report the occurrence of an anomalous situation  $(i)$  (exception), the error will appear in the Setup Tool's error log. To access the error log, in the Setup Tool's menu bar, click System and then click Show Device Log.

#### *Example*

To get the device name using the dmccGet function the correct string argument is required:

```
var res = dmccGet("DEVICE.NAME") ;
```
The dmccSend function can be used in a similar way, but without splitting the command and type correct arguments:

var res = dmccSend("GET DEVICE.NAME");

<span id="page-29-0"></span>The return value is the same.

#### **DMCC Support**

The following DMCC commands are available for Script-Based Formatting:

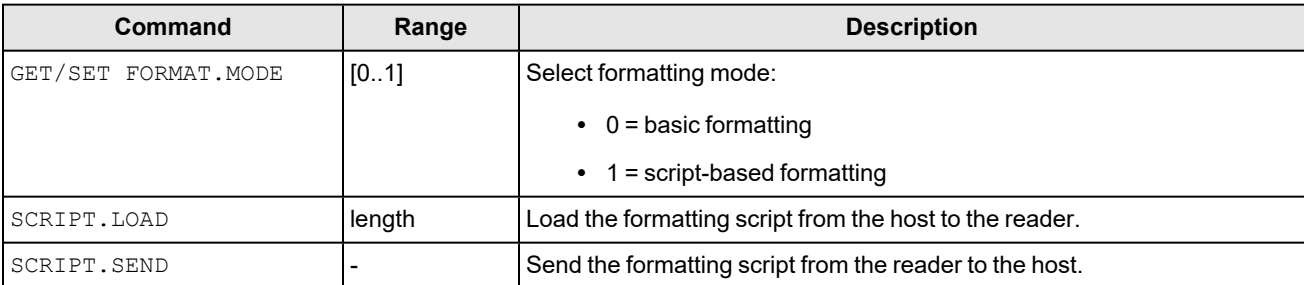

#### **Auxiliary Functions**

The following auxiliary global functions are also available:

- function for decoding escape sequences
- function to encode a string argument into base64 encoding

#### **Function decode\_sequences**

This global function is used to decode escape sequences. The function returns the string that contains the decoded escape sequence. The return value can be used to add keyboard control commands to a result transmitted over a HID connection.

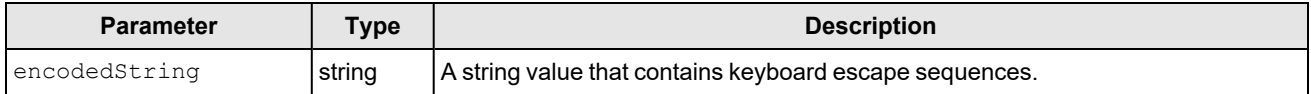

To simulate Alt-key, Ctrl-key, or Shift-key combinations, the following four escape sequences are available:

- **\ALT-** for <ALT-key&gt; sequences
- **\CTRL-** for <CTRL-key&gt; sequences
- **\SHIFT-** for <SHIFT-key&gt; sequences
- **\K** for special keys

**Note**: The key after the backslash needs to be a capital letter, otherwise no special key combination is recognized.

#### **Supported Key Sequences and Keys**

The following list contains the currently supported keys/key combinations:

- ALT-A to ALT-Z
- CTRL-A to CTRL-Z
- CTRL-F1 to CTRL-F12
- SHIFT-F1 to SHIFT-F12
- $\cdot$  F1 to F12
- ALT-F1 to ALT-F12
- PageUp, PageDown, Home, End, Arrow (up, down, left, right), , Insert, Delete, Backspace, Tab, Esc, Print Screen, GUI (left, right) keys.
- The escape sequences for these are the following:
	- PageUp ->  $\kappa$ Pup;
	- PageDown -> \KPdn;
	- Home -> \KHome;
	- $\cdot$  End -> \KEnd;
	- Up Arrow -> \KUar;
	- Down Arrow -> \KDar;
	- Left Arrow -> \KLar;
	- Right Arrow ->  $\kappa$ ;
	- $\cdot$  Insert -> \KIns;
	- $\cdot$  Delete -> \KDel;
	- Backspace -> \KBksp;
	- $\bullet$  Tab ->  $\left\vert$ KTab;
	- $\cdot$  Esc -> \KEsc;
	- Print Screen -> \KPrtScr;
	- Left GUI -> \KLGui;
	- Right GUI -> \KRGui;

#### *Example*

To pre- or post-pend a Ctrl-B keyboard control command, the following code example can be used:

```
var ctrl b = decode sequences("\\Ctrl-B;");
function onResult (decodeResults, readerProperties, output)
{
     if (decodeResults[0].decoded)
     {
           output.content = ctrl_b+decodeResults[0].content+ctrl_b;
     }
}
```
**Note**: The backslash for initiating the escape sequence must also be escaped in the input string. The terminating semicolon is necessary to be able to distinguish between sequences with the same prefix, otherwise key sequences could be interpreted arbitrarily, e.g. there would be no means to detect if  $\kappa$ F11 means "press F11" or "Press F1 followed by a one". If a wrong or incomplete sequence is used, the two characters which mark the escape sequence are ignored. In this case, the first two letters of the escape sequence are skipped and the remaining characters will be sent. For example, the sequence "\ALT-M11;" is invalid and will result in displaying "LT-M11;".

#### **Function encode\_base64**

This global function is used to encode a string argument into base64 encoding. The encoded result is returned as a string object.

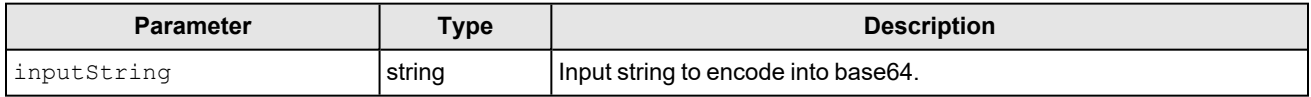

## <span id="page-32-0"></span>**Error Management**

Scripting errors may occur when the script is loaded or the code parser function is called. These errors are shown in the following locations:

- device log
- error box in Script-Based Formatting window

#### <span id="page-32-1"></span>**Formatting Script**

When script-based formatting is enabled, a user-defined JavaScript module is responsible for data formatting. The parsing function, which defaults to onResult, is called with three objects as arguments holding the array of DecodeResult objects, ReaderProperties objects such as trigger mode or statistics, and the output object. There is only one entry point for both single and multicode results.

Class hierarchy is structured in the following way:

```
function onResult [decodeResults, readerProperties, output]
```

```
DecodeResult
SymbologyProperties
 Point
ValidationResult
 GS1Validation
 DoDValidation
QualityMetrics
 Metric
ReaderProperties
 Trigger
 Statistics
```
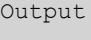

Event

See the detailed description of the related objects below.

#### **Function onResult**

This is the event handler for decode events, with zero, one or more decoded results.

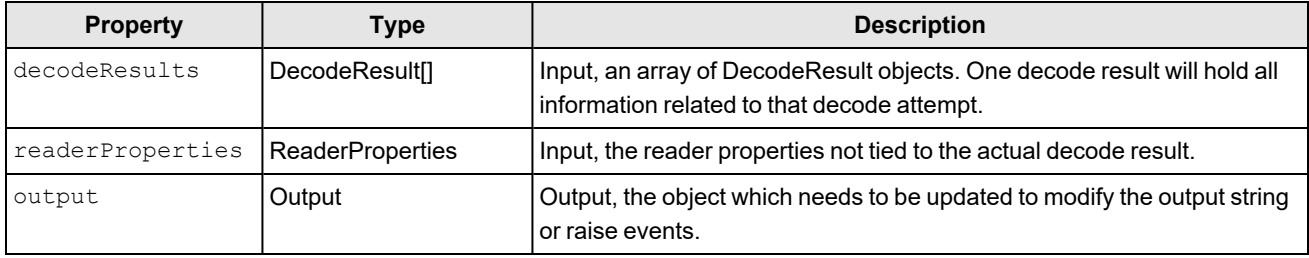

#### **Function onGenerateFTPFilename**

The name of the file to be sent to the FTP server can be generated with this function.

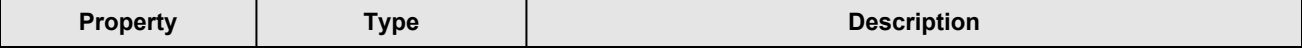

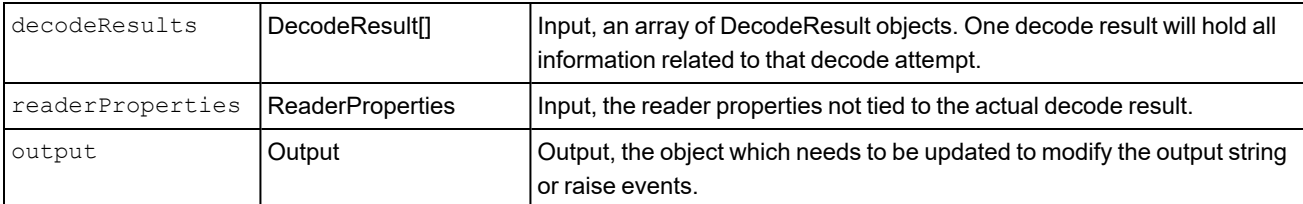

The file name of the image to be uploaded is taken from the string return value of the script. For example:

```
function onGenerateFTPFilename(decodeResults, readerProperties, output)
{
     var ftp_filename = readerPRoperties.name + "-";
     ftp_filename +=readerProperties.trigger.index + "-" + decodeResults
     [0].image.index;
     return ftp_filename;
}
function onGenerateFTPPCMReportFilename(decodeResults, readerProperties, output)
{
     var ftp_filename = readerPRoperties.name + "-";
     ftp_filename +=readerProperties.trigger.index + "-" + decodeResults
     [0].image.index;
     return ftp_filename;
}
```
#### *DecodeResult Object*

The following tables list the details of the DecodeResult object, its types and properties.

#### **Decode Result**

Describes the details of one decoded result.

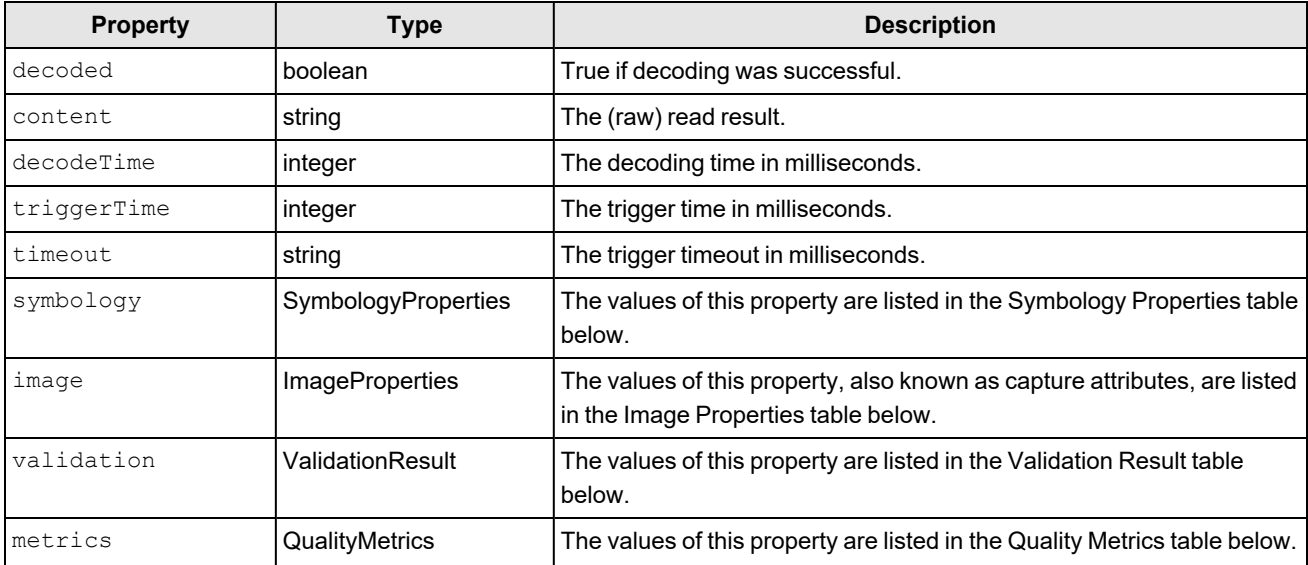

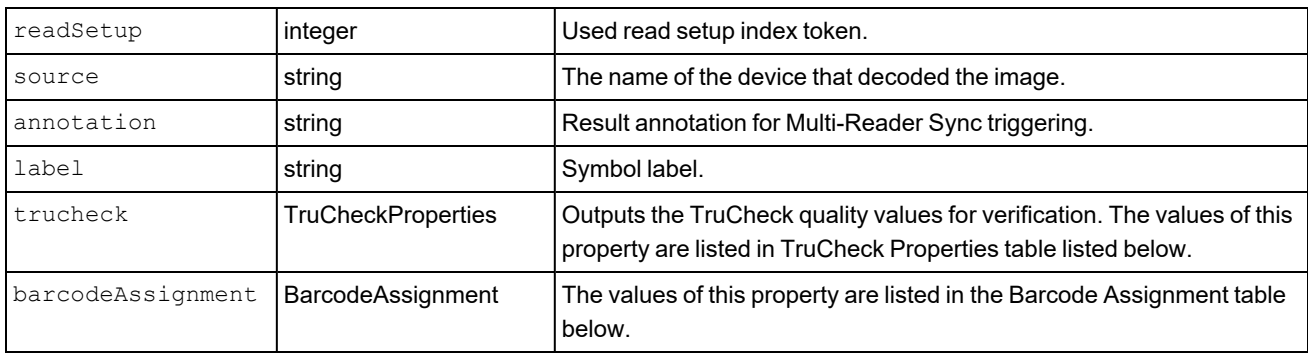

#### **Symbology Properties**

Symbology properties for a decoded result.

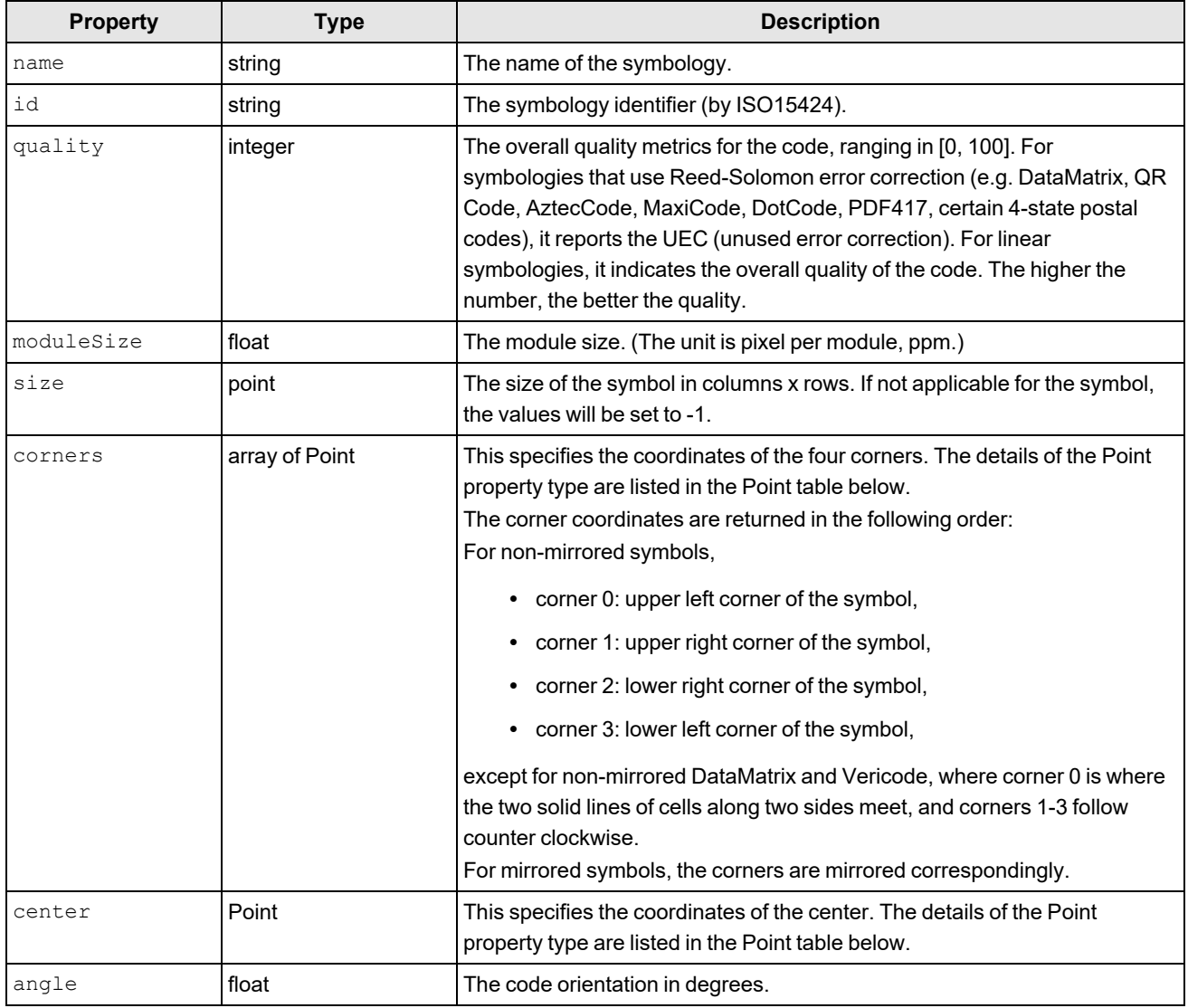

#### **PtpTimeStamp**

Peer to peer timestamp value on image acquisition.

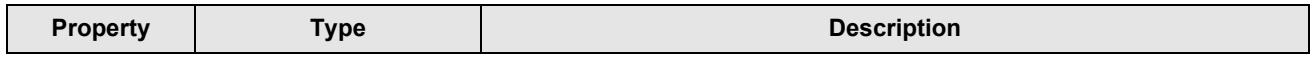

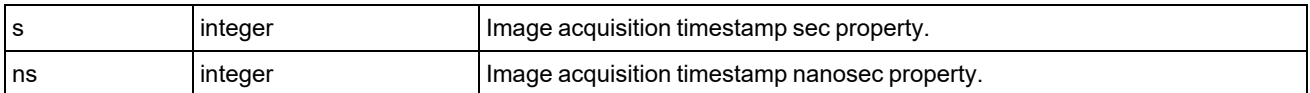

#### **Point**

Point is the ordered pair of integer x- and y-coordinates that defines a point in a two-dimensional plane.

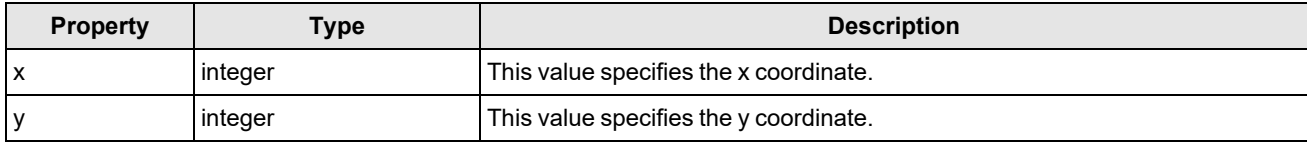

#### *ImageProperties Object*

The following tables list the details of the ImageProperties object, its types and properties.

#### **Image Properties**

Properties of a captured image.

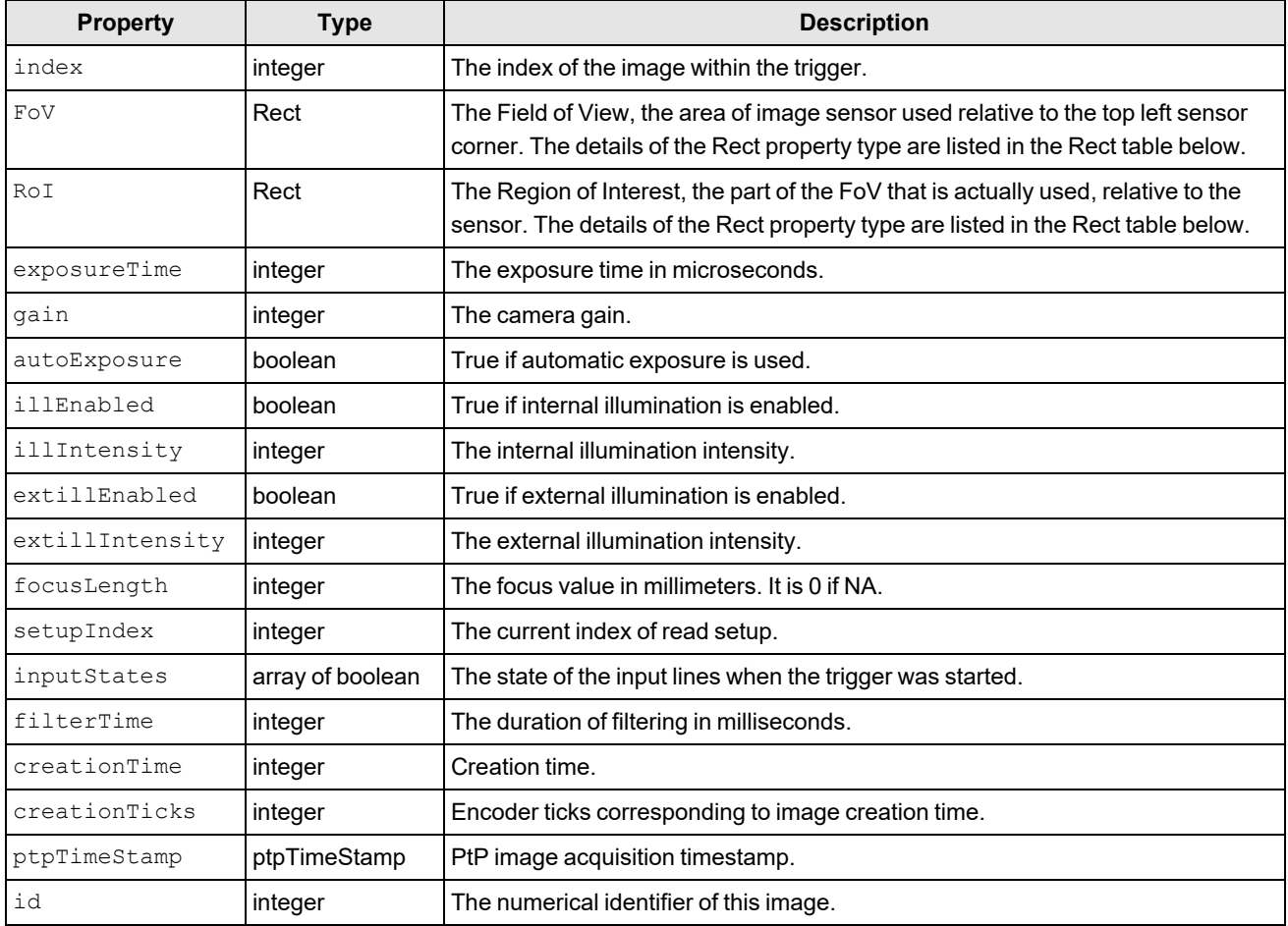

#### **Rect**

Rect describes the width, height, and location of a rectangle.

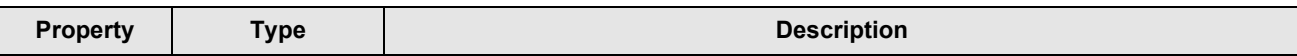
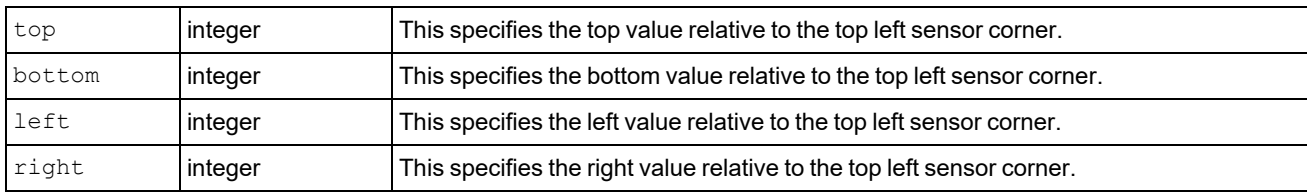

**Note**: The following TruCheck metrics are only available for devices with TruCheck verifier capability, such as the DM475 Verifier and the DM8072 Verifier.

#### **TruCheckMetric**

A graded verification parameter that has a measurement associated with it.

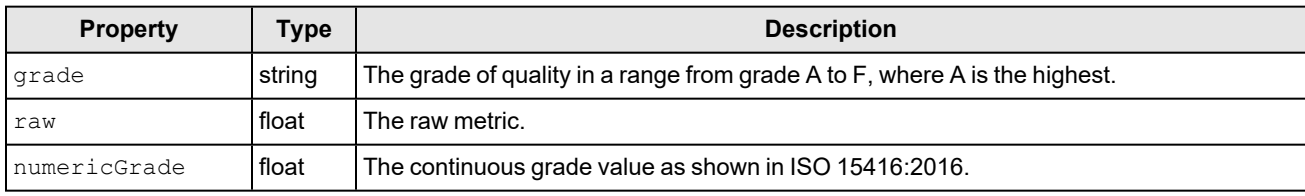

## **TruCheckMetricGradeOnly**

A graded verification parameter that has a measurement associated with it.

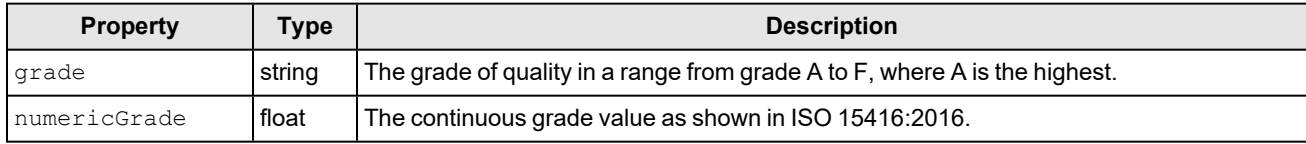

#### **TruCheckApplicationStd**

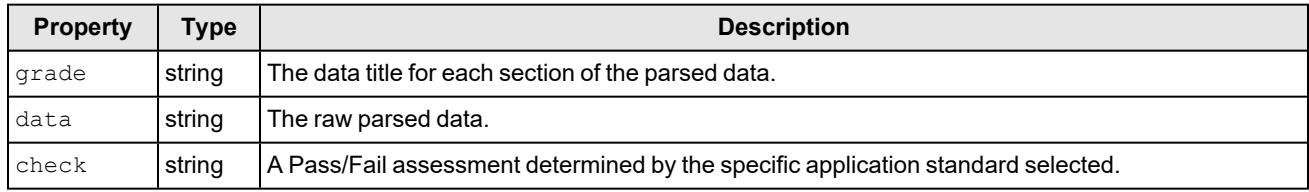

## **TruCheckCodeword**

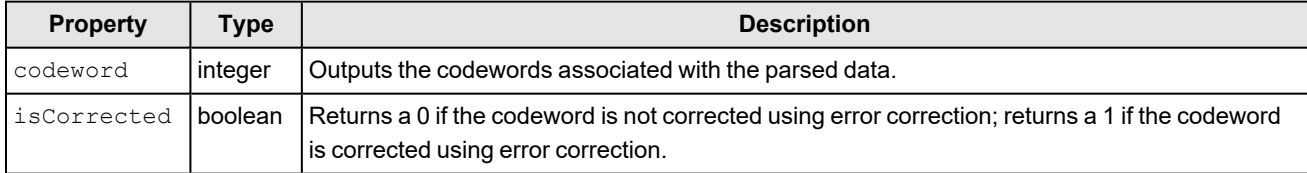

#### **TruCheckEncodationAnalysis**

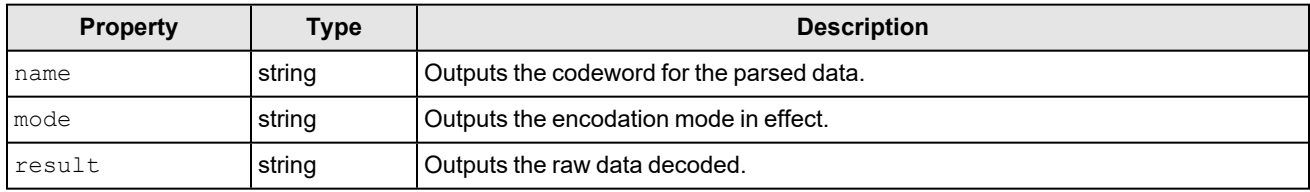

## **TruCheckMetricGeneral**

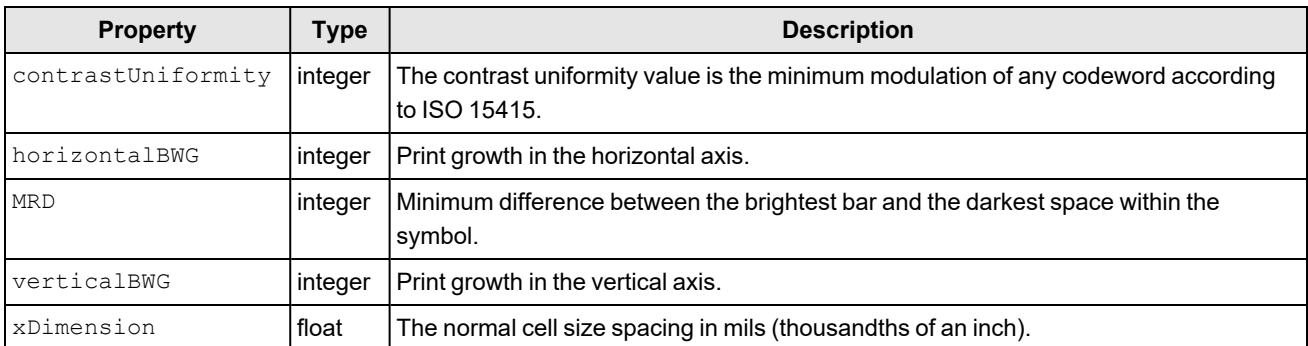

## **TruCheckMetricModulation**

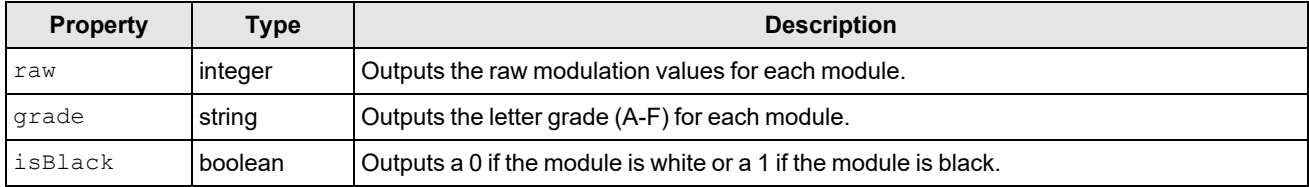

## **TruCheckMetricOverall**

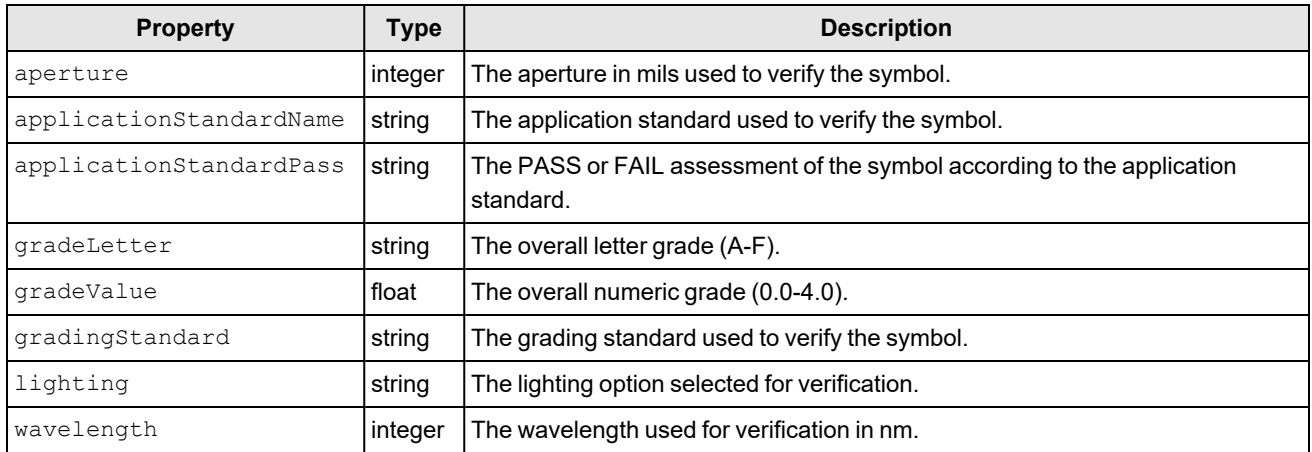

#### **TruCheckResult**

Outputs the TruCheck values used for verification.

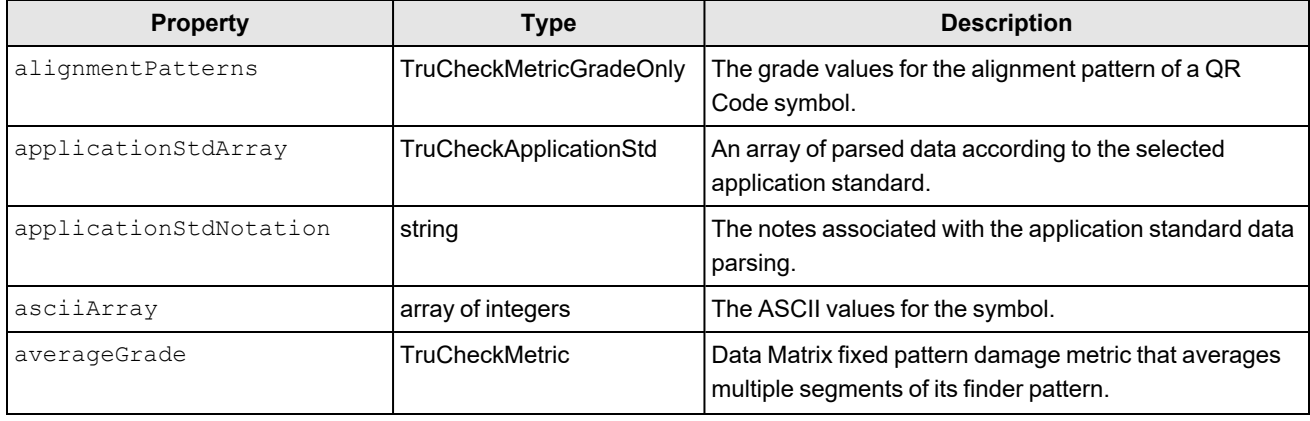

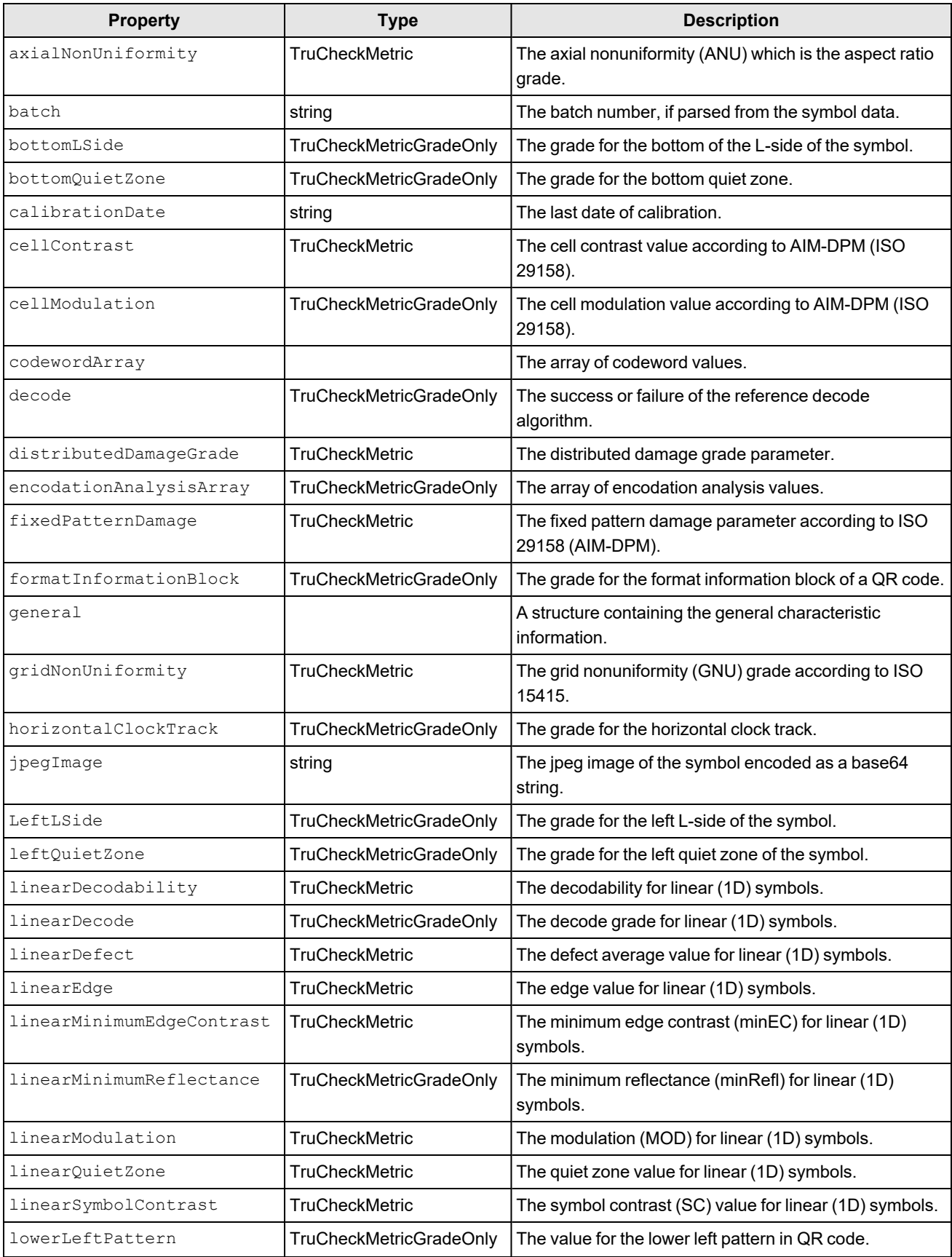

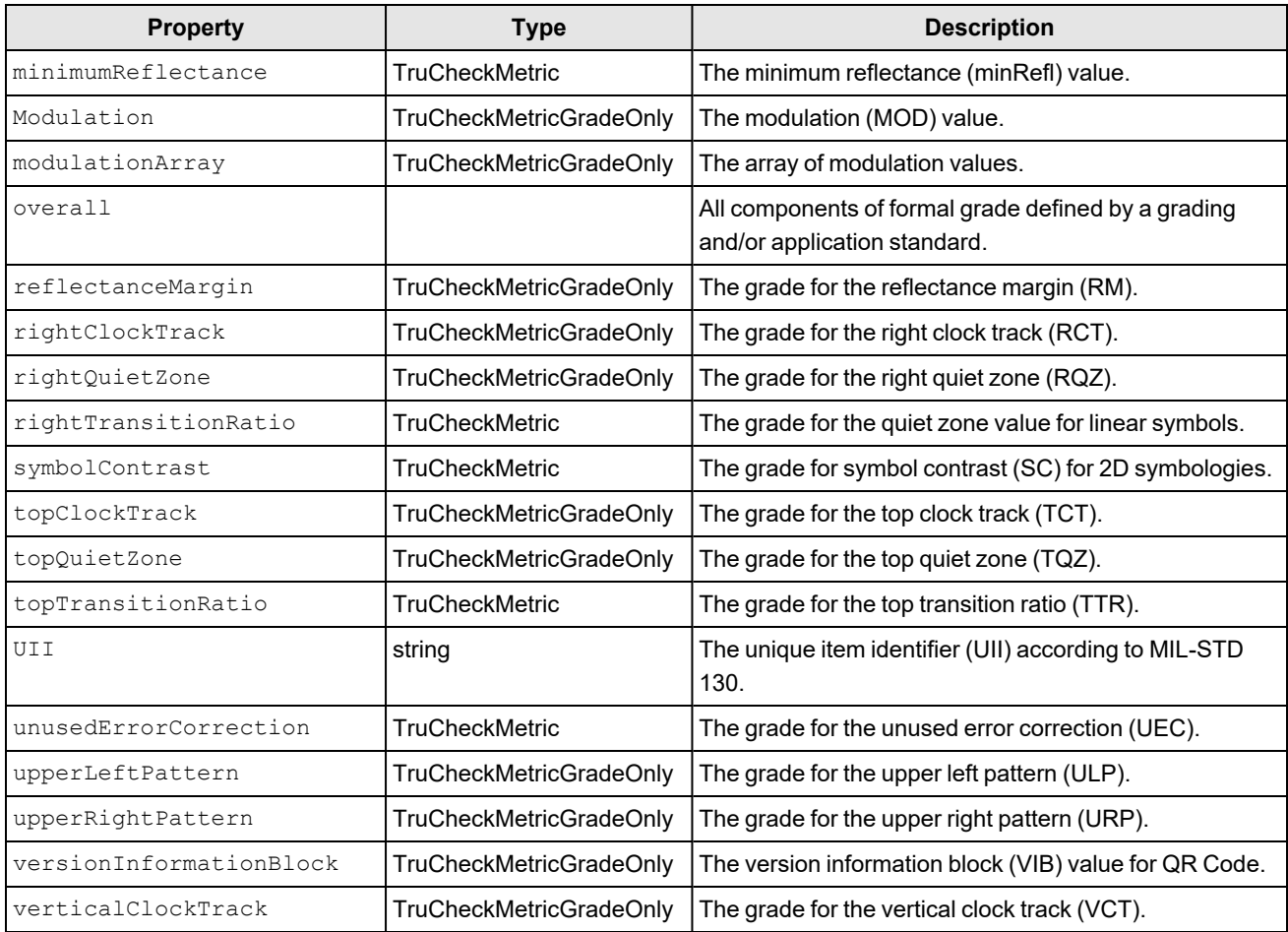

# *ValidationResult Object*

The following tables list the details of the ValidationResult object, its types and properties.

## **Validation Result**

Describes all details of the validation.

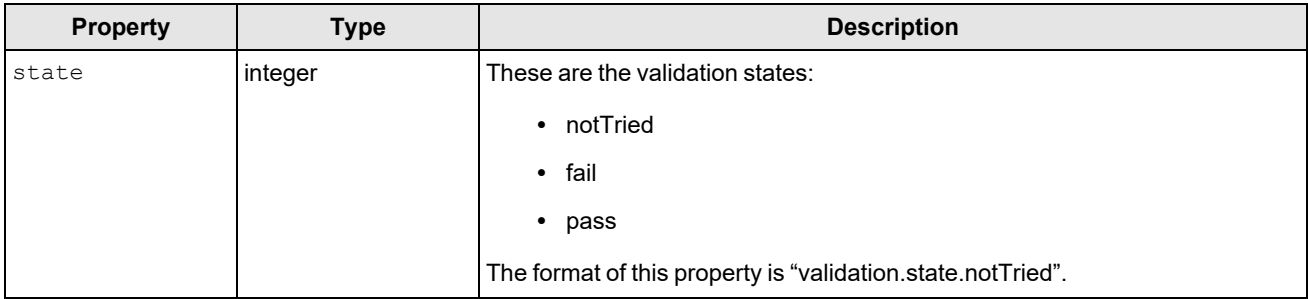

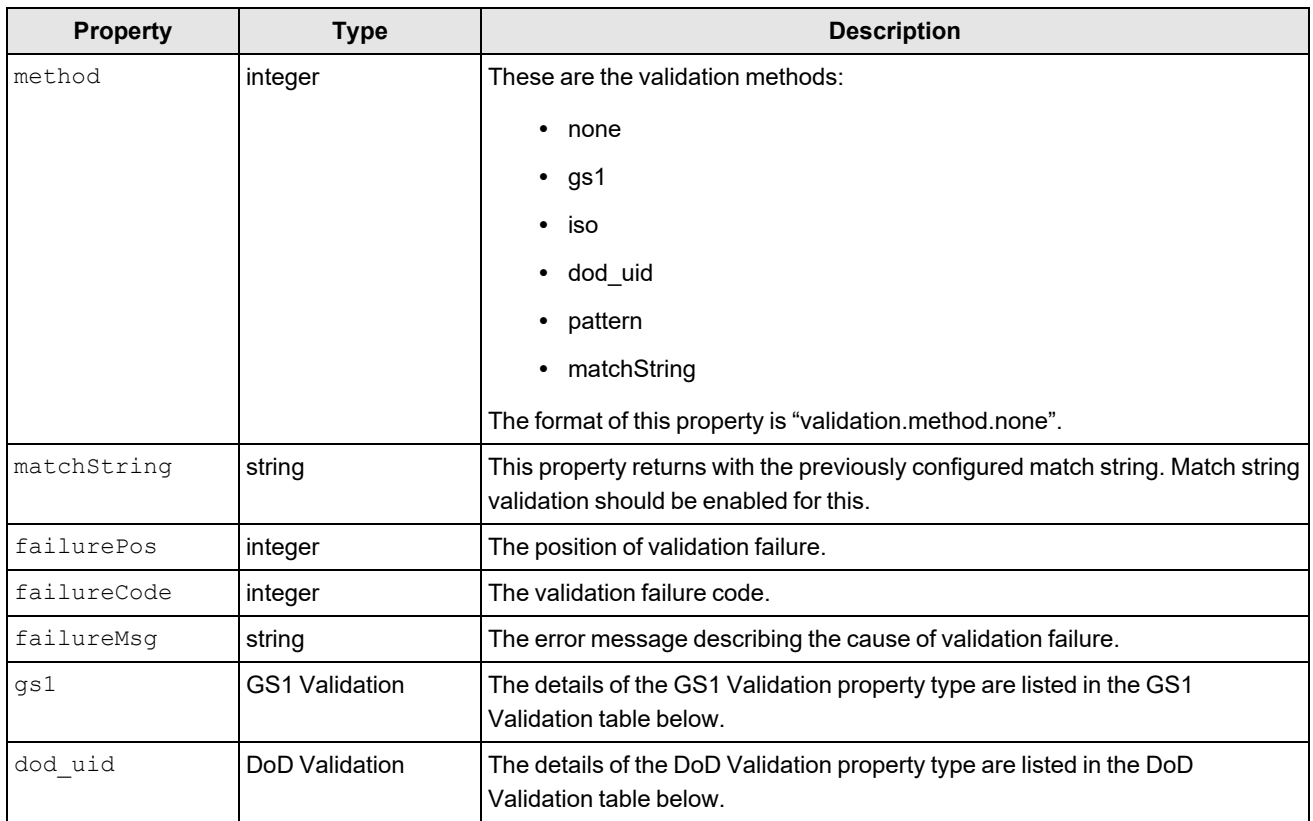

### **GS1Validation**

#### GS1 validation details.

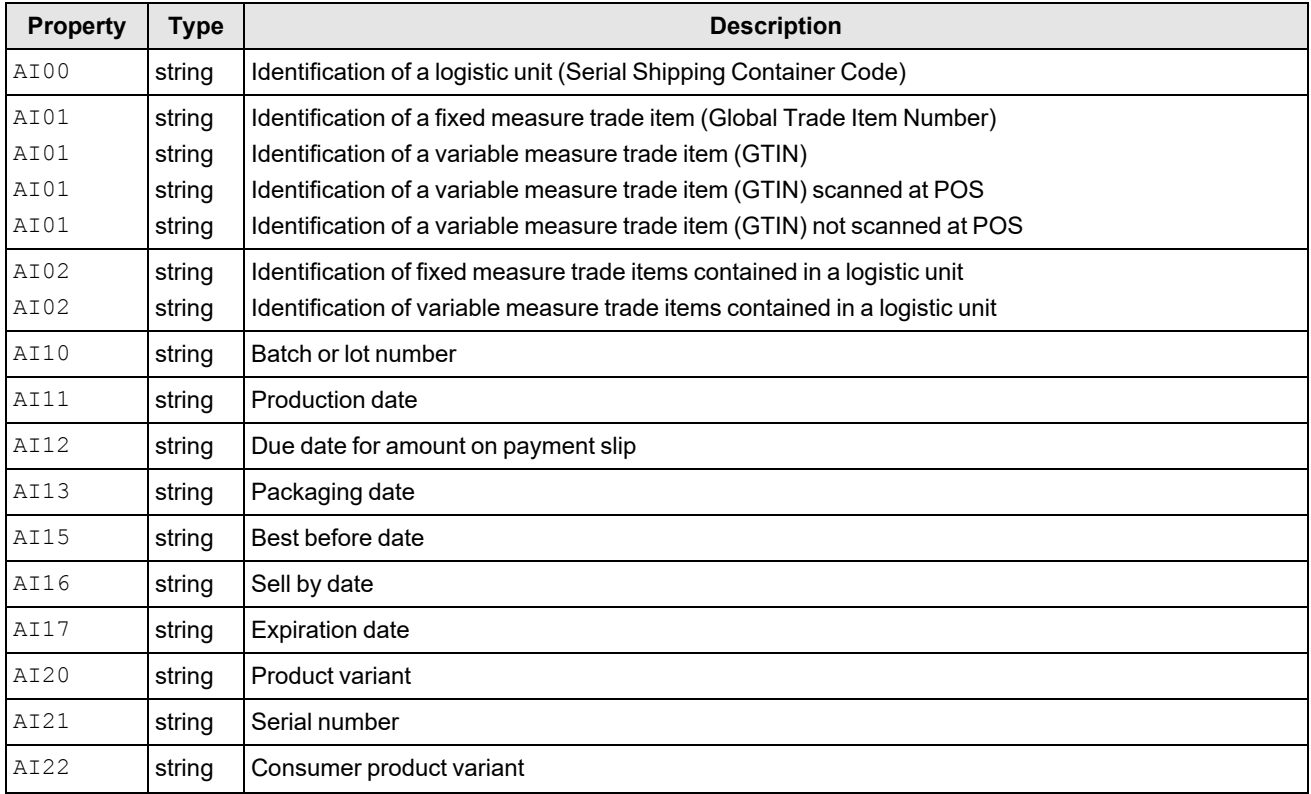

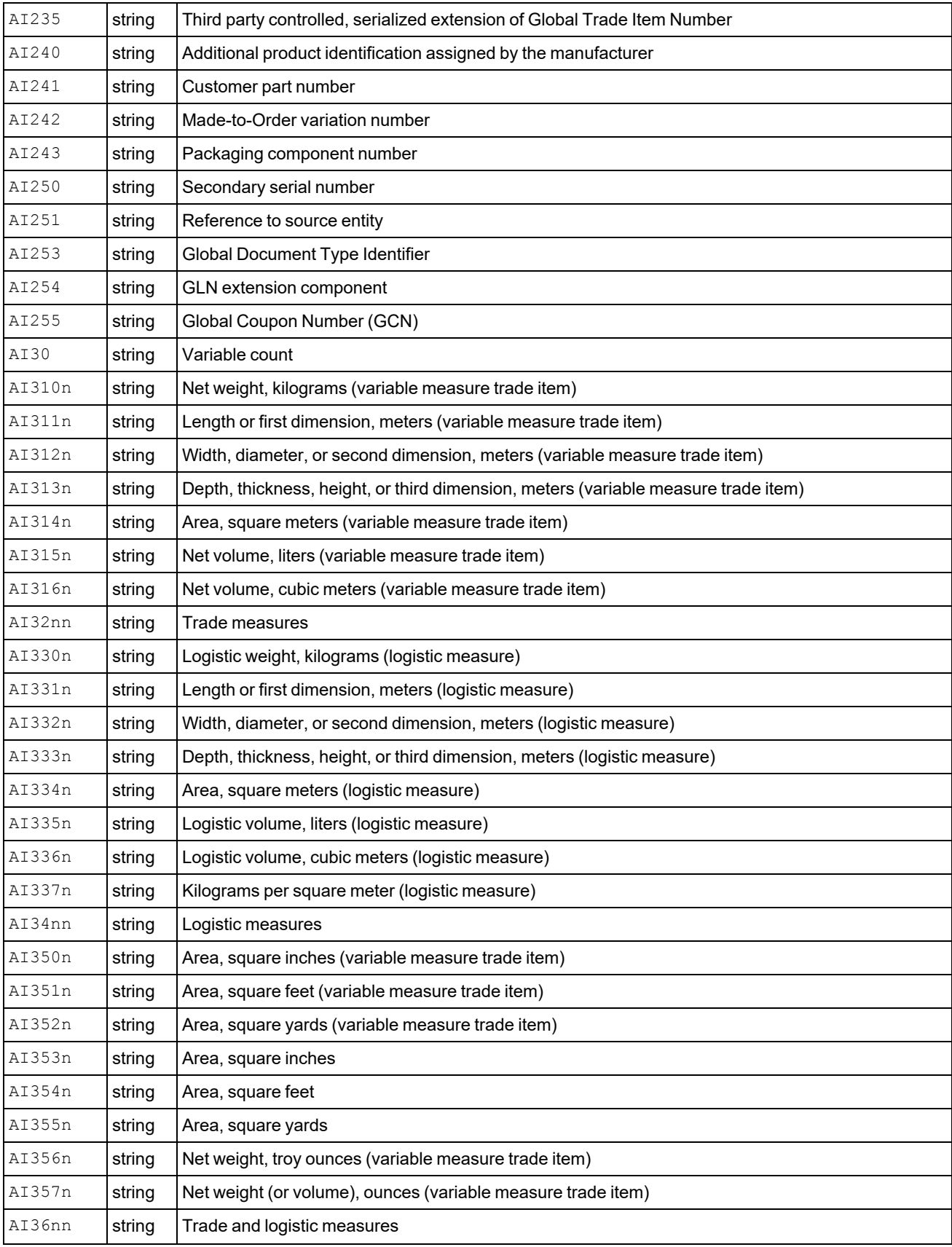

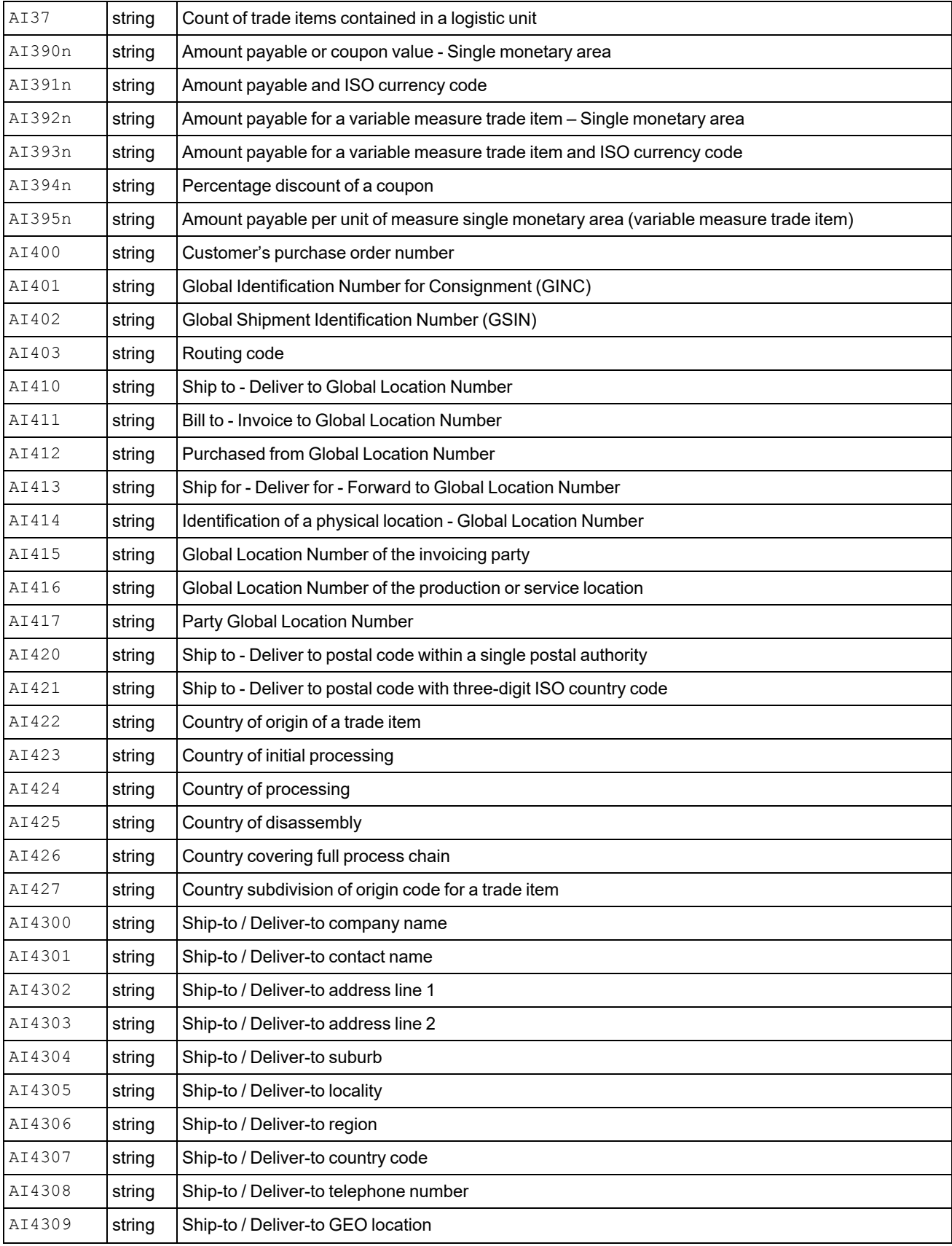

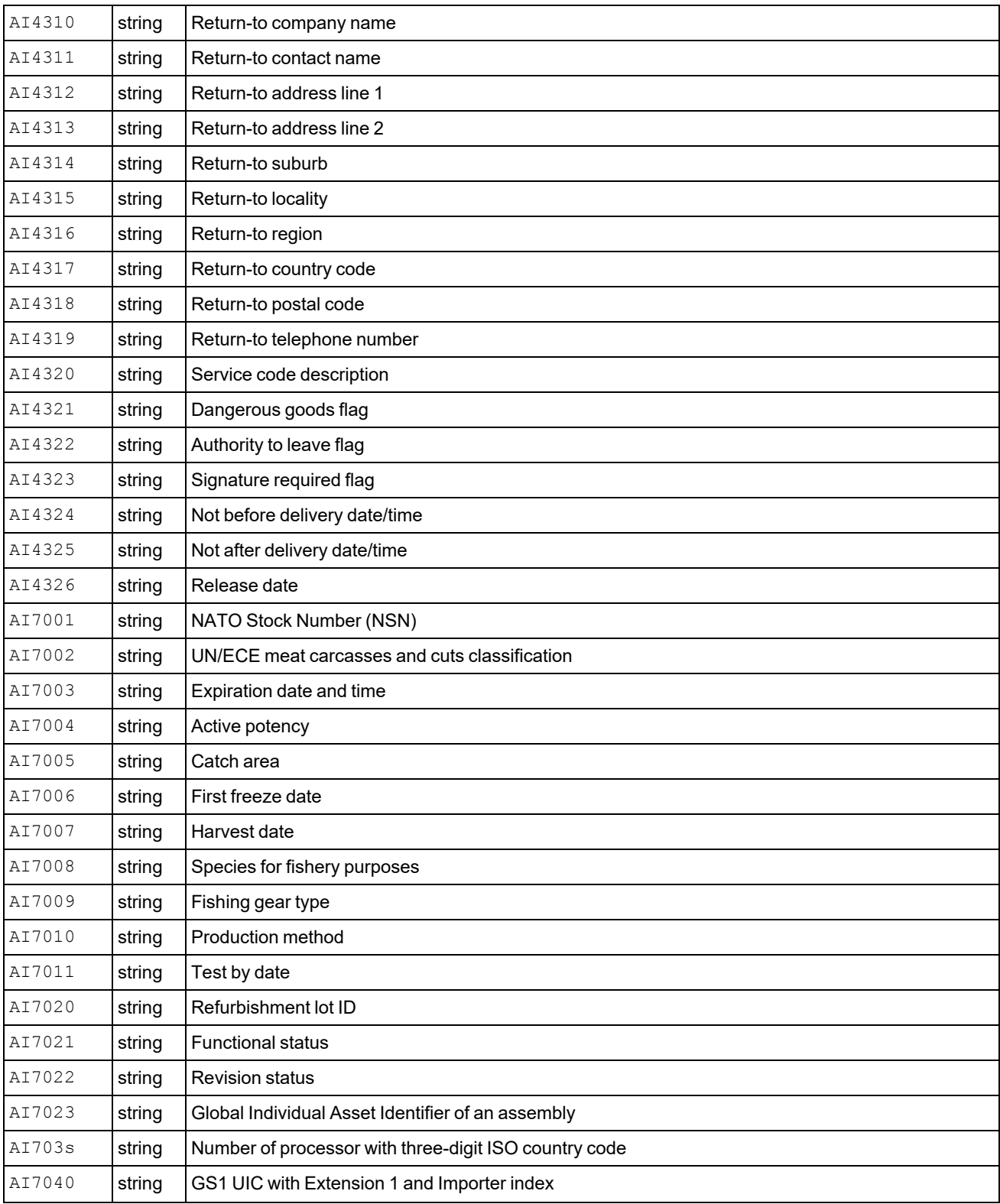

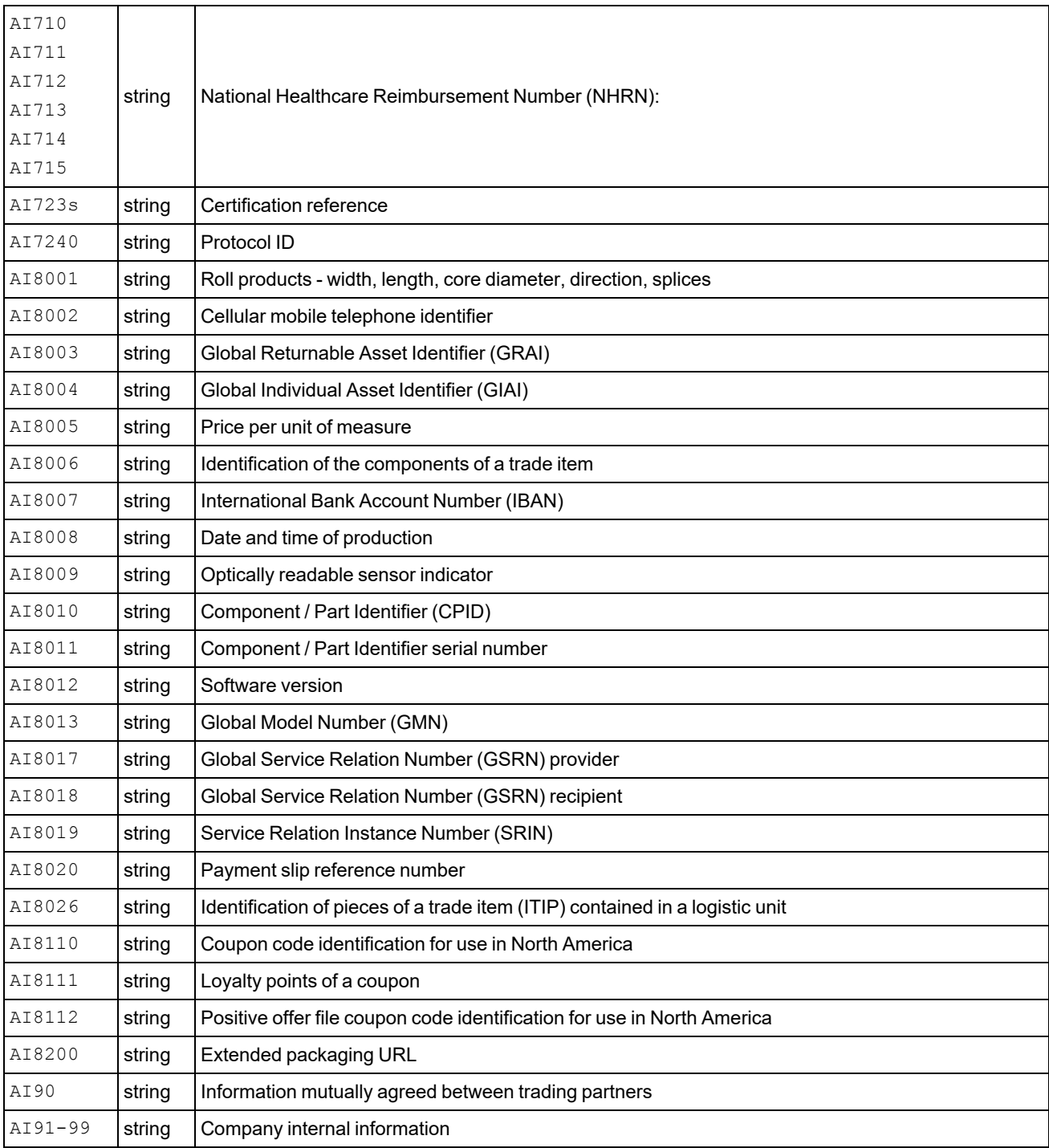

## **DoD Validation**

DoD validation details.

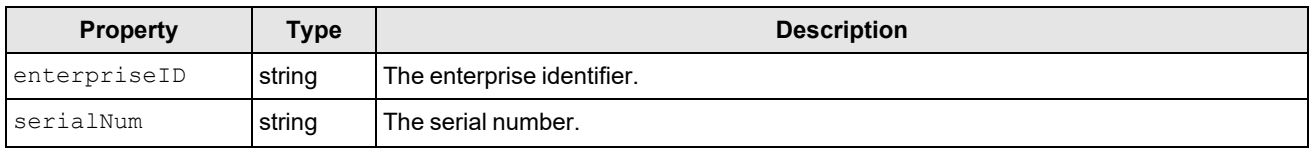

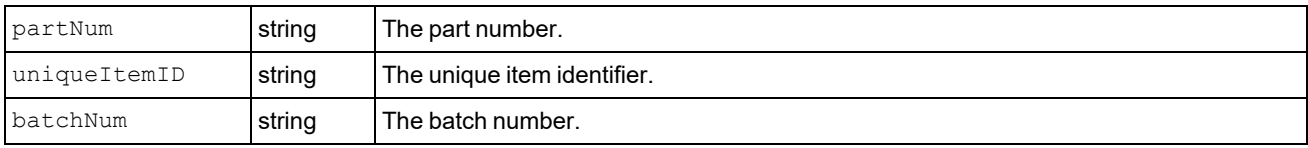

#### *QualityMetrics Object*

The following tables list the details of the QualityMetrics object, its types and properties. The details of the Metric property type are listed in the Metric table below. All the metrics listed are available for all the standards available under the Symbology Settings pane in the DataMan Setup Tool.

#### **Quality Metrics**

Describes the quality of all measured parameters.

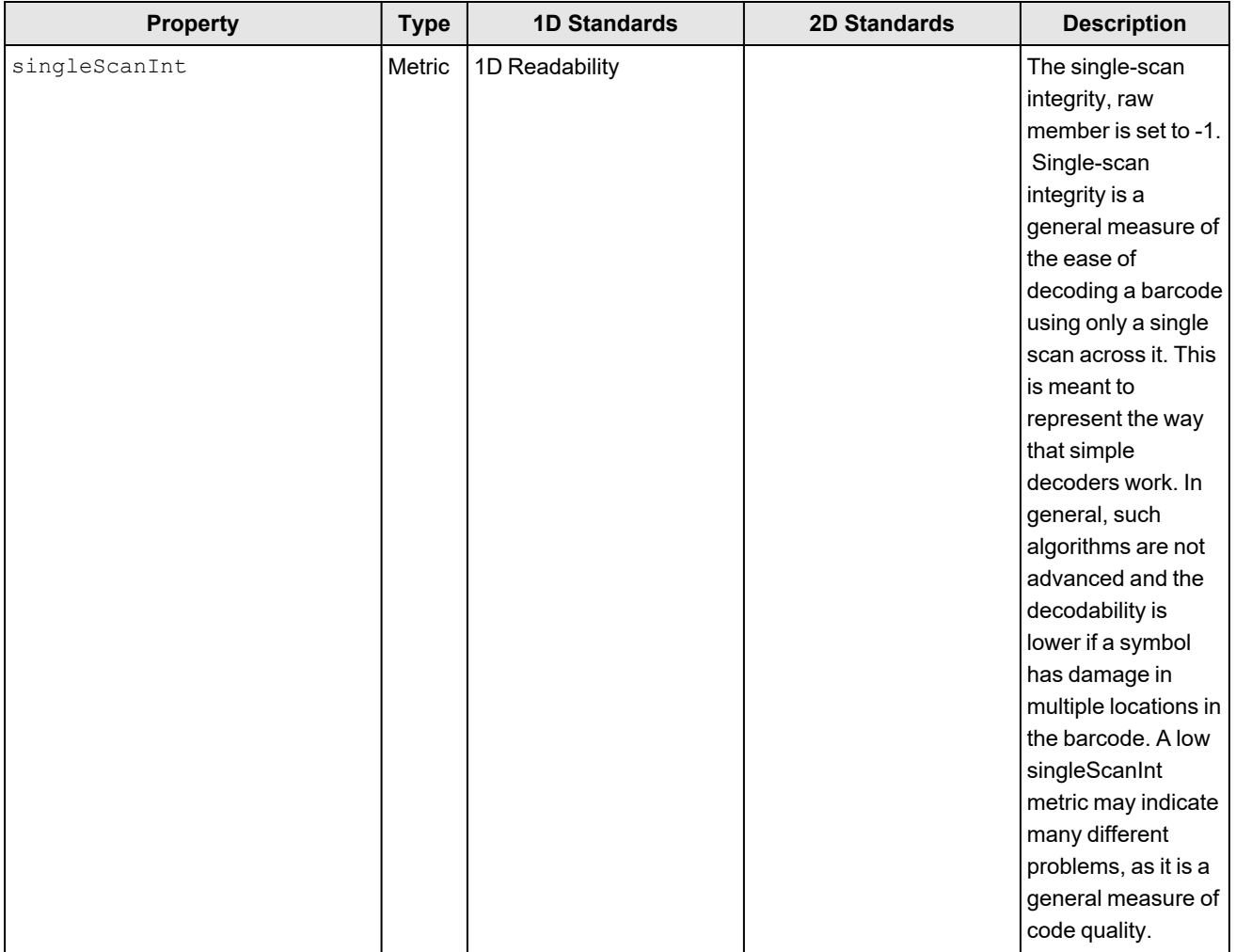

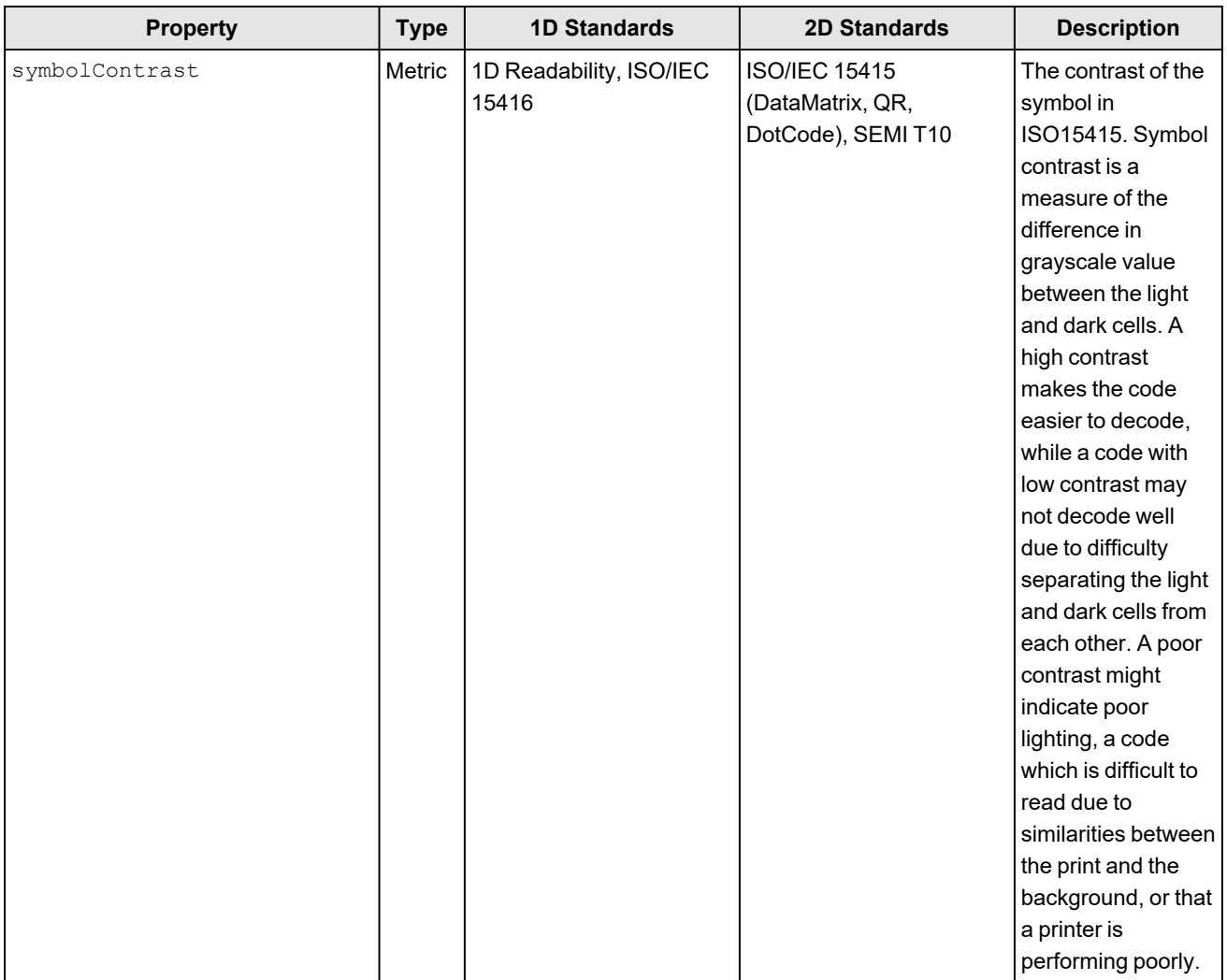

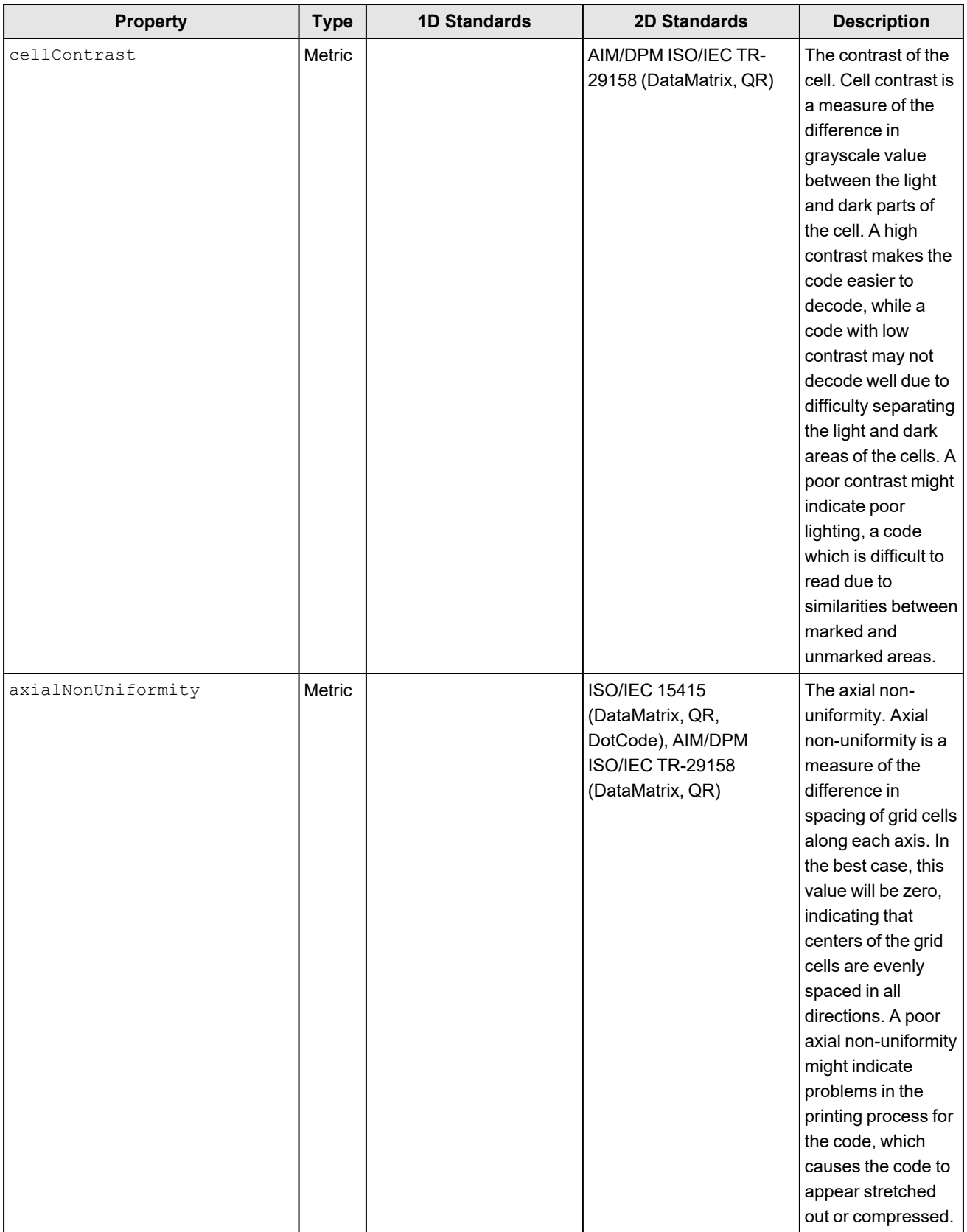

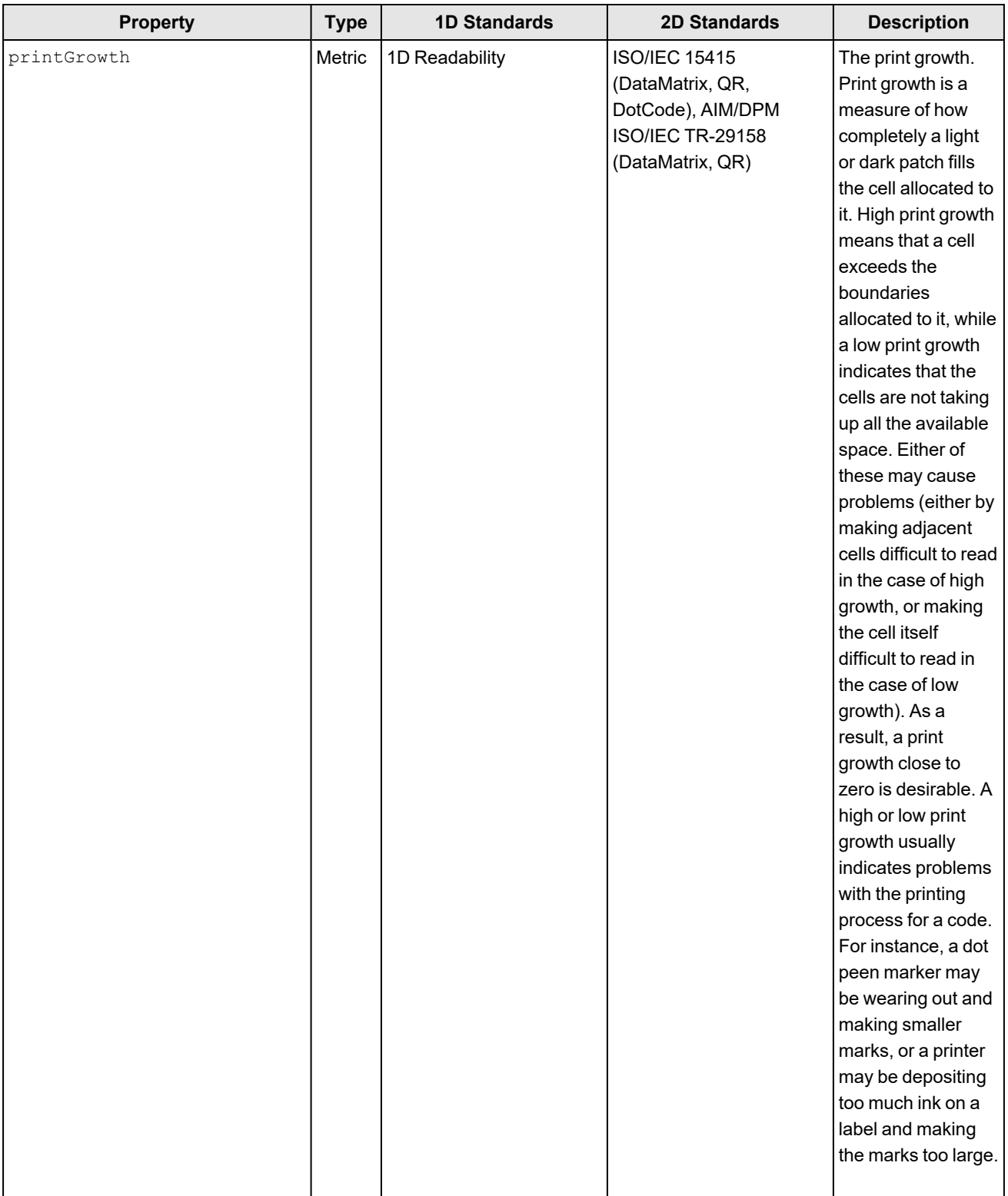

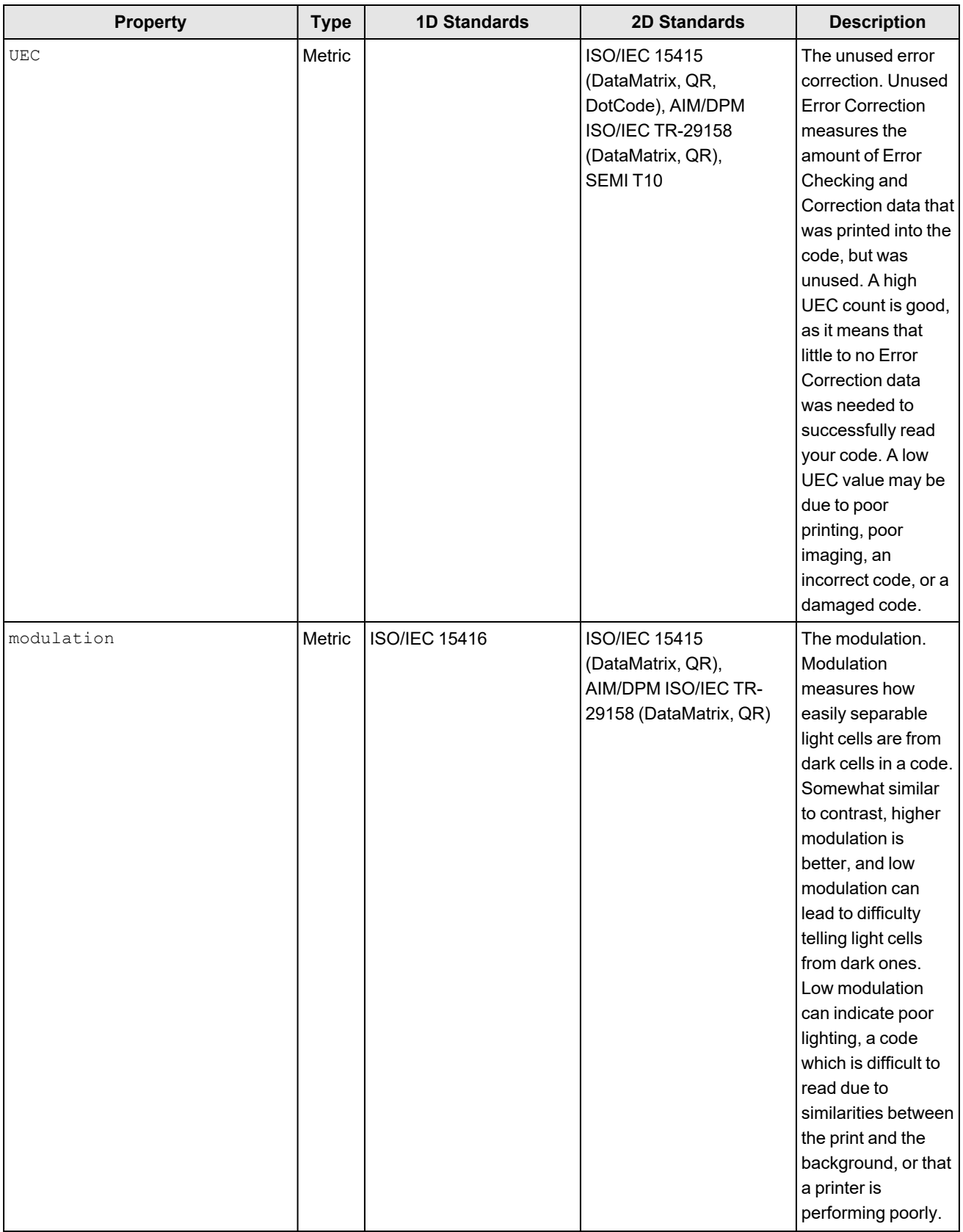

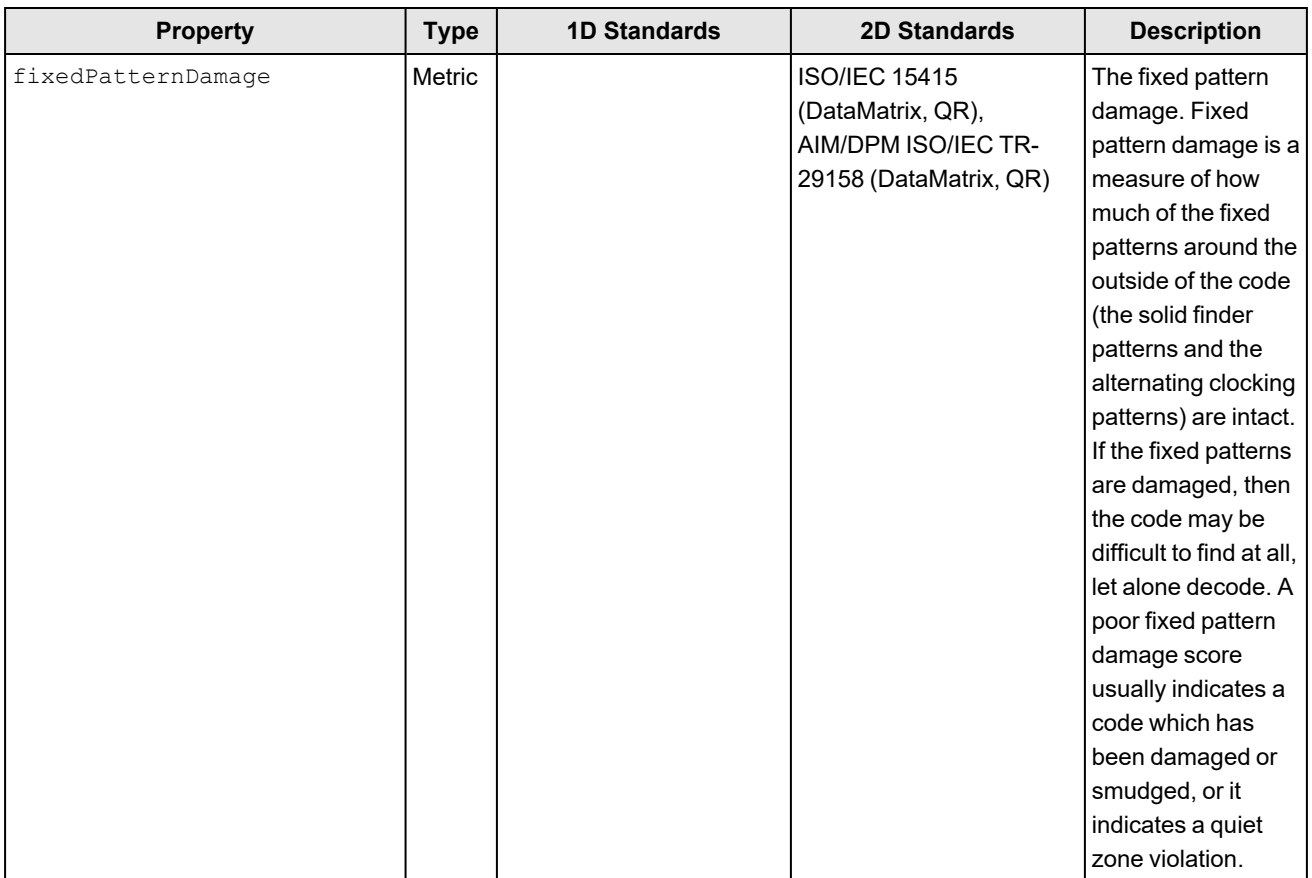

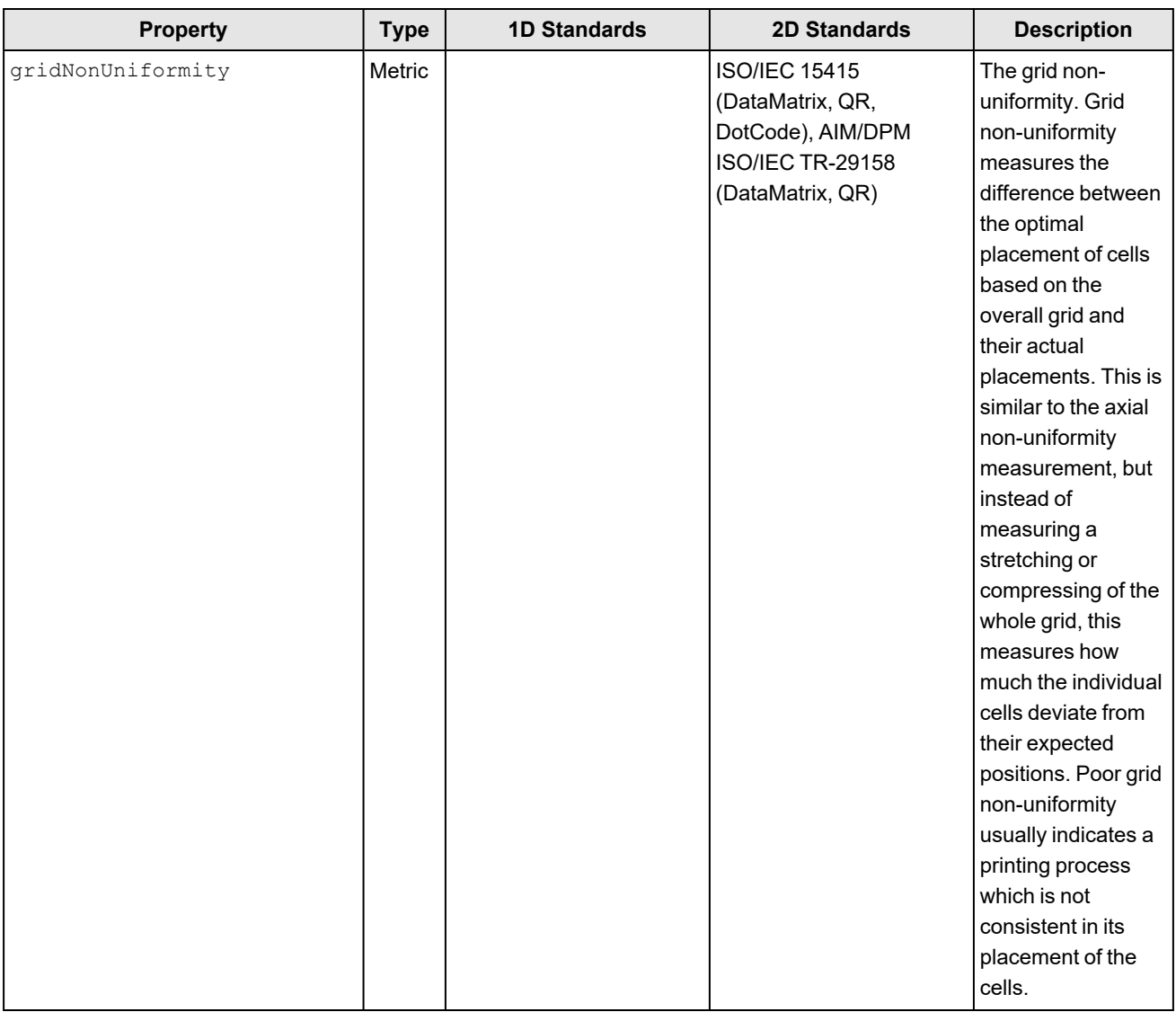

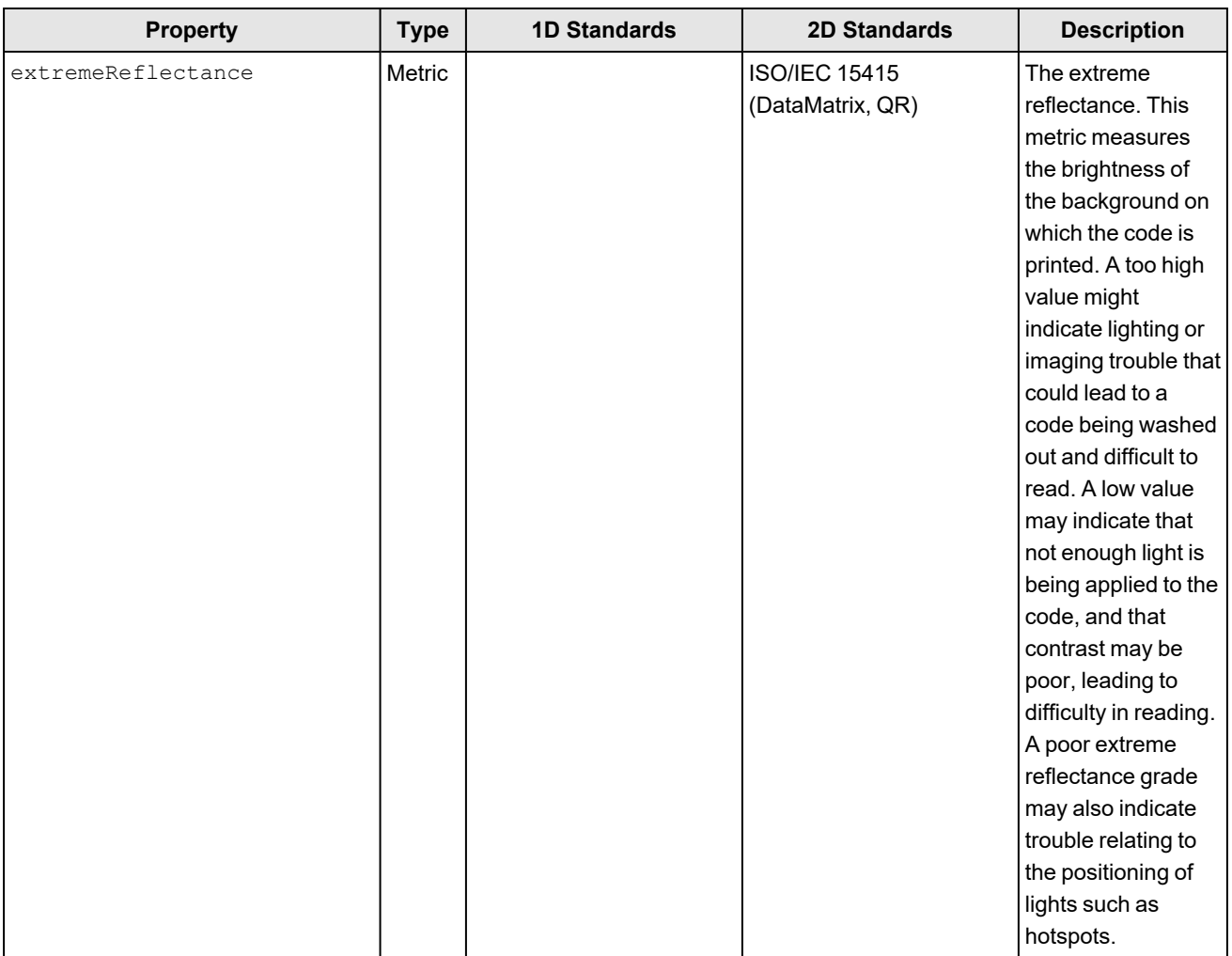

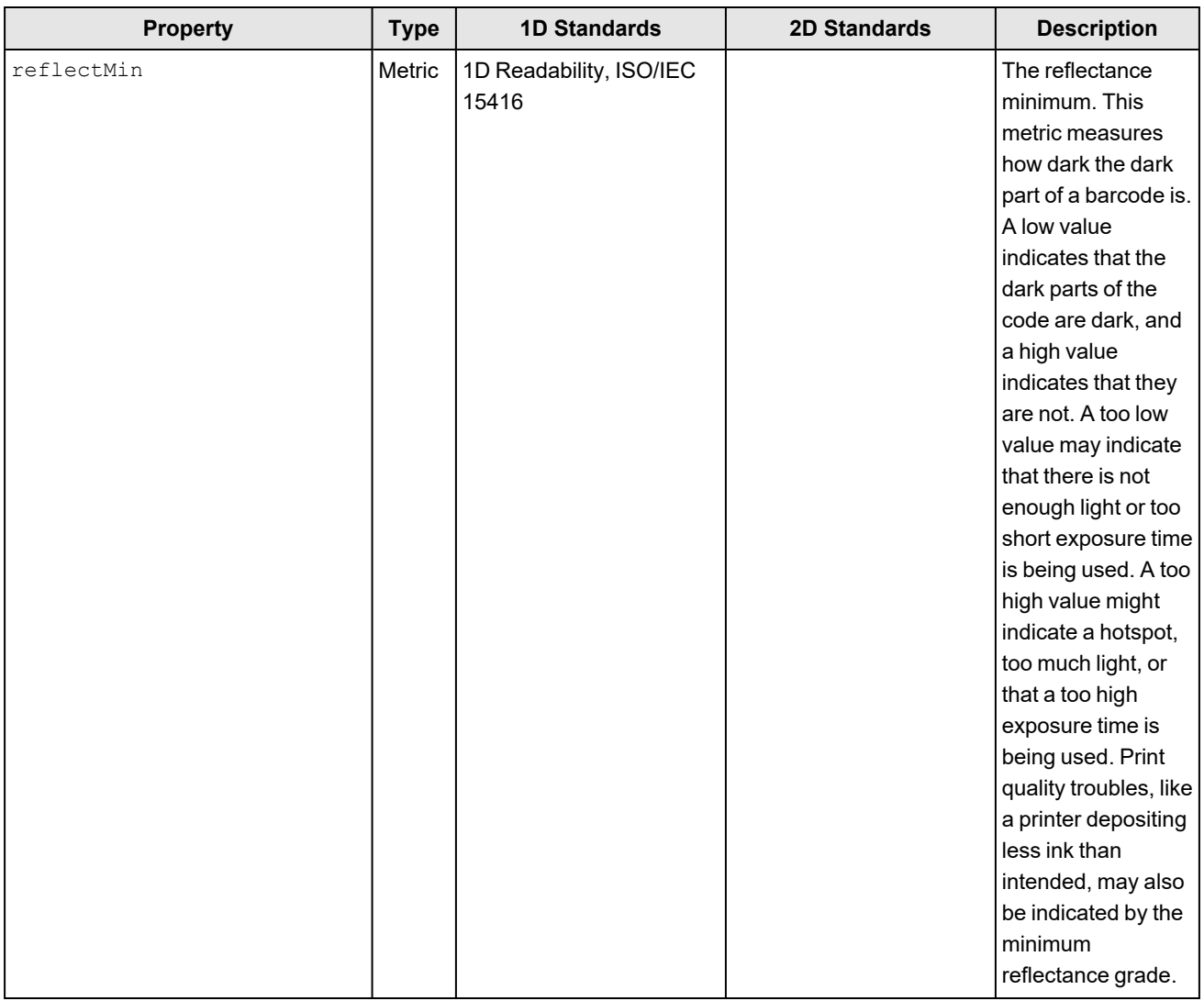

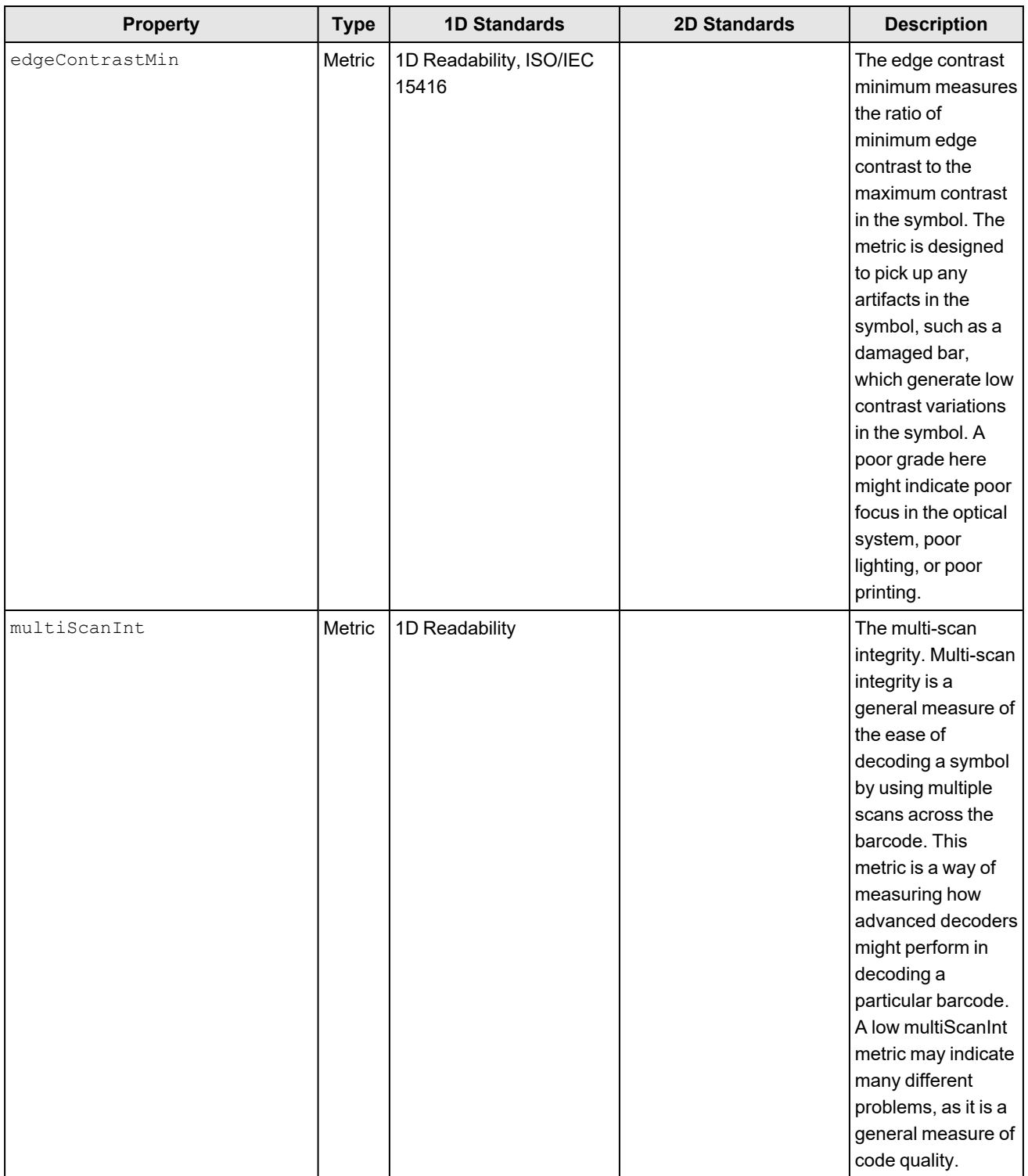

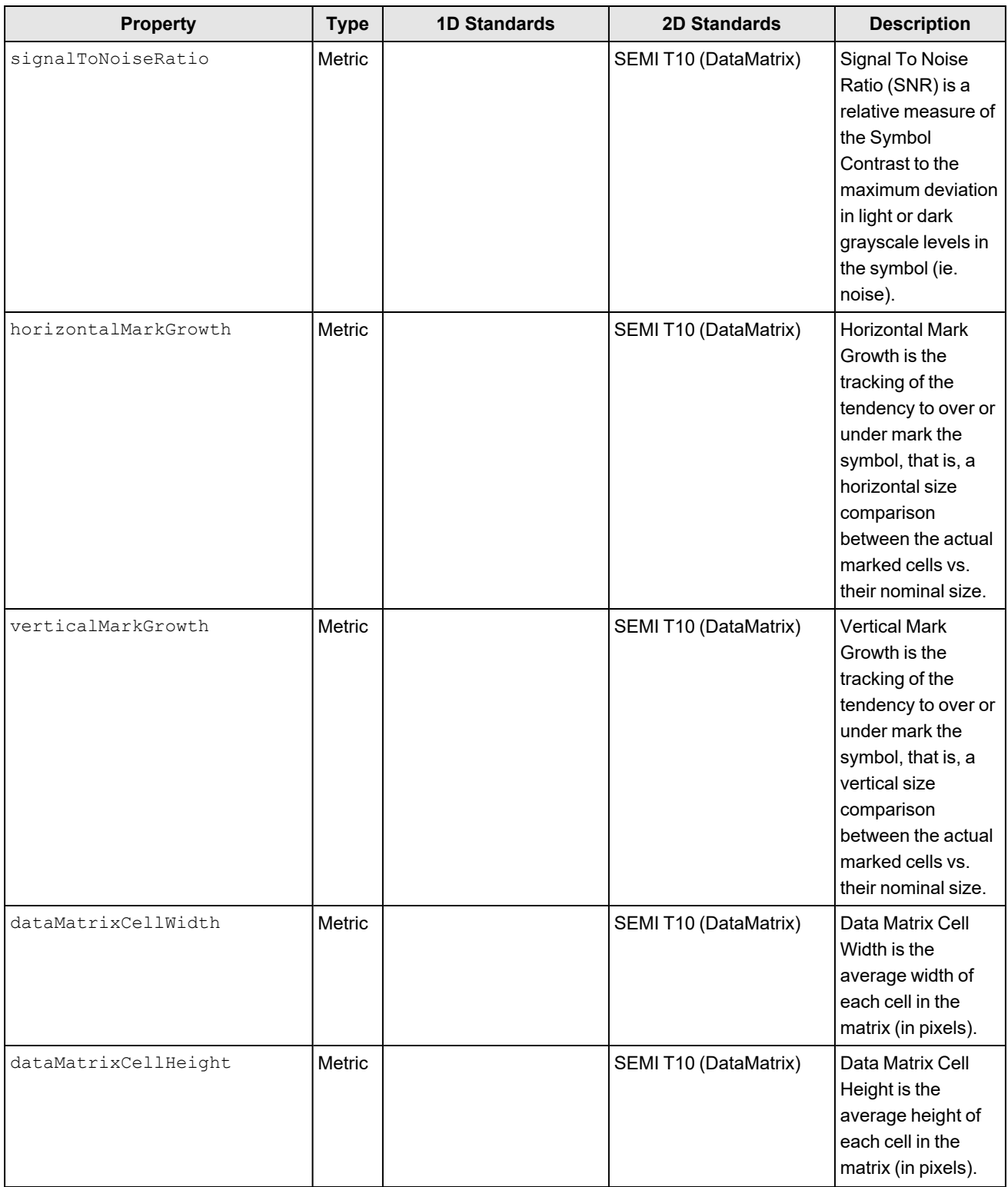

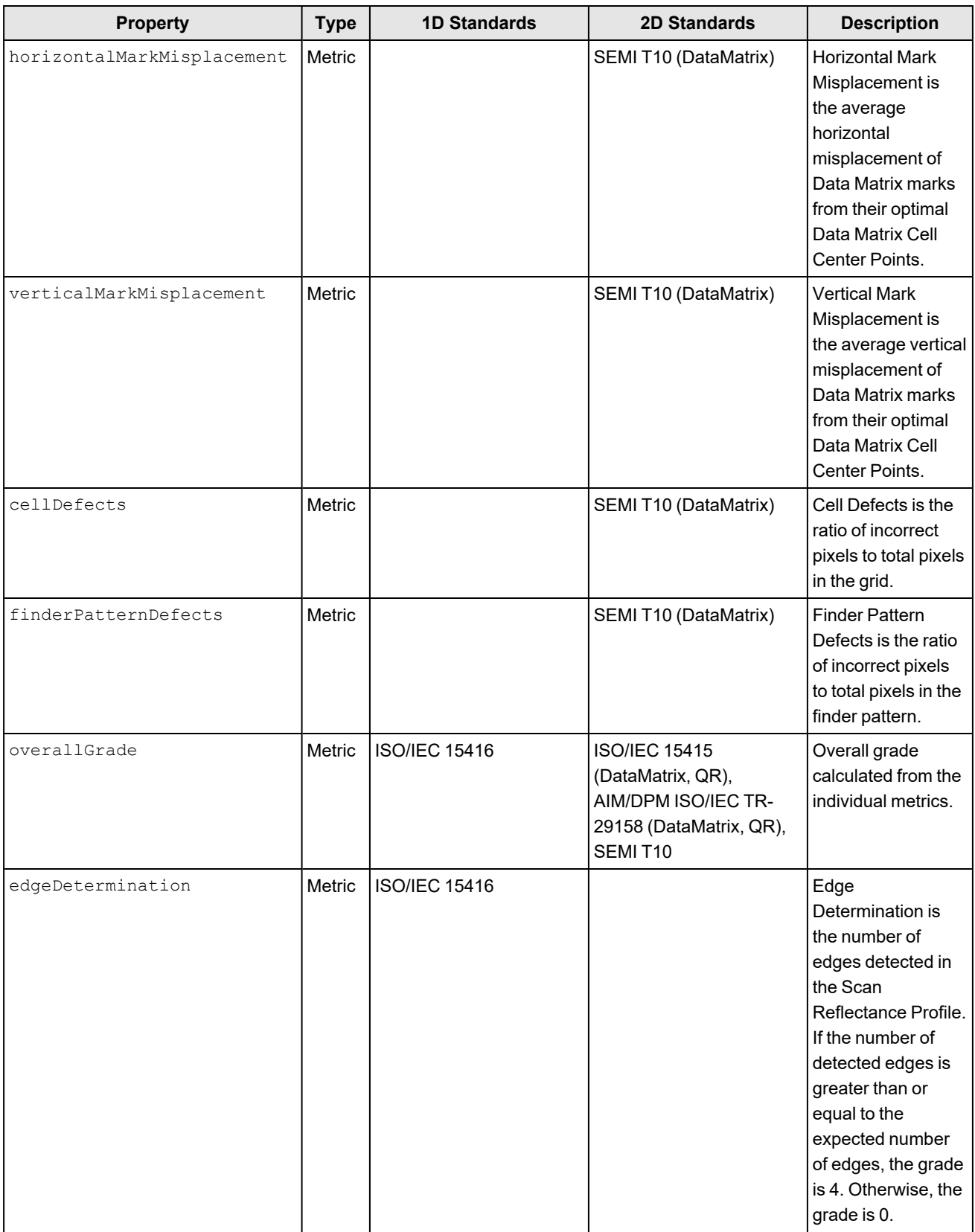

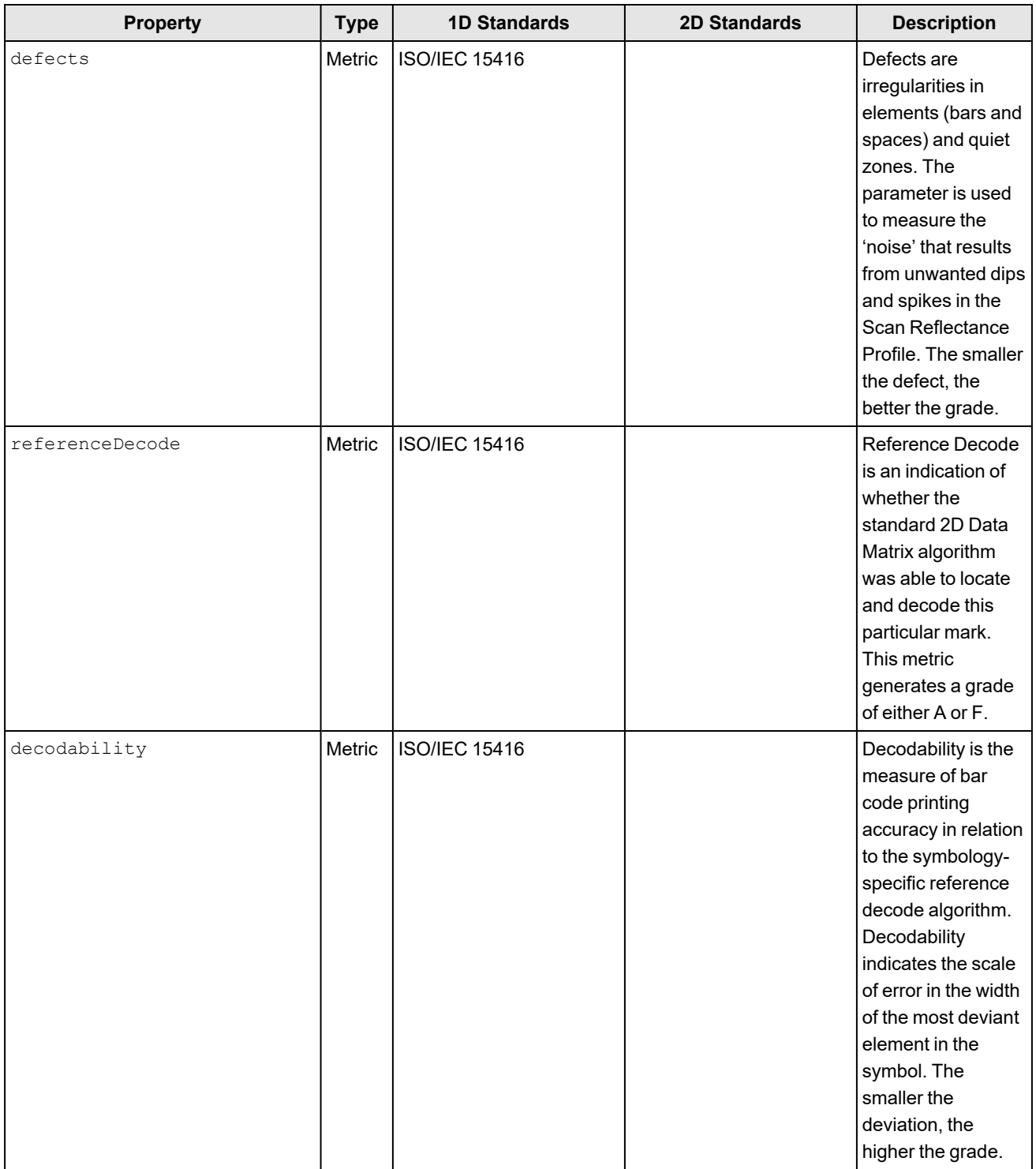

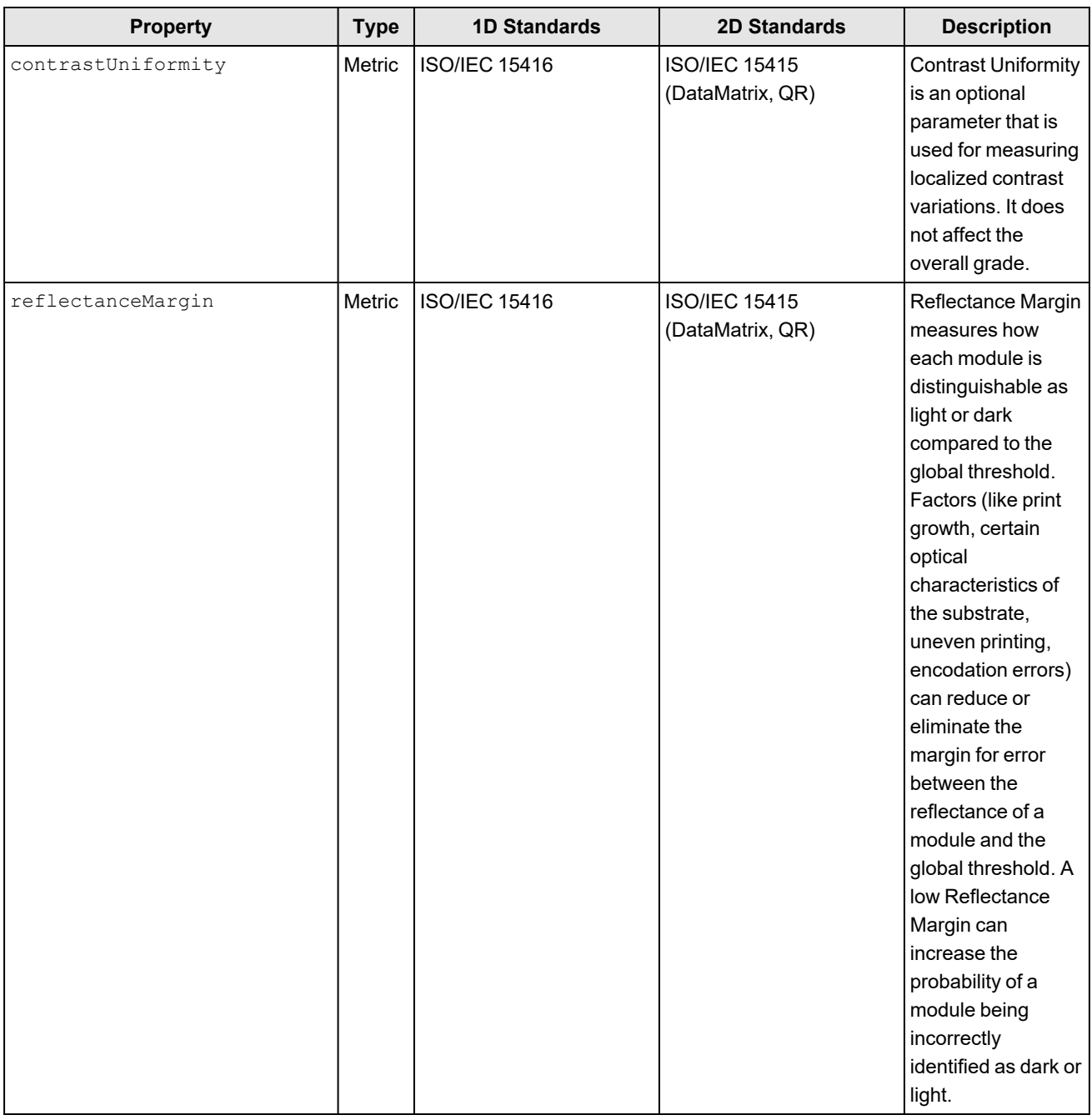

## **Metric**

Describes the quality of a measured parameter.

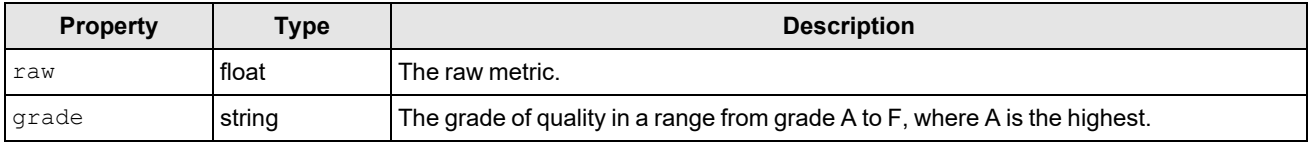

**Barcode Assignment**

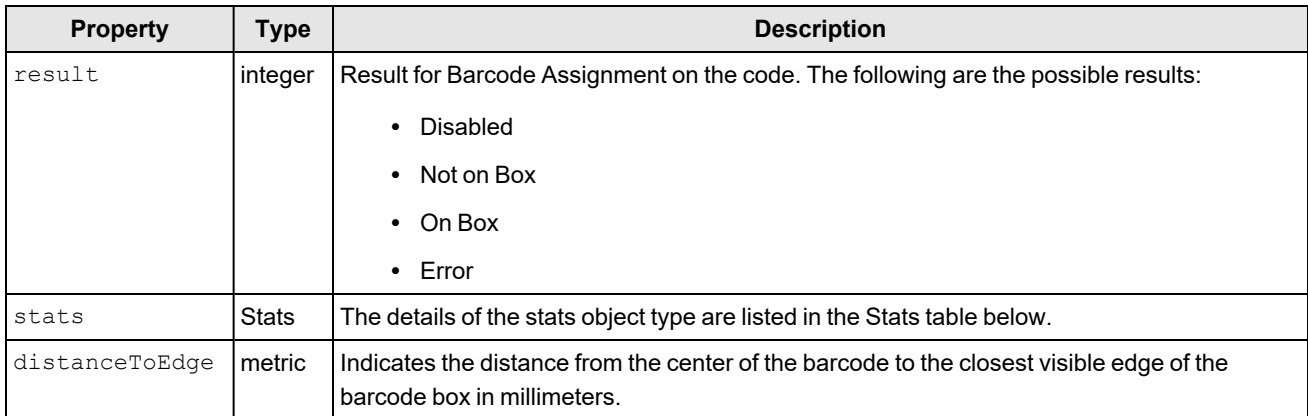

#### **Stats**

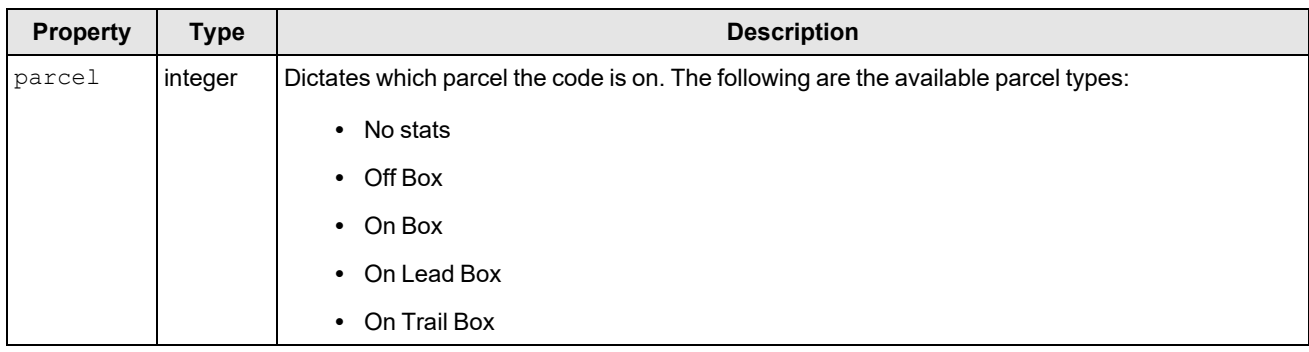

#### *Reader Properties*

The following tables list the details of the reader properties.

#### **ReaderProperties**

Reader properties not tied to the actual decode result.

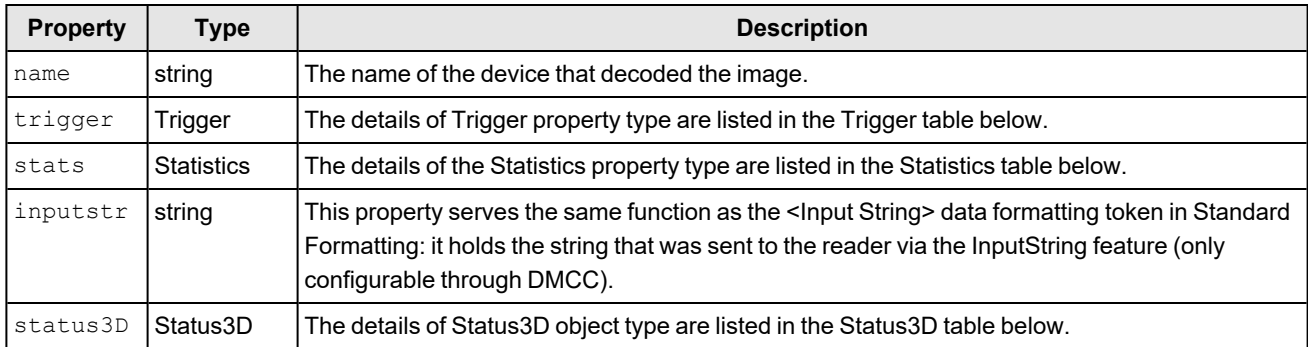

## **Trigger**

Describes the details of the initiating trigger event.

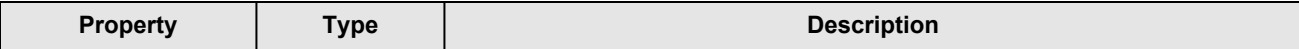

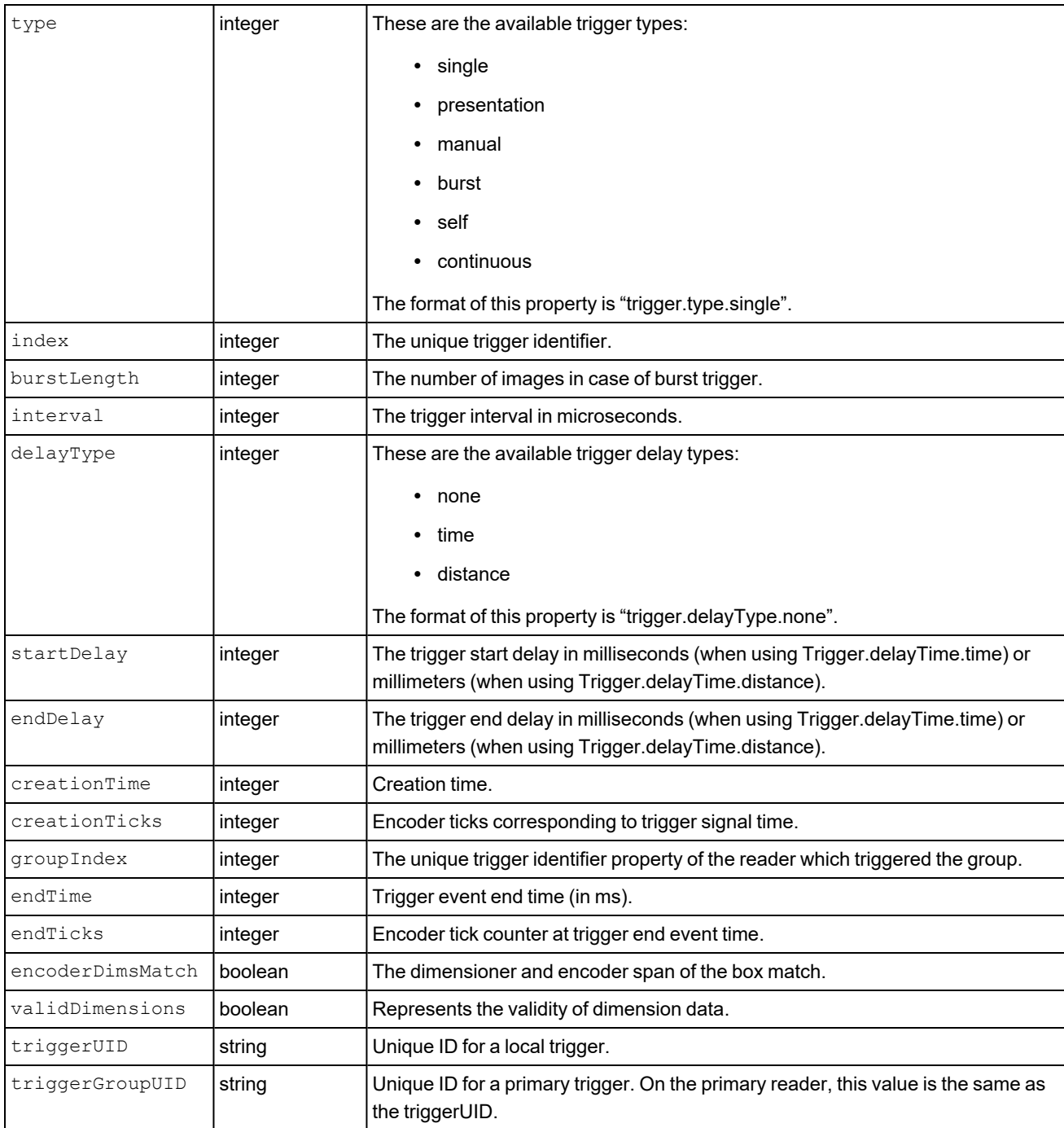

#### **Statistics**

Operational information about the reader.

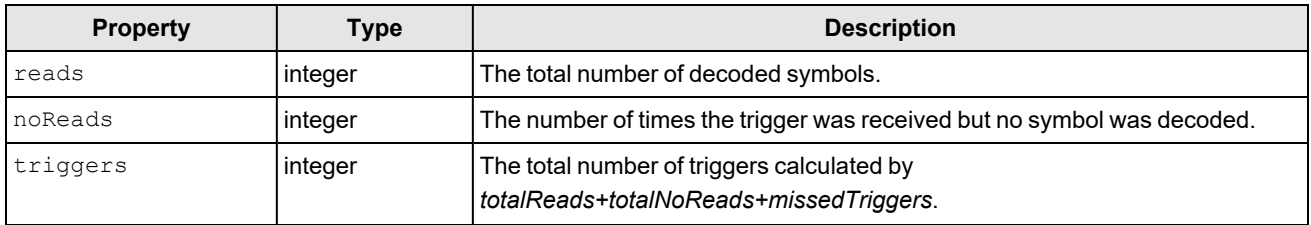

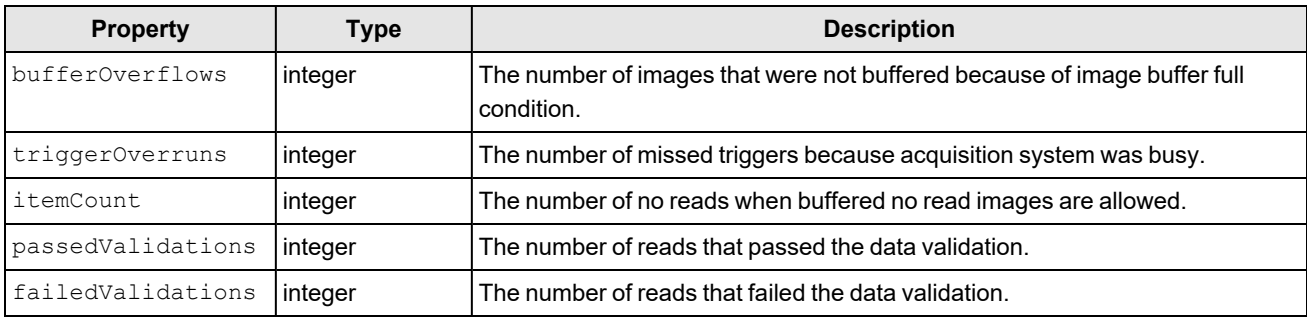

#### **Status3D**

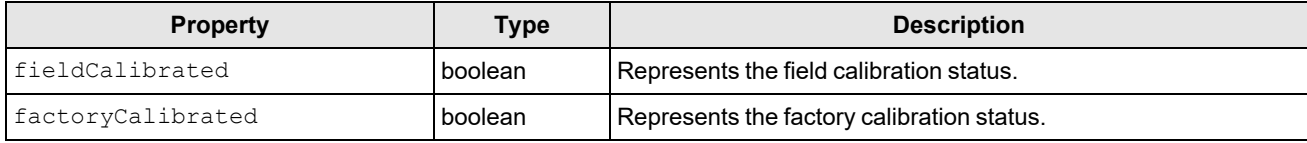

# **Output**

Output describes the result and events after a decode. It is possible to specify different results for individual protocol targets. The output object has target-specific properties of type string. The name of the output property is the same as the target protocol name. If no target-specific output is assigned, the result falls back to the default result taken from the output.content property.

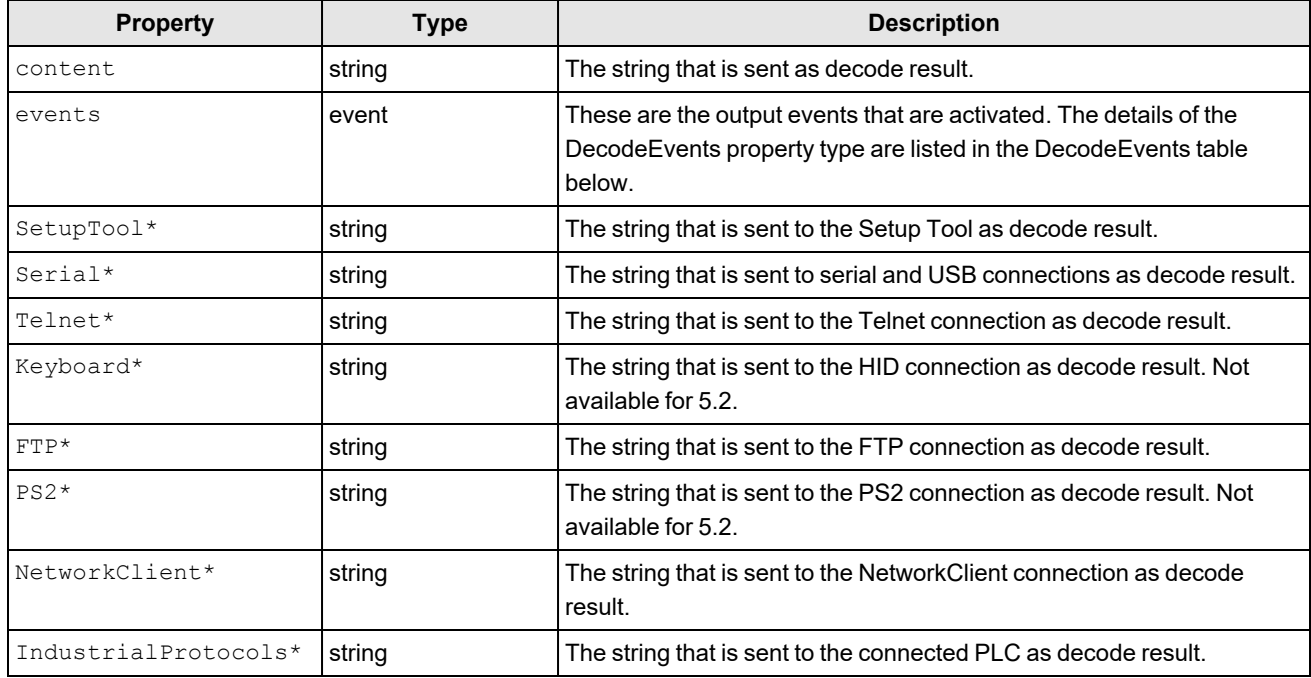

\*These properties suppress the output information that was previously set via the output.content property.

An example for the protocol-specific formatting feature can be found here:

```
function onResult (decodeResults, readerProperties, output)
{
     if (decodeResults[0].decoded)
     {
           var mymsg = decodeResults[0].content;
           // output['Serial'] is identical to output.Serial
           output['Serial'] = "serial: "+mymsg;
           output.Telnet = "telnet: "+mymsg;
           output.content = mymsg;
     }
     else
     {
     output.content = "bad read";
     }
}
```
**Note**: For every channel that is not addressed in special, the output is the normal content text. For example:

```
function onResult (decodeResults, readerProperties, output)
{
           if (decodeResults[0].decoded)
           {
                      /* save decoded result to variable */
                      var mymsg = decodeResults[0].content;
                      /* output to telnet channel a different
                      result */
                      output.Telnet = "telnet: " + mymsg;
                      /* to all other channel output the saved
                      result */
                      output.content = mymsg;
           }
           else
           {
                      /* On bad read output to all channels the
                      same */
                      output.content = "bad read";
           }
}
```
#### **DecodeEvents**

Describes the events to be emitted after a decode.

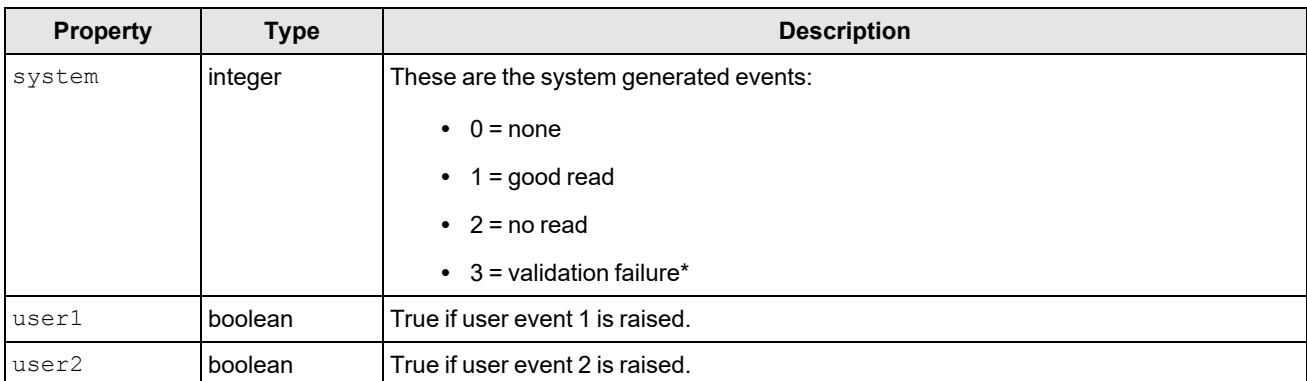

\* Only changing between good read and validation failure is supported.

# **Code Completion and Snippets**

The script editor features automatic code completion, which shows pop-up messages with information regarding the code that is being written. Pop-up messages usually appear when typing special characters, for example period, opening or closing brackets, and so on. These messages can also be used manually with the Ctrl+Space key combination.

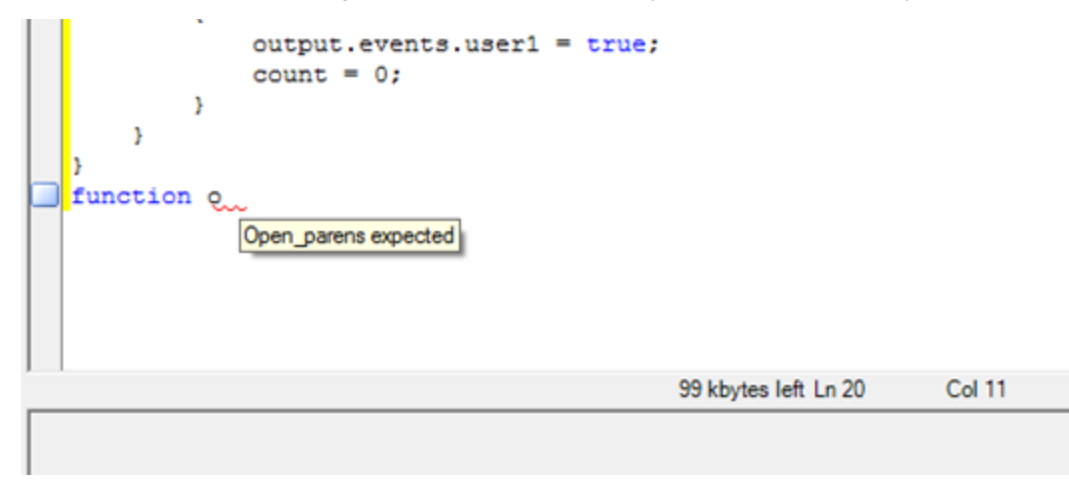

Code completion works in the following scenarios:

- complete a code fragment (Ctrl-Space)
- provide function list (Ctrl-Shift-Space)

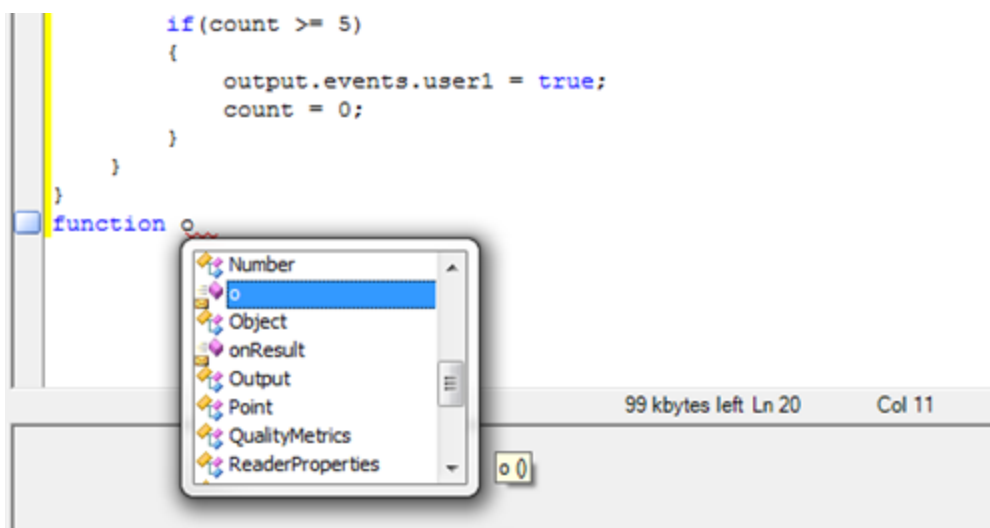

The toolbar at the top of the editor collects the following actions available within the editor:

- $\bullet$  Cut (Ctrl-x)
- Copy (Ctrl-c)
- $\bullet$  Paste (Ctrl-v)
- Complete Word (Ctrl-k and then press w)
- $\bullet$  Insert Snippet (Ctrl-k and then press x)

## **Snippets**

The editor provides a selection of preset code fragments as examples. You can insert these snippets by right-clicking in the editor, using the toolbar or using the Ctrl-k and x key combination.

# **Custom Communication Protocol API**

Custom communication scripting can be activated by a boolean VT entry that can be accessed in the DataMan Setup Tool.

The methods are encapsulated in a communication object. Each communication channel creates an instance of the communication object.

When the Custom Protocol Communication API is enabled through a private DMCC command, the scripting context adds the following capabilities and requirements:

- The constructor function of the communication object, CommHandler, contains a list of functions that the script must contain:
	- onConnect
	- onDisconnect
	- onExpectedData
	- **n** onTimer
	- <sup>n</sup> **onUnexpectedData**
	- <sup>n</sup> **onError**
	- onEncoder

The user must implement these functions, as the custom communications function will call them.

- There are five member functions that the reader script engine offers, implemented by the reader:
	- <sup>n</sup> **send**
	- <sup>n</sup> **close**
	- <sup>n</sup> **setTimer**
	- expectFramed
	- setEncoder

By using these functions, a user could write javascript code that allows the reader to interact with another system. In particular, the user can write code to send messages back to the other system, something that is not supported in basic scripting.

#### **Advantage**

The script engine uses the same context for function execution and object creation. This allows the sharing of data between the script-based formatting and the custom communication scripts using global accessible objects.

#### **List of functions**

The communication member functions define the following method prototypes to be implemented by the user:

**CommHandler** – The constructor function for the communication object. The constructor must return a new communication handler object implementing the user methods in the communication script. The reader methods are added to the communication handler object directly after construction. The implementation of the constructor is mandatory and an error will be thrown if it does not exist. Since software version 5.5 the constructor function call offers the following argument:

<sup>o</sup> **localName**: The local name of the connection. The local name of a network connection is "<READER\_IP>:<PORT>". An example for a Telnet connection is "10.82.80.156:23" with the default telnet port of 23. An example for a Network Client connection is "10.82.80.156:57350". The local name for the serial connection is "COM1" or "COM USB". The local name for the HID connection is "keybrd".

- **onConnect** Initialize state upon connection (a network connection established or protocol stack starts on serial connection). If the method is not implemented an error occurs. The method has one argument and a return value:
	- peerName The peer name of the connection. The peer name for a network connection is "<PEER\_ IP>:<PORT>". An example peer name for a Telnet connection is "10.82.80.71:19772", for a "Network Client" connection it is "10.82.80.71:1000", where the host port is configured to 1000. The peer name for the serial connection is "COM1" or "COM USB". The peer name for the HID connection is "keybrd".
	- *return* The boolean return value defines if the handler for this connection should be activated:
		- true: Enables customization of the communication protocol. Therefore, if you want to use your own protocol for communicating with the Dataman device, return true.
		- false: If you do not need the customized protocol for this peer, return false.
- **onDisconnect** Cleanup method called when closing the connection channel
- <sup>o</sup> onExpectedData Method called if data matching the set properties has arrived. The method has one argument:
	- *inputString* The received frame matched data excluding header and termination
	- *return* Determines if the data should be removed from input buffer
		- $\blacksquare$  true: clear the buffer.
		- $\blacksquare$  false: keep the value in buffer.
- <sup>o</sup> *onTimer* The timer value expired
- onUnexpectedData The recieved data is not matching the requirements. The boolean return value determines if the data should be removed from input. The method has one argument:
	- $\cdot$  inputString The received data
	- $\cdot$  return Determines if the data should be removed from input buffer
		- $\blacksquare$  true: clear the buffer.
		- $\blacksquare$  false: keep the value in buffer.
- on *onError* An error occurred in the firmware and can be reported. The implementation of the method is mandatory. The method has one argument and no return value:
	- **errorMsg** The error message for trigger overruns ("Trigger Overrun"), buffer overruns ("Buffer Overflow") and general errors reported by the firmware.
- onEncoder Executed if a configured encoder distance is reached. The distance can be configured by the **setEncoder** method. The method has no arguments or return value.
- **send** Send data to channel, returns the number of send characters. The method must be called with one argument:
	- $\bullet$  Data argument is a string
- <sup>o</sup> *close* Actively terminates connection for the communication object (for example, close TCP/IP socket). On UART, this causes **onConnect** to be called right afterwards.
- setTimer Set the one-shot timer value when the onTimer will be executed. The timer can be re-initialized and aborted.
	- Timeout in seconds of type double, internal resolution is us (1e-6 sec). A zero value aborts a running timer. Active timer will be overwritten.
- <sup>o</sup> *expectFramed* Tells the communication listener which data to pass on to the **onExpectedData** and onUnexpectedData methods. It is possible to change the match parameter at runtime. The following three arguments are required:
	- *header* of type string, can be empty ("")
	- *terminator* of type string, can be empty ("")
	- *max length* of type integer, specifies the maximum length of an input message to check for a match [required]
- <sup>o</sup> setEncoder Units of the distance argument are millimetres. The encoder is configured in Setup Tool under System Settings -> Pulse Encoder. If encoder ticks should be used instead of distance set the value of the parameter "Resolution (mm)" to 1.
	- *distance (double)* The encoder distance in which the **onEncoder** method will be called.

The methods must be implemented in the public section of the object.

## *Examples*

API usage of custom communication protocol object

This example below demonstrates the API usage of the custom communication protocol object. The example implements custom commands read from the connection. The commands are framed by a "#" header and terminated by ";\r" (for example, a serial PuTTY connection). A timer periodically sends timer messages. Use the custom **stop** command to stop them. You can change the timer handler once by the switch command.

```
function CommHandler()
{
     // private properties and methods:
     var num_trigger = 0;
     var num send;
     // public properties and methods:
     function onTimeout()
     {
           num_send = this.send(my_name + ': timer callback\r\n');
           this.setTimer(1.0);
     }
     function onTimeout2()
     {
           today = new Date();
           var msg = today.getSeconds() * 1000 + today.getMilliseconds();
           num_send = this.send(my_name + ': time is: ' + msg + '\r\n');
           dmccCommand("TRIGGER", true);
           this.setTimer(1.0);
     }
     function replace_crlf(input_str)
     {
     return input str.replace(/\r/g, '\\r').replace(/\n/g, '\\n');
     }
     return {
           onConnect: function (peerName)
           {
                my_name = peerName;
                 // we may ignore the connection
                if(my_name == "COM1")return false;
           num_send = this.send(my_name + ": connected\r\n");
           this.expectFramed("#", ";\r\n", 64);
           return true;
     },
     onDisconnect: function ()
     {
     },
           onExpectedData: function (inputString) {
                var msg = 'ok';
                this.expectFramed("#", "; \r\n", 64);
                 if (inputString == "name")
                 {
                                             69
```
msg = dmccGet("DEVICE.NAME");

```
this.send(my_name + ': issue a trigger...\r \n\cdot \r \n\cdot;
      dmccCommand("TRIGGER", true);
     msg = 'done';
}
else if (inputString == "close")
{
     this.close();
}
else if (inputString == "stop")
{
     this.setTimer(0.0);
}
else if (inputString == "start")
{
     this.setTimer(10.0);
}
else if (inputString == "switch")
{
     this.onTimer = onTimeout2;
}
else if (inputString == "time")
{
     today = new Date();
     msg = today.getSeconds() * 1000 + today.getMilliseconds
     ();
}
else
{
     msg = "unknown command: " + replace_crlf(inputString);
}
num\_send = this.send(my_name + ':: ' + msg + "\r\n";
return inputString.length;
},
onUnexpectedData: function (inputString) {
     this.expectFramed("#", ";\r\n", 128);
     msg = replace_crlf(inputString);
     num_send = this.send(my_name + ': ' + msg + "?\r\n");
     return true;
},
onTimer: onTimeout
};
} 70
```
{

## **Generic use case: Heartbeat**

Send out a periodic heartbeat message if reader is idle.

```
// Data Formatting:
var comm handler = new Array(0);
// Converts read data to all upper case. Single code only.
function onResult (decodeResults, readerProperties, output) {
     if (decodeResults[0].decoded) {
           output.content = decodeResults[0].content+'\r\n';
           for (var i = 0; i < comm handler.length; i++)
           {
                comm_handler[i].resetHeartBeat();
           }
     }
}
// Communication:
// Heart beat example without disturbing the DMCC communication function CommHandler() {
     var beat timer = 10.0; // beat timer in sec
     var peer name;
     return {
           onConnect: function (peerName)
           {
                peer_name = peerName;
                this.resetHeartBeat(); // initial timer
                this.expectFramed("\0", "\0", 128); // some pattern
                unlikely to happen
                comm handler.push(this); // register the handler for
                results
                // enable the handler for this connection:
                return true;
           },
           onDisconnect: function ()
           {
                var index = comm_handler.indexOf(this)
                comm handler.splice(index, 1);
           },
           onError: function (errorMsg)
           {
           },
           onExpectedData: function (inputString) {
           return false;
           },
           onUnexpectedData: function (inputString) {
           return false;
           \,, 72
```
```
onTimer: function () {
                today = new Date();
          var msg = today.getSeconds() * 1000 + today.getMilliseconds();
           num_send = this.send(peer_name + ': time is: ' + msg + '\r\n');
           this.resetHeartBeat(); // schedule next timer event [sec]
           },
           resetHeartBeat: function () {
           this.setTimer(beat_timer); // schedule next timer event [sec]
           }
     };
}
```
### **Generic use case: Real time timestamp**

Implements a custom DMCC command to set the real time (send current time in seconds starting Jan 1 1970, as output by date +"%s" command). Prepend output with real time timestamp.

```
// communication script
var time_offset=0;
function CommHandler()
{
     var peer_name;
     return {
           onConnect: function (peerName)
           {
                peer_name = peerName;
                this.expectFramed("||;1>SET TIME.NOW ", "\r\n", 128); //
                 some pattern unlikely to happen
                // enable the handler for this connection:
                 return true;
           },
           onDisconnect: function ()
           {
           },
           onError: function (errorMsg)
           {
           },
           onExpectedData: function (inputString) {
                 realTime = parseInt(inputString)*1000;
                 localTime = (new Date()).getTime();
                 time offset = realTime - localTime;
                this.send("||[0]\r\n");
                return true;
           },
```

```
onUnexpectedData: function (inputString) {
                return false;
           },
           onTimer: function () {
           }
           };
}
// data formatting script
function onResult (decodeResults, readerProperties, output)
{
     var d = new Date();
     var real = new Date(time_offset+d.getTime());
     output.content = real.toString() + " " + decodeResults[0].content + "\r\n";
}
```
**Customer Protocols implemented in various CR releases**

*Communication with cmf400 Profibus gateway*

```
var CMF400 PROTOCOL STATUS =
{
     RUNNING: {value: 0, name: "Running"},
     SYNCRONIZING: {value: 1, name: "Sync"},
     CONFIGURING: {value: 2, name: "Config"},
     STOPPED: {value: 3, name: "Stop"}
};
// make the enum non-modifyable
Object.freeze(CMF400 PROTOCOL STATUS);
var cmf400_protocol_stx = '\x02'; // header
var cmf400 protocol etx = '\x03'; // termination
// VT Parameter to be converted into script configuration constant values:
// "/Communication/Interfaces/COM1/Protocol")
var vt param comif com1 protocol = 1;
// "/Communication/Protocols/CMF400/Profibus node number"), 3);
var vt param profibus node number = 1;
// "/Communication/Protocols/CMF400/Profibus mode"), 3);*/
var vt param profibus mode = 1;// TODO: how to configure parameter, where to store them with a out of stock firmware?
var cmf400 protocol profibus node number = 1;
var cmf400 protocol profibus mode = 1;
var cmf400_protocol_test_diagnostic_enabled = 0;
var cmf400 protocol test diagnostic = 'TEST';
// Protocol strings
var cmf400 gateway init = '+Gateway-Init+';
var cmf400 gateway ident ok = '+GW SOK TSICDPS';
var cmf400 gateway ident no = '+GW SNO TSICDPS';
var cmf400 gateway run = '+GW-RUN+';
var cmf400_gateway_error = '+GW-ERR';
```

```
// Formatting helper function
function zero_prefix(num, size)
{
     var s = "0000000000" + num;
     return s.substr(s.length - size);
}
function CommHandler()
{
     // The current protocol state
     var cmf400 status = CMF400 PROTOCOL STATUS.STOPPED;
     function _configTimedOut()
     {
           if (cmf400_status == CMF400_PROTOCOL_STATUS_CONFIGURING)
           {
           cmf400_status = CMF400_PROTOCOL_STATUS_STOPPED;
           this.setTimer(30.0);
           onTimer = _onSync;
           }
     }
     function _onSync()
     {
           if (cmf400_status == CMF400_PROTOCOL_STATUS.SYNCRONIZING)
           {
                 this.send(cmf400_protocol_stx + cmf400_gateway_init +
                 cmf400_protocol_etx);
                 this.setTimer(1.0);
                 onTimer = _onSync;
           }
     }
     function _onTimer()
     {
           if (cmf400_status == CMF400_PROTOCOL_STATUS.STOPPED)
           {
           cmf400 status = CMF400 PROTOCOL STATUS.SYNCRONIZING;
           return;
           }
     }
           return {
                       onConnect: function (peerName)
                       {
                       expectFramed("", cmf400_protocol_etx, 510);
                       // is 510 an arbitrary<sub>7</sub>}imit?
                       cmf400_status = CMF400_PROTOCOL_
                       STATUS.SYNCRONIZING;
```

```
},
onDisconnect: function ()
{
},
onExpectedData: function (inputData)
{
     data = inputData.slice(1,inputData.length-1);
     if (cmf400_status == CMF400_PROTOCOL_
     STATUS.SYNCRONIZING)
      {
           if (data == cmf400_gateway_ident_ok || data
           == cmf400_gateway_ident_no)
           {
                 cmf400 status = CMF400 PROTOCOL
                 STATUS.CONFIGURING;
                 var msg = cmf400_protocol_stx;
                msg += "+GW S000 H000";
                 msg += " X" + zero prefix(vt
                param_comif_com1_protocol, 3);
                 msg += " N" + zero_prefix(vt_
                 param profibus node number, 3);
                 msg += " M" + zero_prefix(vt_
                param profibus mode, 3);
                 msg += cmf400_protocol_etx;
                 this.send(msg);
                 this.onTimer = _configTimedOut;
                 this.setTimer(10.0);
           }
      }
     if (data == cmf400_gateway_error)
      {
           cmf400_status = CMF400_PROTOCOL_
           STATUS.STOPPED;
           this.setTimer(30.0);
           this.onTimer = _onTimer;
      }
     else if (data == cmf400_gateway_run) // missing check
     for status, e.g. CMF400 PROTOCOL STATUS.CONFIGURING?
      {
           cmf400 status = CMF400 PROTOCOL STATUS.RUN;
           this.setTimer(0);
           this.onTimer = onTimer;
      }
     return true;
},
onUnexpectedData: function (inputData)
{
     // ignore all unexpected data
                                 78
```

```
function onResult (decodeResults, readerProperties, output)
{
     //assuming single code
     var content = cmf400_protocol_stx+decodeResults[0].content+cmf400_protocol_
     etx;
     output.content = content;
}
```
*Pass weight string input along with decode string*

```
// the constructor:
var input string = " ";
function CommHandler()
{
     // private properties and methods:
     var num_trigger = 0;
     var my_name;
     var num_send = 99;
     function privFunc ()
     {
     }
     // public properties and methods:
     return {
           onConnect: function (peerName)
           {
                my name = peerName;num_send = this.send(my_name + ": connected\r\n");
                 num_send = this.expectFramed("\x02", "\x03", 128);
                 return true;
           },
           onDisconnect: function ()
           {
           },
           onExpectedData: function (inputString) {
           input_string = inputString;
           return true;
           },
           onUnexpectedData: function (inputString) {
           return true;
           }
     };
}
```

```
//Empty data formatting entry point function
function onResult (decodeResults, readerProperties, output)
{
     if (decodeResults[0].decoded)
     {
           output.content = input_string + decodeResults[0].content + "\r\n"
           input_string = "";
     }
}
```
### *FMPCS protocol*

```
// This must be in the global scope, otherwise, it is undefined
var bConnected = false;
dmccSet('TRIGGER.TYPE', 0);
dmccSet('SYMBOL.4STATE-IMB', 1);
dmccSet('SYMBOL.DATAMATRIX', 1);
dmccSet('SYMBOL.I2O5', 1);
dmccSet('SYMBOL.PDF417', 1);
dmccSet('SYMBOL.POSTNET', 1);
function CommHandler()
{
     var tray = "0000";
     var speed = 0;
     var package id expr = new RegExp("I([0-9]{9})");
     var package idtray expr = new RegExp('^I([0-9]{9}),T([0-9]{4})');
     var config msg expr = new RegExp('^CS([0-9]{3}),M([ab]),L([0-9]{4})$');
     var ErrorToId = {
           'Buffer Overflow': 101,
           'Trigger Overrun': 102
           };
     return {
           onConnect: function (peerName)
            {
                 if(peerName == "COM1" || bConnected)return false;
                 this.expectFramed("", "\r", 128);
                 this.send(dmccGet('DEVICE.FIRMWARE-VER').response +
                  ',"Cognex ' + dmccGet('DEVICE.TYPE').response +
                  \mathsf{I} \mathsf{I} \backslash r \backslash n!);
                 this.send('Ha,"DataMan READY"\r\n');
                 bConnected = true;
                 return true; // activate this connection
           },
           onError: function (msg) // TODO: this is new!
            {
```

```
var errno = ErrorToId[msg];
if (!errno)
errno = 100;
this.send('E' + errno + ',"' + msg + '"\r\n');
},
// We delay sending the result until trigger off to be sure that
the package id is received.
setResult: function (decodeResults) {
storedDecodeResults = decodeResults;
},
onDisconnect: function ()
{
bConnected = false;
},
onExpectedData: function (input)
{
     var input = input.replace(/\nn/g, '');
     switch(input.charAt(0).toUpperCase())
           case 'B':
                 dmccCommand("TRIGGER", true);
                 break;
           case 'E':
                 dmccCommand("TRIGGER", false);
                 break;
           case 'I':
                 var match = package idtray
                 expr.exec(input);
                 if(!match)
                      match = package id
                       expr.exec(input);
                 packageID = match[1];
                 if(match[2])
                       tray = match[2];
                 else
                       tray = "0000";
                 break;
```

```
case 'C':
                       var match = config_msg_expr.exec(input);
                       if (match.length == 4)
                       {
                             speed = parseInt(match[1], 10);
                            mode = match[2];lengthLimit = parseInt(match[3],10);
                       }
                       break;
                 case 'P':
                       this.send('Q\r\r\r\r');
                      break;
                 case 'Q':
                       // pong response, not used
                       break;
           }
           return true;
     },
     onUnexpectedData: function (input) {
     return true;
     }
};
}
```
The data formatting formats the result based on global variables set by the communication handler:

```
var packageID = "000000000"; // reset the package id
var mode = 'a;
var lengthLimit = 9999;
function getFixedPsocId(id_)
{
     var id = id ;
     switch (id.charAt(1))
     {
          case 'd':
                id = "[D0";break;
          case 'X':
                switch (id.charAt(2))
                 {
```

```
case '0':
                      case '1':
                      id = "[P0";
                      break;
                      case '2':
                      case '3':
                      id = "[L0";
                      break;
                      case '5':
                      case '6':
                      case '7':
                      case '8':
                      case '9':
                      case 'A':
                      id = "[00";break;
                 }
                 break;
     }
     return id;
}
function onResult (decodeResults, readerProperties, output)
{
     var my_decode_results = new Array();
     for(var i = 0; i < decodeResults.length; i++)
     {
           if(!decodeResults[i].decoded)
           continue;
           switch (decodeResults[i].symbology.name)
           {
                 case 'Interleaved 2 of 5':
                      // b=throw away 6 digit I2of5 ending in 9
                      if ((mode == 'b' && decodeResults
                       [i].content.length == 6 && decodeResults
                       [i].content.charAt(5) == '9')continue;
                 case 'Data Matrix':
                      if (decodeResults[i].content.length >
                      lengthLimit)
                            continue;
                 case 'PDF417':
                      if (decodeResults[i].content.length >
                      lengthLimit)
                            continue;
                 default:
                                             86
```
my\_decode\_results.push(decodeResults[i]);

```
var msg = 'D' + packageID + ', S, W, V';
if (my_decode_results.length == 0)
{
     msg += ',?';
     output.content = "no result";
}
else
{
     for(var i = 0; i < my decode_results.length; i++){
           msg += ',' + getFixedPsocId(decodeResults
           [i].symbology.id);
           switch (my_decode_results[i].symbology.name)
           {
                 case 'Data Matrix':
                 case 'PDF417':
                msg += encode_base64(my_decode_results
                 [i].content);
                break;
                 case 'POSTNET':
                case 'PLANET':
                 case 'XYZ OneCode':
                 case 'Interleaved 2 of 5':
                 default:
                      msg += my_decode_results
                      [i].content;
           }
     }
}
packageID = "000000000"; // reset the package id
output. Telnet = output. Serial = msg + '\\r\\n';
```
#### *Input match string, output from script (30x)*

}

```
function CommHandler()
{
     return {
           onConnect: function (peerName)
           {
                 this.expectFramed('\x02', '\x03', 256);
                 return true;
     },
     onDisconnect: function ()
     {
     },
     onExpectedData: function (inputString) {
           if (inputString.length >= 11)
           {
                 var new_match_string = inputString.substr(11,
                 inputString.length);
                 for (var i = 1; i <= 3; i++) {
                      dmccSet("DVALID.PROG-TARG", i);
                      dmccSet("DVALID.MATCH-STRING", new match
                      string);
                 }
                 // The following DMCC command resets all statistic
                 values
                 // the CR reset only a view of them
                 dmccCommand("STATISTICS.RESET");
           }
           this.send("DEBUG: "+inputString + "\r\n");
           return true;
     },
     onUnexpectedData: function (inputString) {
           return true;
     },
     onTimer: function (inputString) {
     }
};
}
```
*Data formatting delegates output to communication handler objects*

```
var comm_handler = new Array(0);
// Converts read data to all upper case. Single code only.
function onResult (decodeResults, readerProperties, output)
{
     output.content = '';
     output.SetupTool = decodeResults[0].content;
     if (decodeResults[0].decoded) {
           for (var i = 0; i < comm_handler.length; i++)
           {
           comm_handler[i].sendResultTelegram(decodeResults);
                 }
     }
}
```

```
// Parameter:
var system id = '\x43'; // the system ID
var heartbeat_time_s = 5.0; // heartbeat timer in sec [0-50] (0 is disabled)
var append_crlf = true; // wether to
function CommHandler()
{
     function getChecksum(data)
      {
           var sum = 0;
           for(var i = 0; i < data.length; i++)
           sum += data.charCodeAt(i);
           return 0x7F - (sum % 0x7F);}
     var TelegramState = {
           WAIT4CONTENT: {value: 0, name: "Wait For Content"},
           CHECKSUM: {value: 1, name: "Header Received"}
     };
     var errorCodes = {
           undef index: 0x31,
           multi_index: 0x32,
           index_in_use: 0x33,
           telegram_error: 0x34,
           trigger_overrun: 0x40,
           buffer_overflow: 0x41,
     };
     var filler = '#';
     var separator = ',';
     var telegram_types = {
           heartbeat: {type: 'F', content: system id+'\xf7'},
           init_resp: {type: 'J', content: system_id},
           };
     // initialization: J
     // index: S
     var telegram;
     var status;
     var index;
     var all_index = new Array();
```
**90**

return {

```
if (!index)
            {
this.sendErrorTelegram(errorCodes.undef_index);
           index = '9999';
      }
     data += index;
     for (var i = 0; i < decodeResults.length; i++) {
           length = decodeResults[i].content.length;
           data += String.fromCharCode(length / 256, length % 256);
      }
     data += separator + filler;
     length = 0;for (var i = 0; i < decodeResults.length; i++) {
           length += decodeResults[i].content.length;
           data += decodeResults[i].content;
      }
     if (length & 0x1)
           data += filler;
     data += String.fromCharCode(getChecksum(data));
     this.sendTelegram({type: system_id, content: data});
     index = null; // invalidate the used index
},
sendErrorTelegram: function (errcode)
{
     var errtel = {type: 'F', content: system_id+String.fromCharCode
      (errcode)}
     this.sendTelegram(errtel);
},
sendTelegram: function (telegram)
{
     var data = telegram.type + telegram.content;
     data = '\x02'+data+String.fromCharCode(getChecksum(data))+'\03';
     this.send(data);
     if (append_crlf)
           this.send('\r\n');
},
checkTelegram: function(data, checksum)
{
      var exp_checksum = getChecksum(data);<br>if (checksum 1- eyn checksum) (
     if (checksum != exp_checksum) {
```
 $t_{\text{min}}$  condErrorTelegram(errorCodes.telegram\_

```
this.sendTelegram(telegram types.init resp);
                            this.setTimer(0.0); // disable the
                            heartbeat timer
                            all_index = new Array(0);
                            break;
                            case 'S':
                            if (index) {
     this.sendErrorTelegram(errorCodes.multi_index);
                                  break;
                       }
                      index = data.substr(1, 4);if (all_index.indexOf(index) >= 0)
this.sendErrorTelegram(errorCodes.index_in_use);
                      else
                            all index.push(index);
                      break;
           default:
                break;
           }
     }
},
     onConnect: function (peerName)
     {
           status = TelegramState.WAIT4CONTENT;
           this.expectFramed('\x02', '\x03', 203);
           this.setTimer(heartbeat_time_s);
           index = null;comm_handler.push(this);
           all index = new Array();
           return true;
     },
     onDisconnect: function ()
     {
           var index = comm_handler.indexOf(this)
           comm_handler.splice(index,1);
     },
     onExpectedData: function (inputString) {
           switch (status)
           {
           case TelegramState.WAIT4CONTENT:
                 this.expectFramed('', '', 1); // actually, disable
                 framing
                 telegram = inputString;
                 status = TelegramState.CHECKSUM;
                                             92
```
 $b \cdot a \cdot a$ ;

```
default:
                 throw("unknown state");
           }
           return true;
           },
           onUnexpectedData: function (inputString) {
           this.expectFramed('\x02', '\x03', 203); // enable framing for the
           next telegram
           status = TelegramState.WAIT4CONTENT;
           return true;
     },
     onTimer: function (inputString) {
     this.sendTelegram(telegram types.heartbeat);
     this.setTimer(heartbeat time s);
     }
};
}
```
## **Event Callback**

The callback mechanism allows to register handler for trigger and input events. Handler for these events can be registered by the registerHandler method:

callback handle registerHandler(eventid, callback, ...)

The **registerHandler** function requires the following arguments:

- <sup>o</sup> *eventid* identifier for the event type to register for
- <sup>o</sup> *callback* function object to execute on event

Available events identifier are defined in a constant object named "Callback". Optional arguments can be used to configure the event, e.g. to filter the sensitivity.

A handle is returned that must be used to de-register the callback. To de-register the handler use the **deregisterHandler** function:

deregisterHandler(callback\_handle)

 $\degree$  callback handle – handle returned by the registerHandler method.

It is possible to register the callback handler within the global scope, e.g. to be used in data formatting.

### **Event Types**

Current available events that can be registered are "onInput" and "onTrigger" events.

**onInput** event: It calls the callback function on input signal and button changes. The optional third argument allows to set filter for certain inputs. The object "ConstInput" defines masks for inputs:

- <sup>o</sup> Input0:
- <sup>o</sup> Input1:
- <sup>o</sup> Input2:
- <sup>o</sup> Input3:
- <sup>o</sup> Input4:
- <sup>o</sup> Input5:
- <sup>o</sup> Input6:
- <sup>o</sup> InputAll
- <sup>o</sup> BnTrig
- <sup>o</sup> BnTune

The input mask can be combined. The input values are sampled with an accuracy of 1 ms. The callback function for the onInput event has one argument for the new state of the input.

**onTrigger** event: It executes the callback function on trigger start and trigger end events. The callback function for the onTrigger event has two arguments: The first argument is the trigger object, the second argument the boolean state of the trigger, true for a trigger start and false for a trigger end.

# *Examples*

The example defines three event handler:

- onInput0 reacting on input0 signal and the switch button
- onInput1 reacting on input1 signal
- onTrigger reacting on trigger events

```
function CommHandler()
     return {
           onConnect: function (peerName)
           {
                 this.peer = peerName;
                 this.input1 = registerHandler(Callback.onInput,
                 this.onInput0.bind(this),
                ConstInput.Input0|ConstInput.BnTrig);
                 this.input2 = registerHandler(Callback.onInput,
                 this.onInput1.bind(this), ConstInput.Input1);
                 this.ontrigger = registerHandler(Callback.onTrigger,
                 this.onTrigger.bind(this));
                 return true;
           },
     onDisconnect: function ()
     {
           deregisterHandler(this.input1);
           deregisterHandler(this.input2);
           deregisterHandler(this.ontrigger);
     },
     onTrigger: function (trigger, state) {
           if (state)
                 this.send("call onTrigger: started trigger with index "
                 + trigger.index + "\r\n");
           else
                 this.send("call onTrigger: end trigger with index " +
                 trigger.index + "\r\n");
```
{

```
},
       onInput0: function (inputs) {
              this.send("call onInput0 for '" + this.peer + ", inputs=" + inputs
              + " \rightharpoonup r \rightharpoonup n";
       },
       onInput1: function (inputs) {
              this.send("call onInput1 for '" + this.peer + ", inputs=" + inputs
              + " \rightharpoonup r \rightharpoonup n";
       }
};
}
```
With the following event sequence: input1 on, input0 on, input0 off, input1 off, software trigger, switch on, switch off, we get the following output on the terminal:

```
call onInput1 for 'COM1, inputs=2
call onTrigger: start trigger with index 9
call onInput0 for 'COM1, inputs=1
call onTrigger: end trigger with index 9
call onInput0 for 'COM1, inputs=0
NO-READ
call onInput1 for 'COM1, inputs=0
call onTrigger: start trigger with index 10
NO-READ
call onTrigger: end trigger with index 10
call onInput0 for 'COM1, inputs=4096
call onTrigger: start trigger with index 11
call onInput0 for 'COM1, inputs=0
call onTrigger: end trigger with index 11
NO-READ
```
The following example registers a handler on Input1 events and stores the state in a global variable. The state of the input is output by the data formatting.

```
var ginputs = false;
registerHandler(Callback.onInput, onInput, ConstInput.Input1);
// Default script for data formatting
function onResult (decodeResults, readerProperties, output)
{
     output.content = "Input: "+ginputs+" \r\n";
}
function onInput(inputs)
{
     ginputs = (inputs & ConstInput.Input1) ? true : false;
```
}

Copyright © 2024 Cognex Corporation. All Rights Reserved.